## 建設業

# 労務安全必携システム

# 令和6年版

# 操作マニュアル

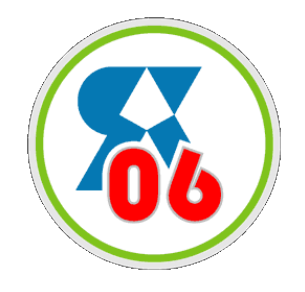

建設労務安全研究会

#### 次  $\blacksquare$

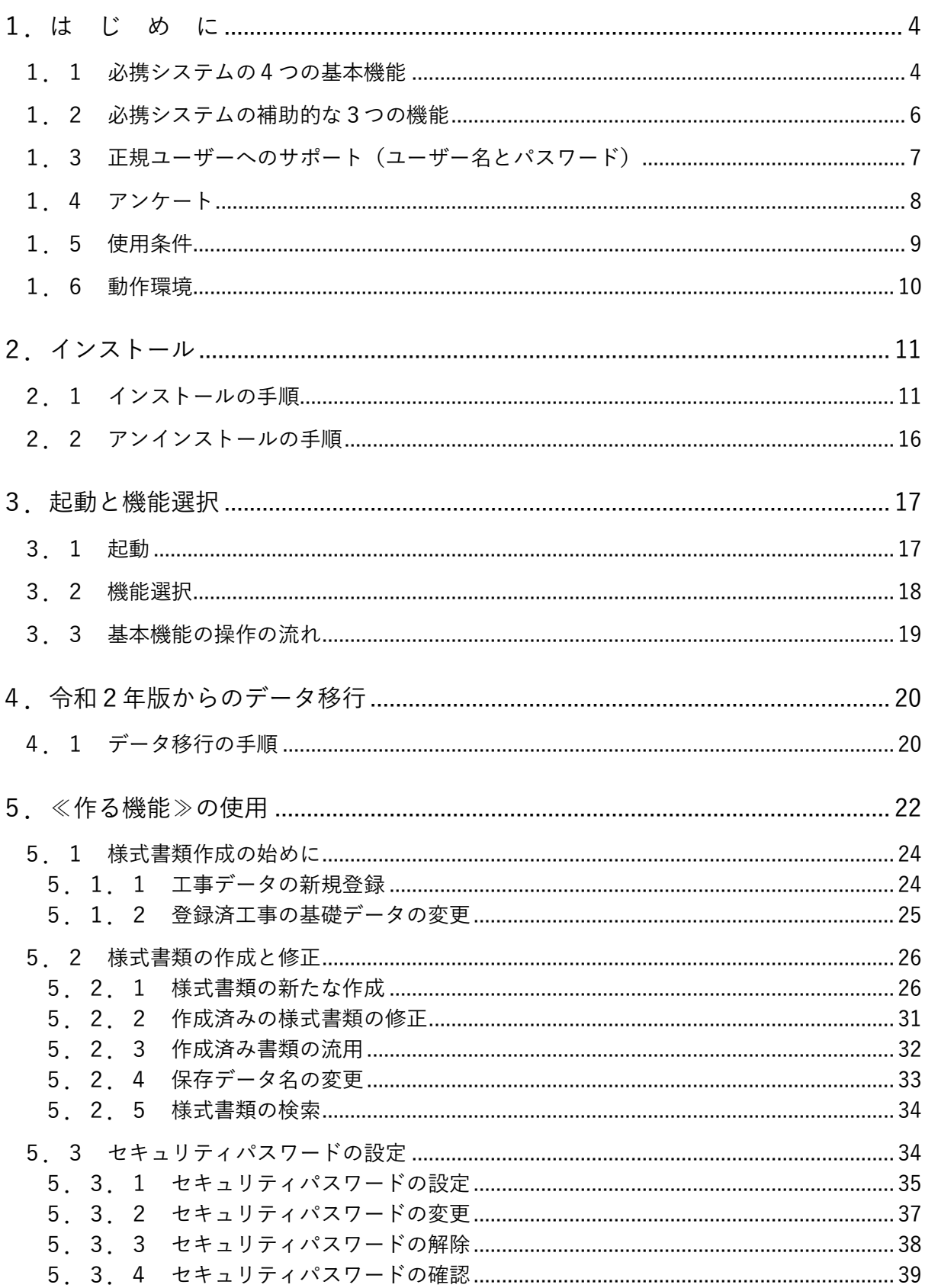

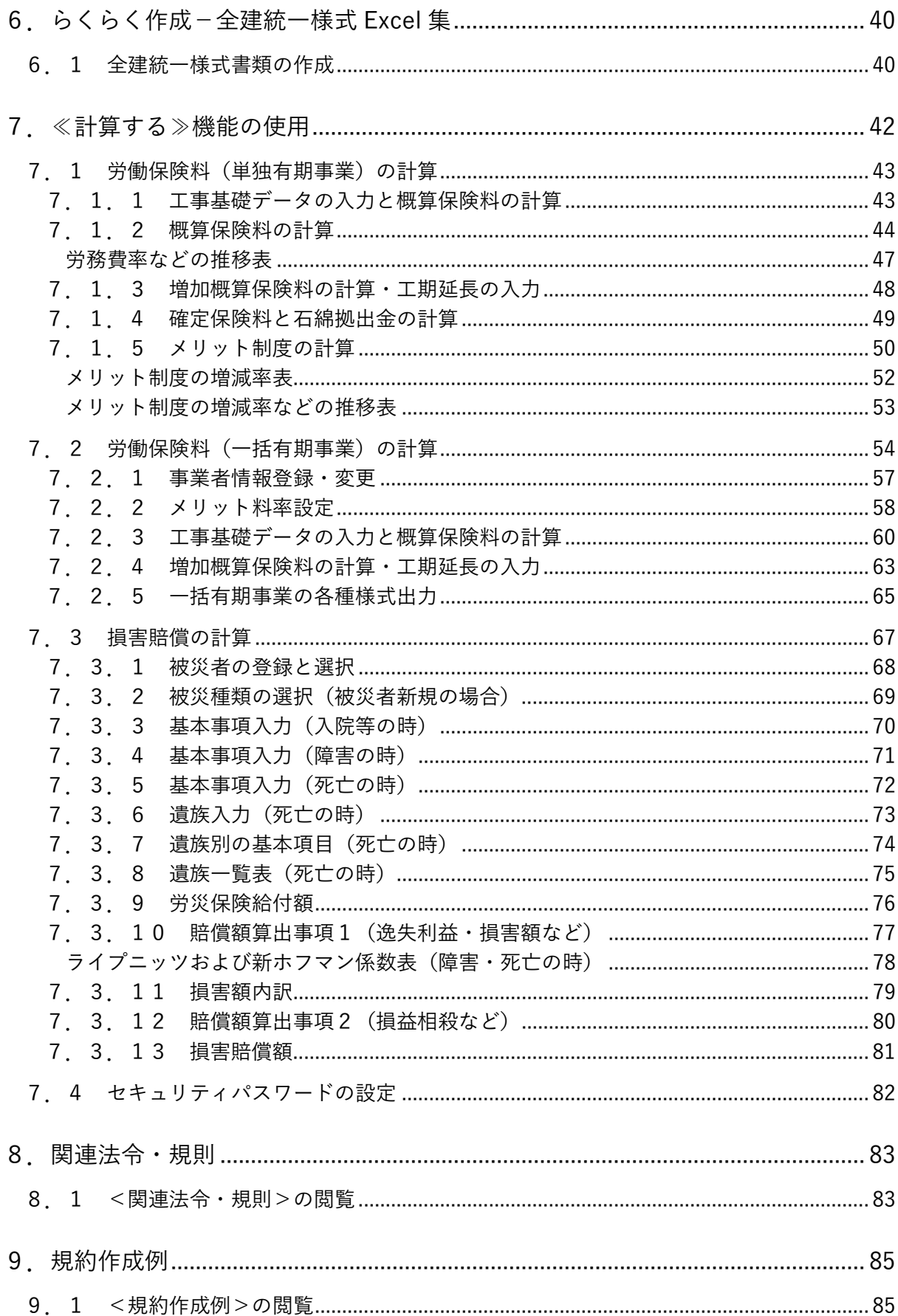

## **1.は じ め に**

<span id="page-3-0"></span>このたびは「建設業労務安全必携システム令和6年版」(以下[必携システム R06]と略す)を、 お買い上げいただきありがとうございます。

本システムは、3つの基本機能と2つの補助的な機能によって構成されています。 正しくお使いいただくために、ご使用の前に本書をよくお読みください。

#### <span id="page-3-1"></span>**1.1 必携システムの3つの基本機能**

本システムは、次の3つの基本機能によって構成されています。

- (1)《作る機能》
	- ・《作る機能》では、「法令上必要な手続き書類」や「全建統一様式書類」をパソコンで容易 に作成することができます。
	- ・登録された工事について必要な様式書類を選択してデータを入力し、様式書類を作成し、 保存し、あるいは複写し、印刷することができます。
	- ・様式書類作成時には、[様式記入例]を参照したり、記入上の[注意事項]を参照したりす ることができます。
	- ・作成された様式書類はデータベースとして保存され、いつでも画面上に呼び出して情報を 追加したり変更したりすることができます。
	- ・様式書類は Excel 形式で作成しますので、Excel を操作できる方であれば、書体の変更など 容易に行えます。
	- ・作成した様式書類は、他のシステムやツールでのデータ活用が可能です。
	- ・全建統一様式書類を作成する際に、工事データでの管理が不要な場合は、「らくらく作成― 全建統一様式 Excel 集」の機能が便利です。
	- ・トップ画面の「規約作成例」のメニューボタンから、規約作成例を Word 形式で閲覧がで きます。
	- **・本システムでは、OCR 用紙・指定用紙などの様式書類は普通紙に印刷しても提出ができ ないため、作成用のシートは用意していません。**
- 《 注意 》 **別途 OCR 用紙を入手し、本システムに掲載されている記載例などを参照資料として利 用してください。**
	- **・OCR 用紙が厚生労働省等の Web サイトで提供されている場合は、該当 OCR 用紙表示 画面から、該当 Web サイトにリンクをはりました。**

**リンク先から OCR 用紙をダウンロードして利用することができます。**

- (2)《計算する機能》
	- ・《計算する機能》では、「労働保険(単独有期事業)の保険料の計算」、「労働保険(一括有 期事業)の保険料の計算」および「損害賠償のシミュレーション計算」を行うことができ ます。
	- 1)「労働保険(単独有期事業)の保険料の計算]機能

工事についての「請負金額」「工期」「事業の種類」など当初予定データ・変更後データ を入力することによって、「概算保険料」「増加概算保険料・工期延長」「確定保険料」「メ リット還付金」を計算することができ、その結果を印刷することができます。

2)[労働保険(一括有期事業)の保険料の計算]機能

工事についての「請負金額」「工期」「事業の種類」など当初予定データ・変更後データ を入力することによって、「概算保険料」「増加概算保険料・工期延長」「確定保険料」「メ リット還付金」を計算することができ、「一括有期事業開始届」「一括有期事情報告書」「一 括有期事業総括表」の様式書類をエクセル形式で出力することができます。

3)[損害賠償のシミュレーション計算]機能

「入院等」「障害」「死亡」のそれぞれのケースについて、被災者の情報と条件を入力す ることによって、被災者の損害額を計算し、労災保険他からの給付額を計算し、損害賠償 額をシミュレート計算してその計算結果を「グラフ」や「表」のかたちで印刷することが できます。

(3)《関連法規閲覧機能》

トップ画面の「関連法令・規則」のメニューボタンから、労務安全関連法令・規則の全文 を閲覧ができます。

※インターネットへの接続環境が必要です。

#### <span id="page-5-0"></span>**1.2 必携システムの補助的な2つの機能**

(1)令和4年版からのデータ移行

〔令和4年版〕の《作る機能》で作成した「諸手続(様式)書類」および《計算する機能》 で計算した「労災保険料<単独有期事業/一括有期事業>」と「損害賠償シミュレーション 結果」を「必携システム R06]にデータ移行することが可能です。

**・この機能は、〔令和4年版〕をインストールされている方のみ有効となります。 ・この機能をご使用される時は、〔令和4年版〕をアンインストールしないでください。** 《 注意 》 **※データ移行後は、〔令和4年版〕をアンインストールしても問題ありません。**

(2)セキュリティパスワードの設定

個人情報保護法に対応して、作成したデータのセキュリティ機能を加えています。 セキュリティパスワードは、以下の機能に対して個別に設定します。

- ・《作る機能》
- ・《計算する機能》〔労働保険(単独有期事業)の保険料の計算〕
- ・《計算する機能》〔労働保険(一括有期事業)の保険料の計算〕
- ・《計算する機能》〔損害賠償のシミュレーション計算〕

**・パスワードは、忘れないようにご注意ください。 \*もし忘れた場合でも、ユーザーサポートでは対応できません。** 《注意》 G **・デフォルトでは、セキュリティパスワードが設定されていません。**

**セキュリティパスワードが必要なユーザーのみ、設定を行ってください。**《参考》

#### <span id="page-6-0"></span>**1.3 正規ユーザーへのサポート(ユーザー名とパスワード)**

#### (1)ユーザーサポートの限定

ユーザーサポートは、「必携システム R06]の正規ユーザー(購入者)に限定させていただ きます。また、[必携システム R06] の機能に関するサポートに限定させていただきます。

**【お知らせ:ユーザー名とパスワード】 正規ユーザー(購入者)には「労務安全必携システム令和6年版** for Windows**」(**CD-ROM**) のケースに収納している「フロントカード」にて、お知らせいたします。**

- (2)更新データの提供
	- 1)「関連法令」や「様式書類」に変更が加えられ、「建設労務安全研究会」の「労務安全必 携編集委員会|が必要と認めたときには、「必携システム R04]のアップデータを作成し、 以下のホームページにアップします。

<https://www.anyway.co.jp/hikkei/>

正規ユーザー(購入者)は、上記「ユーザー名」と「パスワード」によって、更新デー タをダウンロードし使用してください。

- 2)サポート期間は、下記の通りとさせていただきます。
	- ・CDを使用する際の不具合の是正支援に関して: 次回版が発売となった時点から1年間で終了
	- ・更新データのご提供に関して: 次回版が発売となった時点で終了
- (3)操作等に関するお問い合わせ

[必携システム R06]の操作中に問題が生じた場合は、次の要領でお問い合わせください。

- 1)お問い合わせ方法とお問い合わせ先
	- お問い合わせは、郵便・電子メールあるいは FAX に限定させていただきます。

〒170-0013 東京都豊島区東池袋 2-31-14

株式会社エニウェイ「必携システム R06」サポート係

hikkei@anyway.co.jp FAX 03-5957-7688

よくある質問および一般的な情報につきましては、以下のホームページでもご案内して いますので、ご参照ください。

<https://www.anyway.co.jp/hikkei/>

2)お問い合わせ時に次のことをお知らせください。 ①ご使用のパソコンのメーカー名および機種名 ②ご使用のパソコンの OS およびサービスパック ③ご使用のパソコンのメモリサイズ ④ハードディスク空き容量 ⑤ご使用のプリンタのメーカー名および機種名 ⑥ご使用の Microsoft Excel のバージョン ⑦ご使用の Microsoft Word のバージョン ⑧ご使用の Adobe Acrobat または Adobe Reader のバージョン ⑨不具合の具体的な症状やお問い合わせ内容 ⑩勤務先名・部署名・ご芳名・ご住所・電話番号・FAX 番号・電子メールアドレス

#### <span id="page-7-0"></span>**1.4 アンケート**

「必携システム 06」に関するアンケートにご協力ください。

アンケートの目的は、「必携システム」の「購入ルート」「CD-ROM の構成と機能」等について ご意見をいただき、次回(2026 年発売を予定)の改善の参考にさせていただくことにあります。

<http://www.ro-ken.net/hikkei/reserve.html>

#### <span id="page-8-0"></span>**1.5 使用条件**

- (1)本システムは、建設労務安全研究会によりすべての版権が所有されており、本システムの プログラム及び付属するマニュアル等ドキュメントは、日本国内外の著作権法並びに著作者 の権利及びこれに隣接する権利に関する諸条約、その他知的財産権に関する法律によって保 護されています。
- (2)ユーザー(購入者)の一台のパソコン上で本システムを使用することができます。
- (3)バックアップの目的に限り、本システムの複製物を1個に限り作成することができます。
- (4) 以下の行為を行なうことを禁止いたします。
	- ・本システムの一部であるか全部であるかを問わず複製すること(共有サーバ上の同時使用 を含む)。
	- ・第三者に対し、本システムを販売、再使用許諾、貸与あるいは譲渡すること(これに類似 する行為を含む)。
	- ・本システムを補修、翻案、リバース・エンジニアリング、逆コンパイル、逆アセンブルす ること、また本システムを利用して他のソフトウェアを製作すること。
	- ・本システムまたは派生物のオブジェクトプログラムをハードウェア製品に組みこんで第三 者に販売すること。
- (5)本システムのメディア(本システムを収納した CD-ROM)に対する「交換」などの物理 的な保証は、ご購入日から 90 日以内に限定させていただきます。
- (6)本システムに関するサポートは、次回バージョンアップ版のリリース後までとさせていた だきます。
- (7)建設労務安全研究会は、本システムに関する性能・商品価値またはどのような使用目的に 対する適合性についても保証いたしません。

したがって、本システムの不備や操作ミス等によって発生する直接・間接の損害について も一切責任を負いません。

#### <span id="page-9-0"></span>**1.6 動作環境**

[必携システム R06]を使用するには、以下のハードウェアおよびソフトウェアが必要です。

[1] 以下の OS のいずれかがインストールされているマシン

Windows 11 Windows 10 Windows 8.1 ※上記 OS 以外に関しては、動作保障しておりません。

- [2]1ギガヘルツ(GHz)以上のプロセッサ
- [3]CD-ROM が読み込み可能なドライブ
- [4]1ギガバイト(GB)以上のメモリー
- [5]500 メガバイト(MB)以上のハードディスクの空き容量
- [6]画面解像度 1024×600 以上のディスプレイ
- [7]Excel ファイル、Word ファイル、PDF ファイルが正しく印刷できるプリンタ
- [8] 以下のアプリケーションソフト Microsoft Excel Microsoft Word Adobe Acrobat または Adobe Reader

**・インストールする際には「Administrator」権限が必要です。**

**また必携システムを実行するには「Administrator」権限又は「Power User」権限が必** 《注意》 **要です。**

> **・メモリ容量が少ない場合、《作る機能》で一部の様式書類が作成できないことがあります。 ・最新のプリンタドライバに関する情報は、ご使用のプリンタメーカーにお問い合わせく ださい。**

## **2.インストール**

#### <span id="page-10-1"></span><span id="page-10-0"></span>**2.1 インストールの手順**

- (1) すべてのアプリケーションソフトを終了させます。
- (2) CD-ROM を CD/DVD ドライブに入れます。

#### $\bf (i)$ **・インストーラが自動起動しない場合は、CD/DVD ドライブの「setup.exe」をダブルクリック してインストーラを起動してください。** 《参考》

(3)インストールする環境により、以下のメッセージが表示されますが、問題を起こす可能性はありませ んので、<はい>をクリックします。

<Windows10 または 11 の場合>

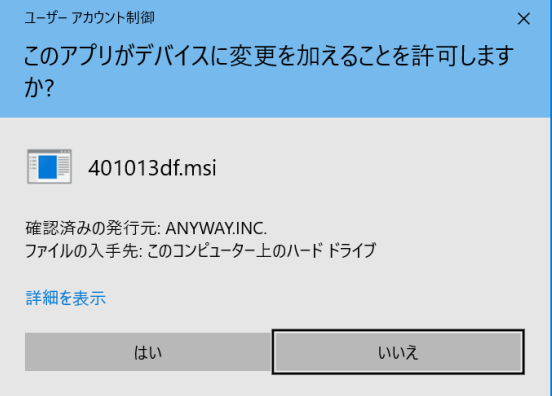

<Windows8.1 の場合>

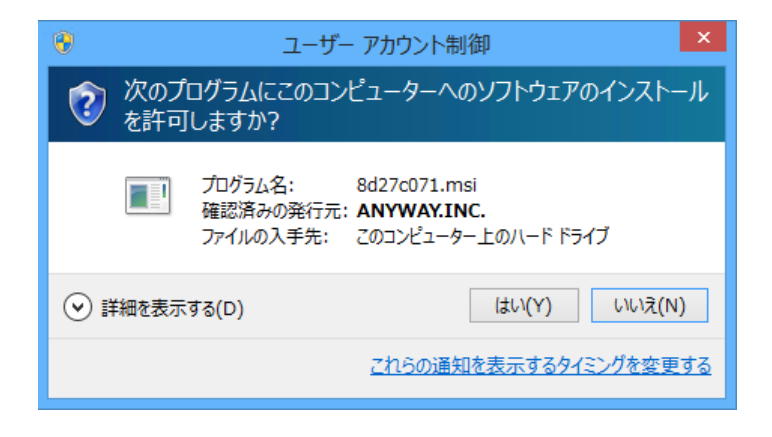

(4) インストールが開始されます。

(5) [建設業労務安全必携システム令和6年版-セットアップウィザードへようこそ]が表示されます。

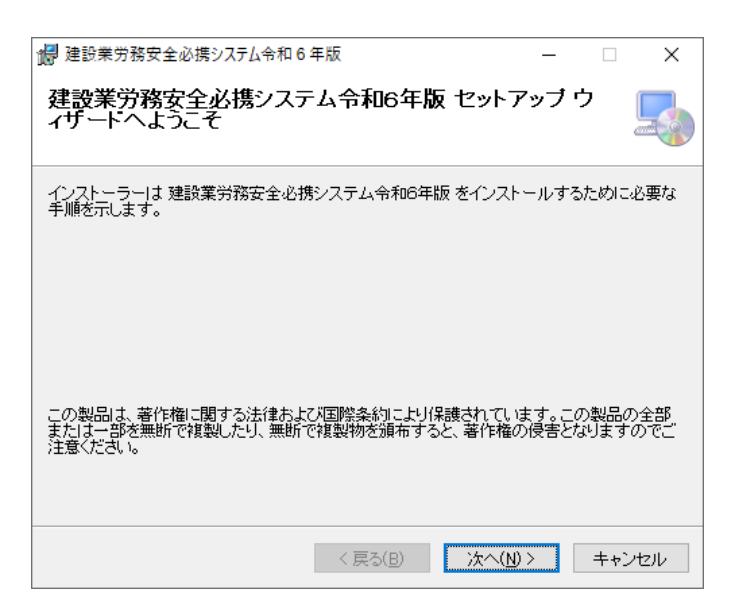

<次へ (N) >をクリックします。

(6) [ライセンス条項]が表示されます。

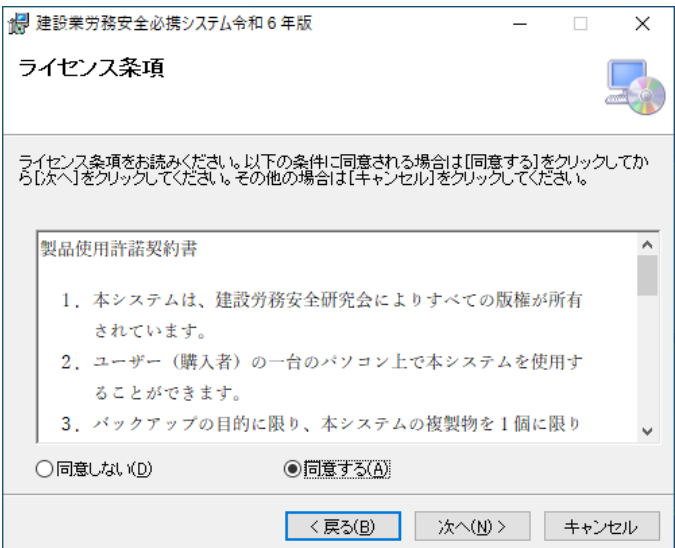

[同意する(A)]を選択し、<次へ(N)>をクリックします。

(7) ユーザー情報を問い合わせてきますので、「ユーザー名」と「所属」欄に入力をしてください。

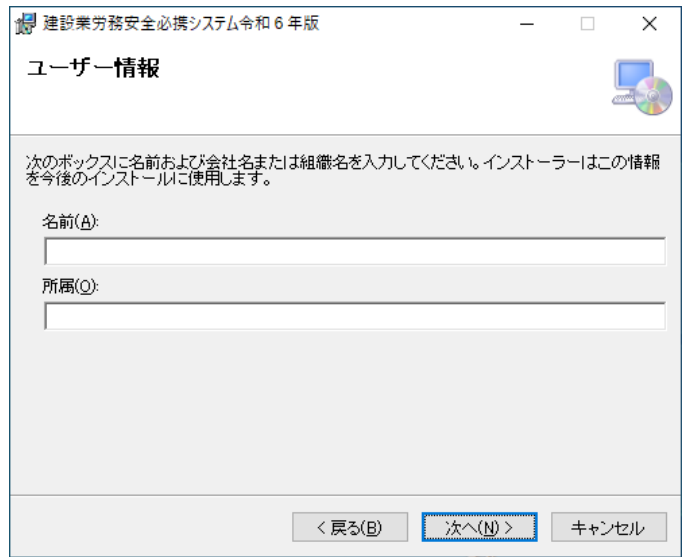

入力が終わりましたら<次へ (N) >をクリックします。

「ユーザー名」と「所属」は入力しなくても次画面に進めます。

(8) インストールするディレクトリを問い合わせてきますので、インストール先のフォルダーを指定して ください。

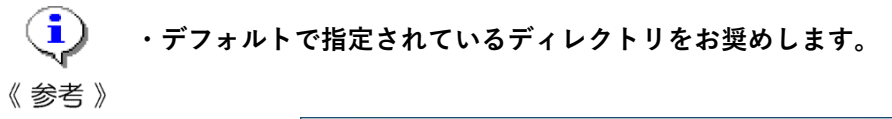

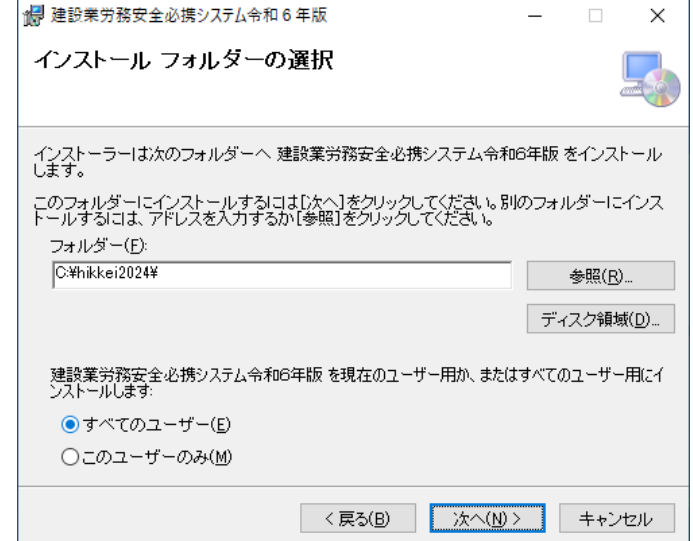

<次へ (N) >をクリックします。

(9) [インストールの確認]が表示されます。

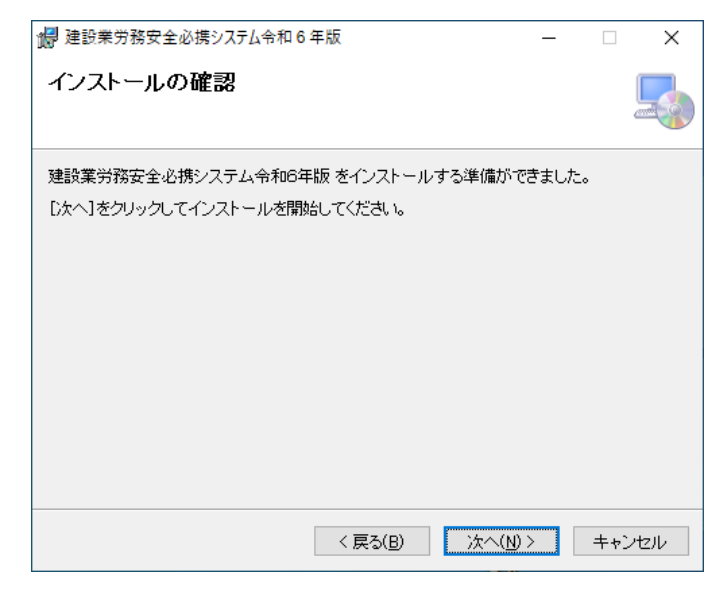

<次へ (N) >をクリックします。

(10)[建設業労務安全必携システム令和6年版をインストールしています。 選択したプログラム機能をインストールしています。]が表示されます。

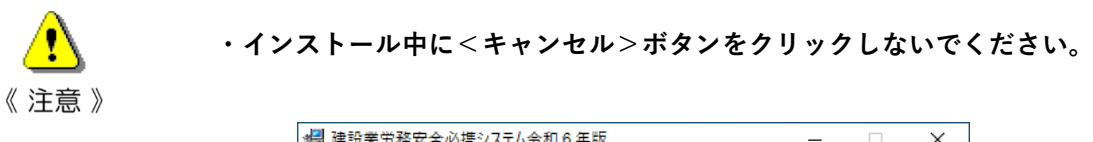

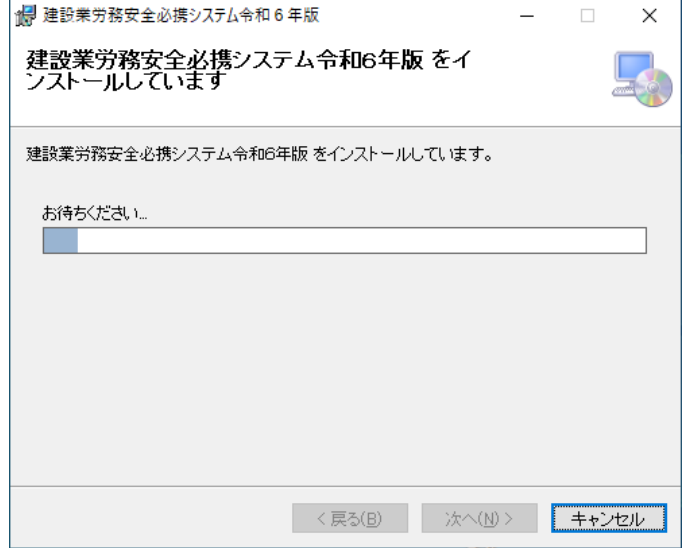

(11)[インストールが完了しました]が表示されます。

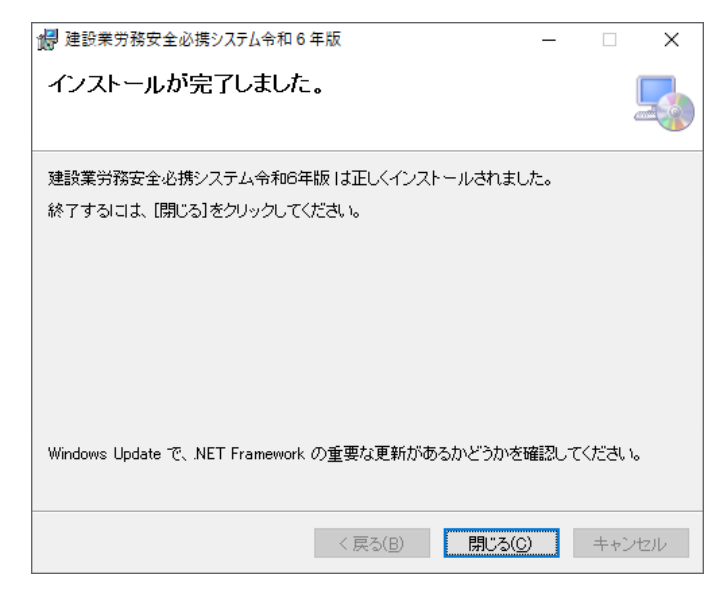

<完了(F) >をクリックします。

(12)再起動が必要なパソコンの場合は、再起動後、インストール作業が完了します。

Ŧ **・パソコンによっては、再起動が必要でない場合もあります。** 《参考》

以上でインストール作業は完了です。

## <span id="page-15-0"></span>**2.2 アンインストールの手順**

- (1) すべてのアプリケーションソフトを終了させます。
- (2) スタートからアンインストールを開始します。 「設定-アプリ」を開きます。
- (3) [建設業労務安全必携システム令和6年版]を選択しアンインストールを実行します。

## **3.起動と機能選択**

#### <span id="page-16-1"></span><span id="page-16-0"></span>**3.1 起動**

(1) [必携システム R06]を起動するには、デスクトップ上の[労務安全必携システム令和6年版]のシ ョートカットアイコンをダブルクリックするか、あるいは<スタート>-<労務安全必携システム令和 6年版>を選んでクリックします。このいずれかの方法で、[必携システム R06]が起動します。

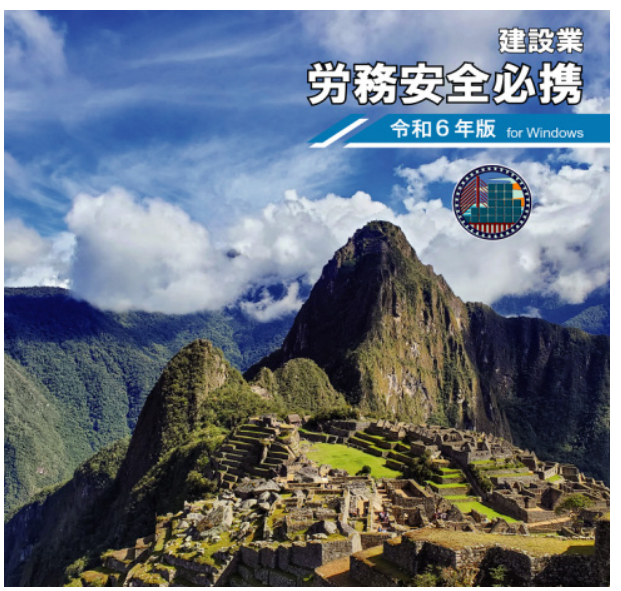

「必携システム R06]起動画面

<span id="page-16-2"></span>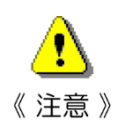

**・本システムを実行する前に、Microsoft Excel、Microsoft Word、Adobe Reader(Adobe Acrobat)が起動していないことをご確認ください。**

#### **3.2 機能選択**

- (1) [必携システム R06]起動画面に続いて[メインメニュー]画面が表示されます。この画面には、
	- ・《作る》機能
	- ・らくらく作成 全建統一様式 Excel 集
	- ・《計算する》機能
	- ・規約作成例
	- ・関連法令・規則
	- ・操作マニュアル
	- ・終了

のボタンが表示されています。

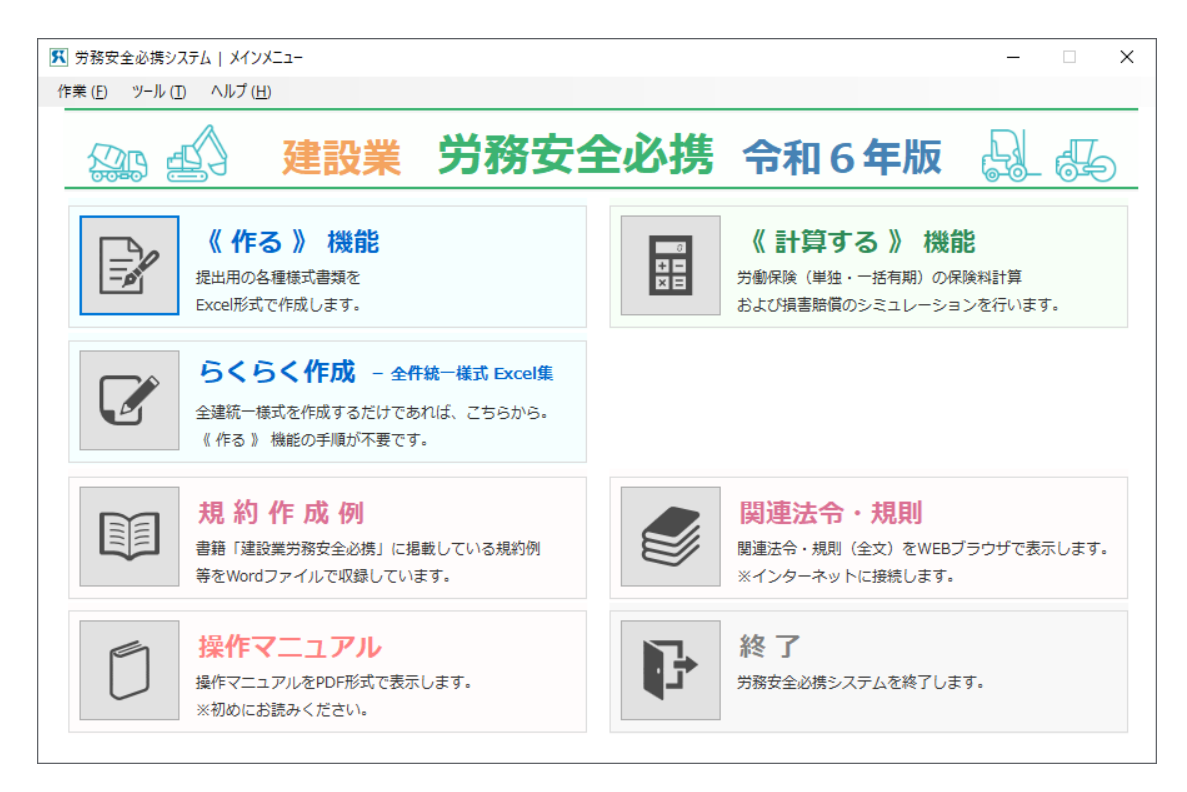

[労務安全必携システム-メインメニュー]画面

(2) 使用したい機能を選択してボタンをクリックします。

#### <span id="page-18-0"></span>**3.3 基本機能の操作の流れ**

(1) [必携システム R06]の基本機能の操作の流れを示しました。参考にしてください。

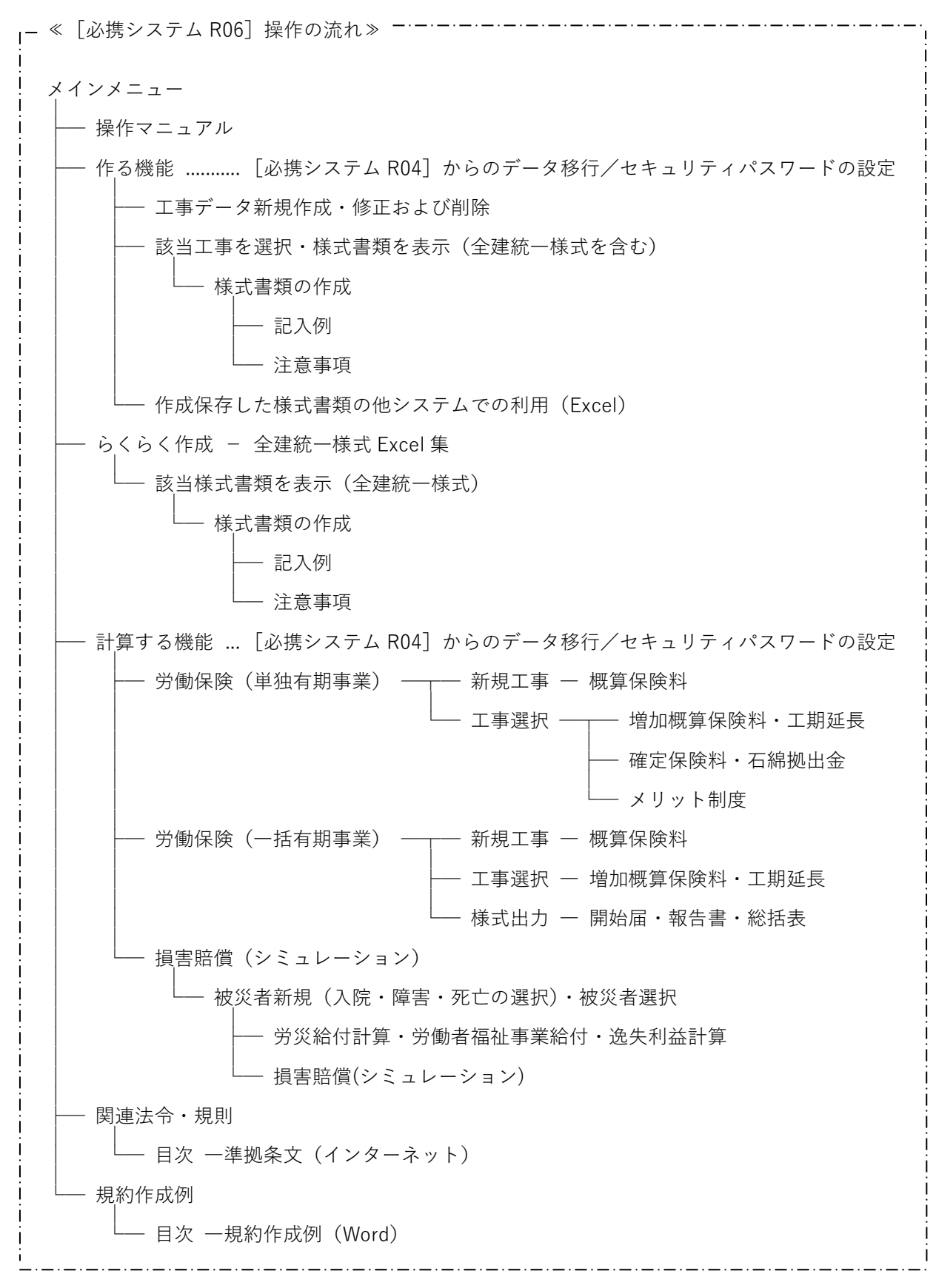

 $-19-$ 

## **4.令和4年版からのデータ移行**

#### <span id="page-19-1"></span><span id="page-19-0"></span>**4.1 データ移行の手順**

[建設業労務安全必携システム令和4年版]で作成したデータを、[必携システム R06]へ移行(追加)し ます。

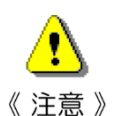

**・この機能は、〔令和4年版〕をインストールされている方のみ有効となります。**

**この機能をご使用される時は、〔令和4年版〕をアンインストールしないでください。**

**※データ移行後は、〔令和4年版〕をアンインストールしても問題ありません。**

(1) [メインメニュー]画面の<ツール>-<旧版保存データ取込>をクリックします。

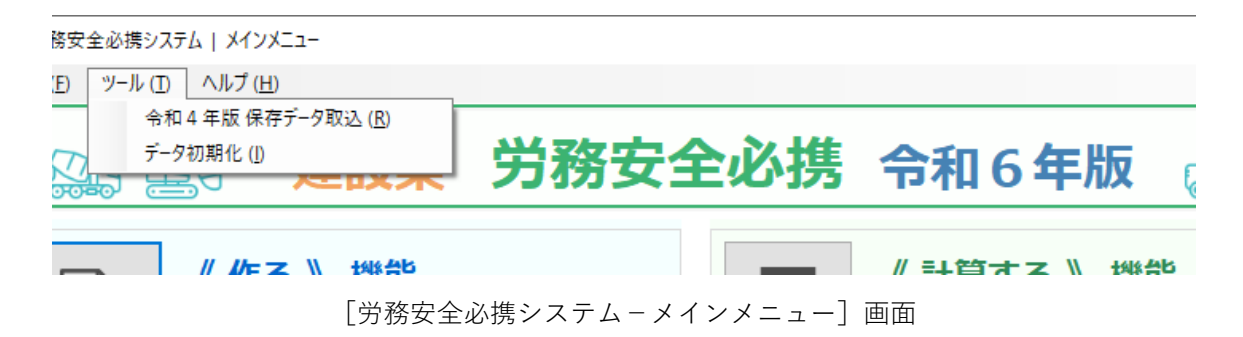

(2) [データ移行メニュー]画面が表示されます。 「建設業労務安全必携システム令和4年版]をインストールしたフォルダーを指定します。

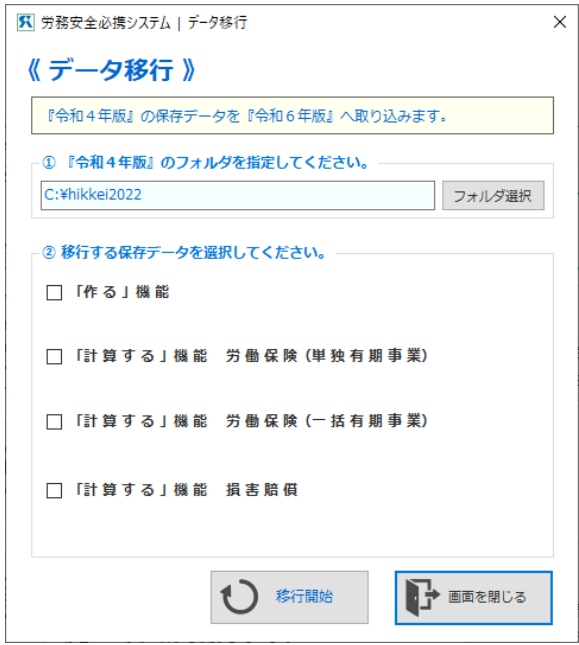

[労務安全必携システム-データ移行メニュー]画面

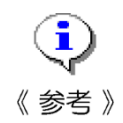

**・[建設業労務安全必携システム令和4年版]のインストール先が、インストーラのデフォルト のまま変更していない場合は、本メニューでのフォルダー指定は不要です。**

(3) 移行したい保存データを選択します。移行できるデータは「作る」機能、「計算する」機能《労働保険 (単独有期事業)》《労働保険(一括有期事業)》《損害賠償》の4種類です。

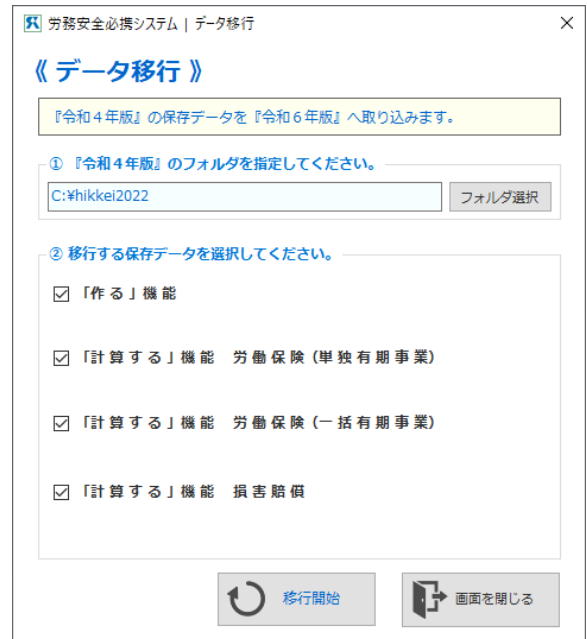

[労務安全必携システム-データ移行メニュー]画面(保存データ選択後)

(4) <データ移行の開始>ボタンをクリックします。

〔データの移行を開始しますか?〕のメッセージが表示されますので、<はい(Y)>をクリックし ます。

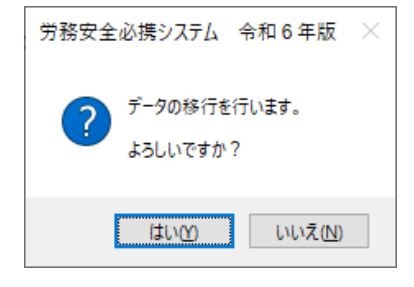

[データ移行開始の問いかけ]メッセージ

(5) 〔データの移行が完了しました!〕のメッセージが表示されますので、<OK>をクリックします。

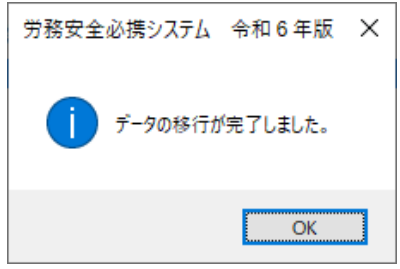

[データ移行完了]メッセージ

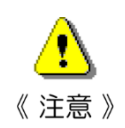

**・「計算する」機能《損害賠償》を、[必携システム令和4年版]からデータ移行した場合、[必 携システム R06]の計算式でシミュレーションをし直しますので、[必携システム令和4年版] とは、結果が若干異なります。**

## **5.≪作る機能≫の使用**

- <span id="page-21-0"></span>〔1〕 《作る機能》では、「法令上必要な手続き書類」や「全建統一様式(書類)」をパソコンで容易に作成 することができます。
- 〔2〕 登録された工事について必要な様式書類を選択してデータを入力し、様式書類を作成し、保存し、あ るいは複写し、印刷することができます。
- 〔3〕 様式書類作成時には、[様式記入例]を参照したり、記入上の[注意事項]を参照したりすることがで きます。
- 〔4〕 作成された様式書類はデータベースとして保存され、いつでも画面上に呼び出して、情報を追加した り変更したりすることができます。
- 〔5〕 セキュリティパスワードを設定することができます。

[必携システムーメインメニュー]の<作る>ボタンをクリックします。

[作る機能ーメインメニュー]画面が表示されます。

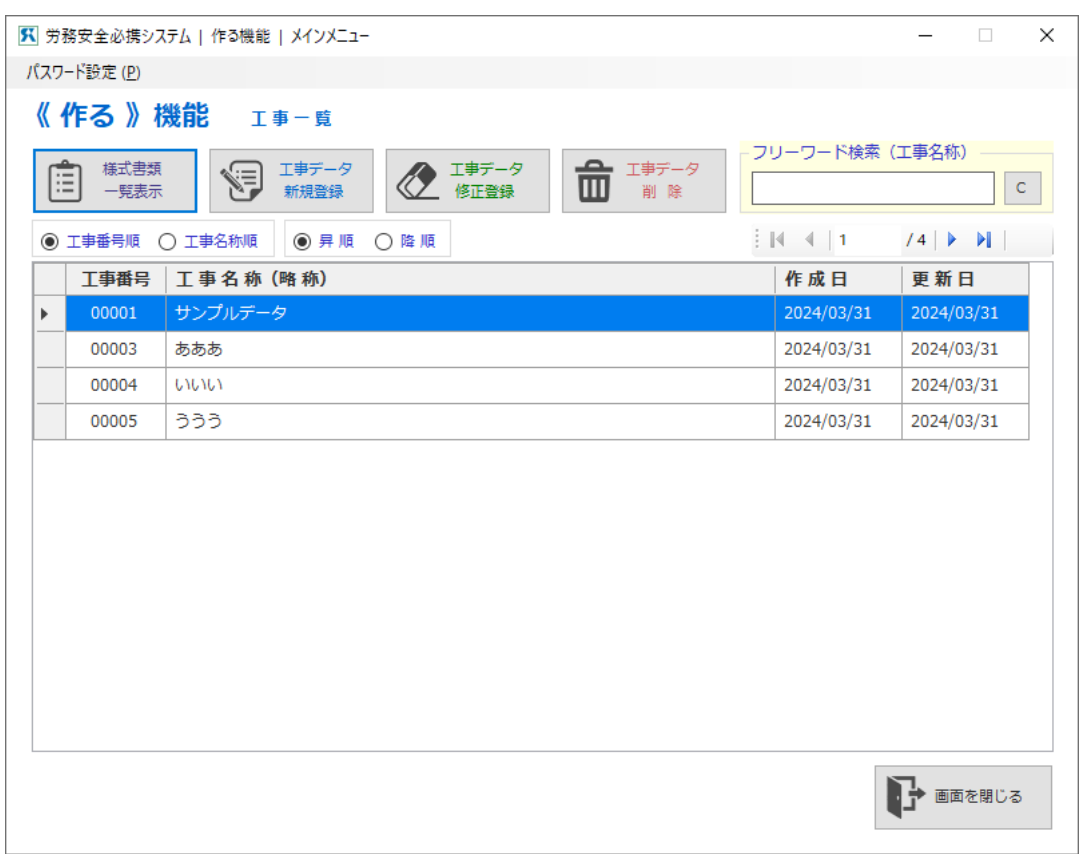

[作る機能-メインメニュー]画面

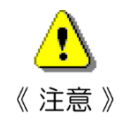

**・本システムでは、OCR 用紙・指定用紙などの様式書類は普通紙に印刷しても提出ができないた め、作成用のシートは用意していません。**

**別途 OCR 用紙を入手し、本システムに掲載されている記載例などを参照資料として利用して ください。**

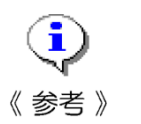

**・OCR 用紙が厚生労働省等の Web サイトで提供されている場合は、該当 OCR 用紙表示画面か**

**ら、該当 Web サイトにリンクをはりました。**

**リンク先から OCR 用紙をダウンロードして利用することができます。**

#### <span id="page-23-0"></span>**5.1 様式書類作成の始めに**

#### <span id="page-23-1"></span>5.1.1 工事データの新規登録

(1) 工事を[必携システム R06]に初めて登録する場合は、[作る機能-メインメニュー]において<工事 データの新規登録へ>ボタンをクリックします。

[作る機能-工事データの新規登録]画面が表示されます。

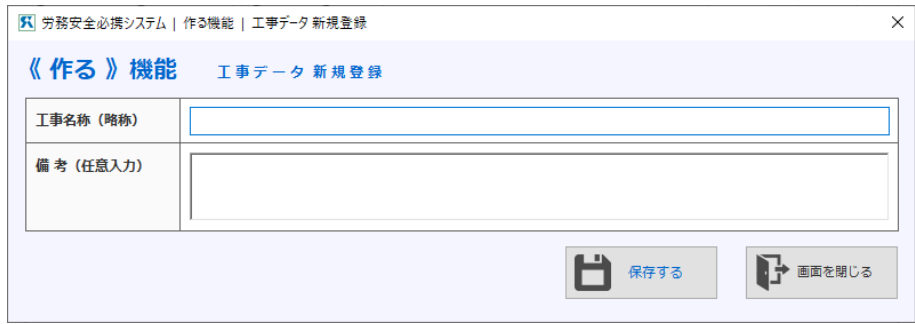

[工事データの作成-新規登録メニュー]画面

- (2) 画面上の[工事管理名称(略称)]欄の入力をします(必須)。
- (3)「保存する」ボタンをクリックすると内容が保存されます。「画面を閉じる」をクリックするとメイン メニューに戻ります。

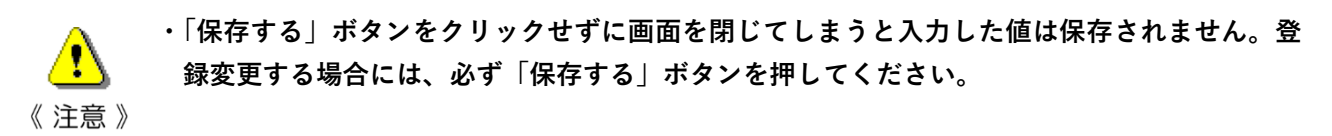

### <span id="page-24-0"></span>5.1.2 登録済工事の基礎データの変更

- (1) すでに登録済の工事の基礎データを変更する場合は、[作る機能-メインメニュー]において、該当す る工事を選択し<工事データの修正登録>ボタンをクリックします。
- (2) [作る機能-工事データの修正登録]画面が表示されますので、必要な箇所を修正してください。

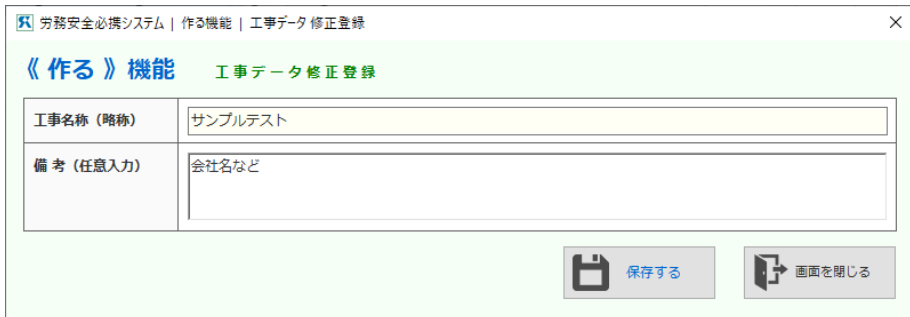

[工事データの作成-修正登録メニュー]画面

#### <span id="page-25-0"></span>**5.2 様式書類の作成と修正**

ある工事に関して様式書類を作成または修正する場合には[作る機能-メインメニュー]において、該当 する工事を選択し<様式書類一覧を表示>ボタンをクリックします。

#### <span id="page-25-1"></span>■ 5. 2. 1 様式書類の新たな作成

(1) [様式書類一覧]画面が表示されます。

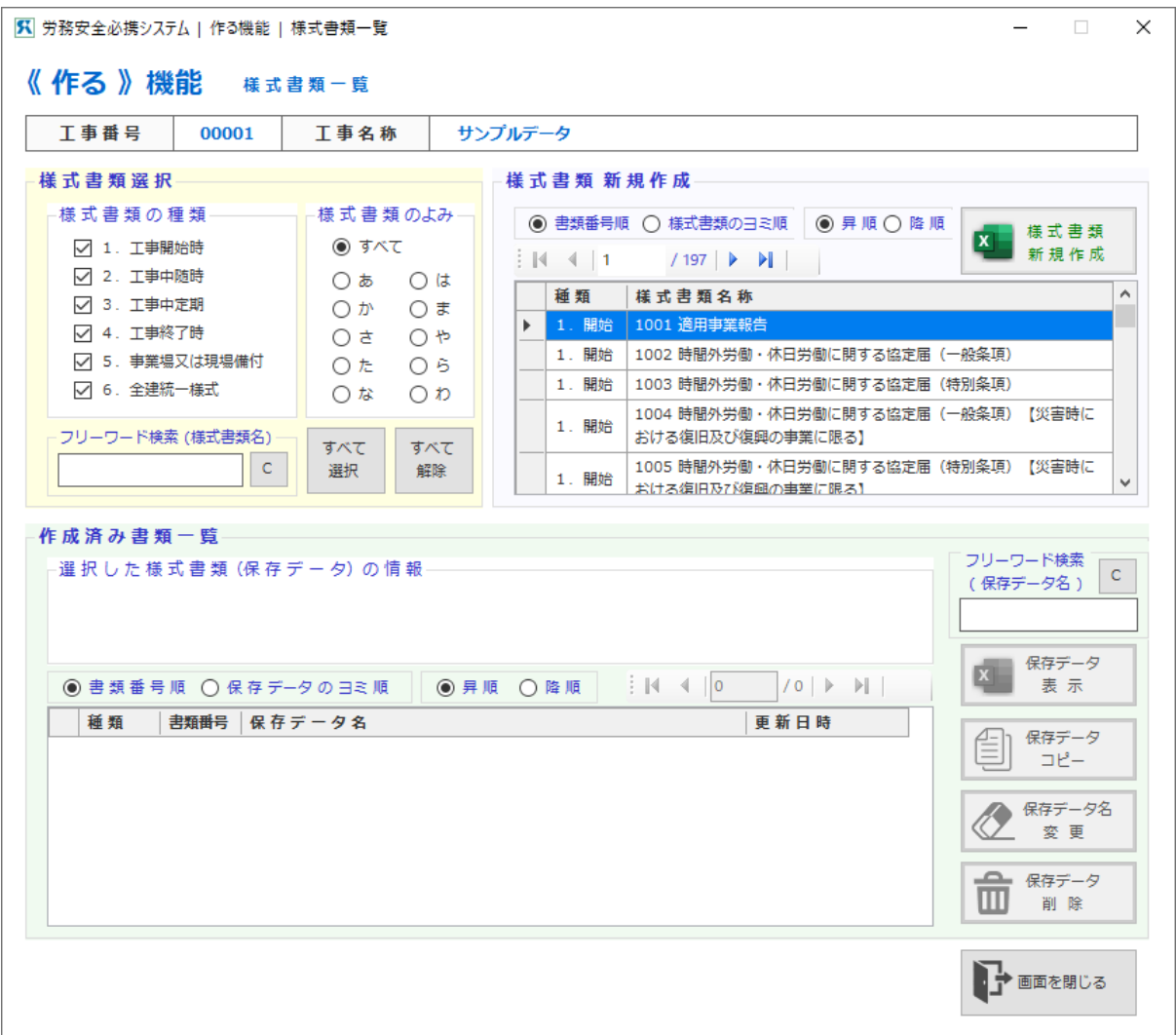

[作る機能-様式書類一覧] 画面

左上部に、次のような工事の各段階と全建統一様式の分類が表示されます。

- [1.工事開始時書類]
- [2.工事中随時書類]
- [3.工事中定期書類]
- [4.工事終了時書類]
- [5.事業場又は現場備付書類]
- [6.全建統一様式書類]

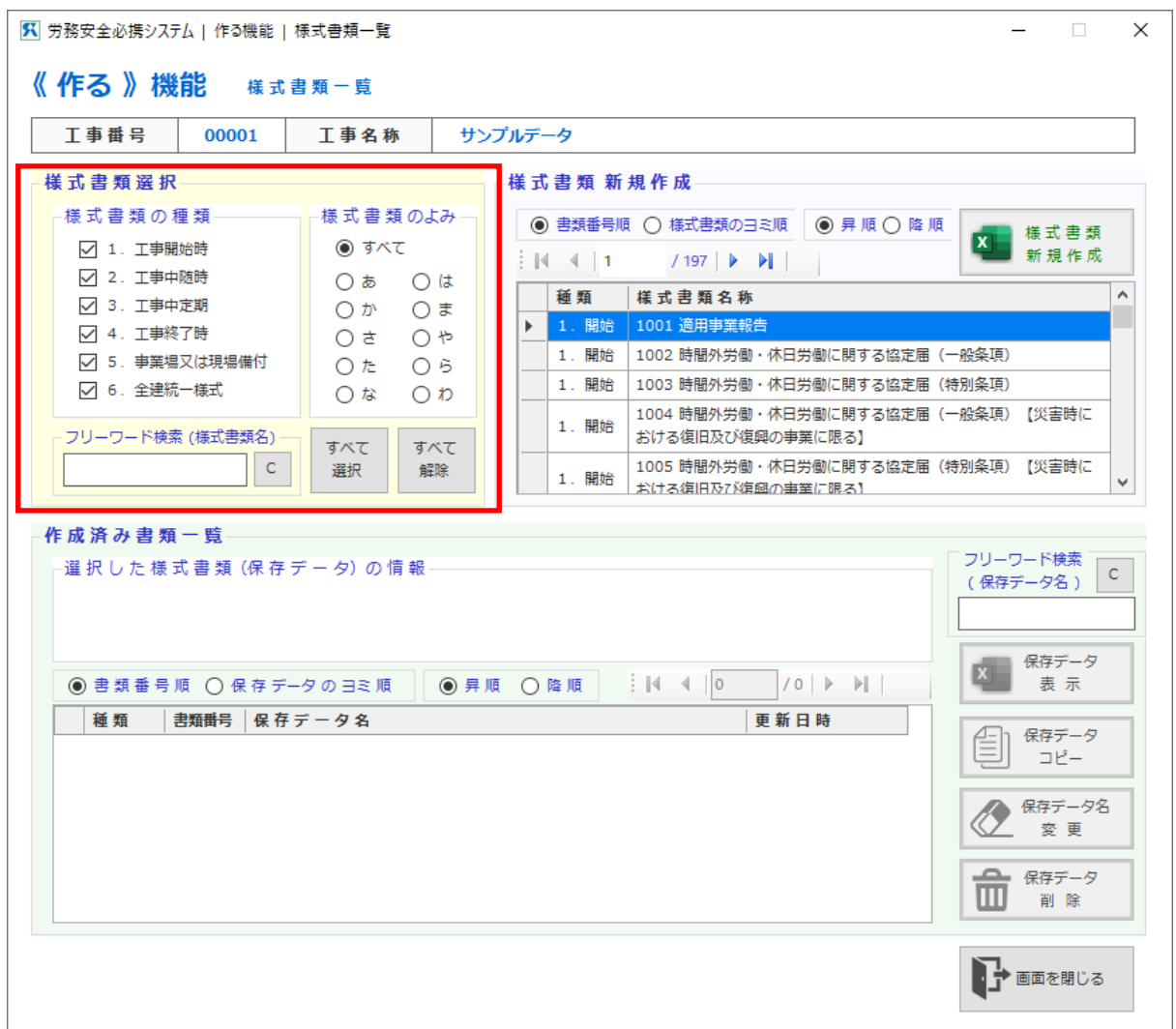

「作る機能-様式書類一覧]画面(工事の各段階と全建統一様式の表示)

(2) 作成したい様式書類が含まれている区分を画面上部左の1.~6.から選択します。

 $\mathcal{R}$ **・作成したい様式書類が1.~6.のどの項目に含まれているかわからないときには、右上部の 様式書類のリストの項目を順番に見ていく方法もありますが、検索して探す方法もあります。** 《応用》 **詳しくは「5.2.5 様式書類の検索」を参照してください。**

(3) 画面上部右に1.~6.の工事の各段階に必要とされる様式書類名が一覧で表示されます。

**・画面のツリー表示箇所に表示された様式書類から目的とする書類を選択すると、過去にこの様** Œ **式書類を作成している場合は、画面のリスト表示箇所に保存データ名が表示されます。** 《参考》

作成したい様式書類名を選択して<様式書類新規作成>ボタンをクリックします。

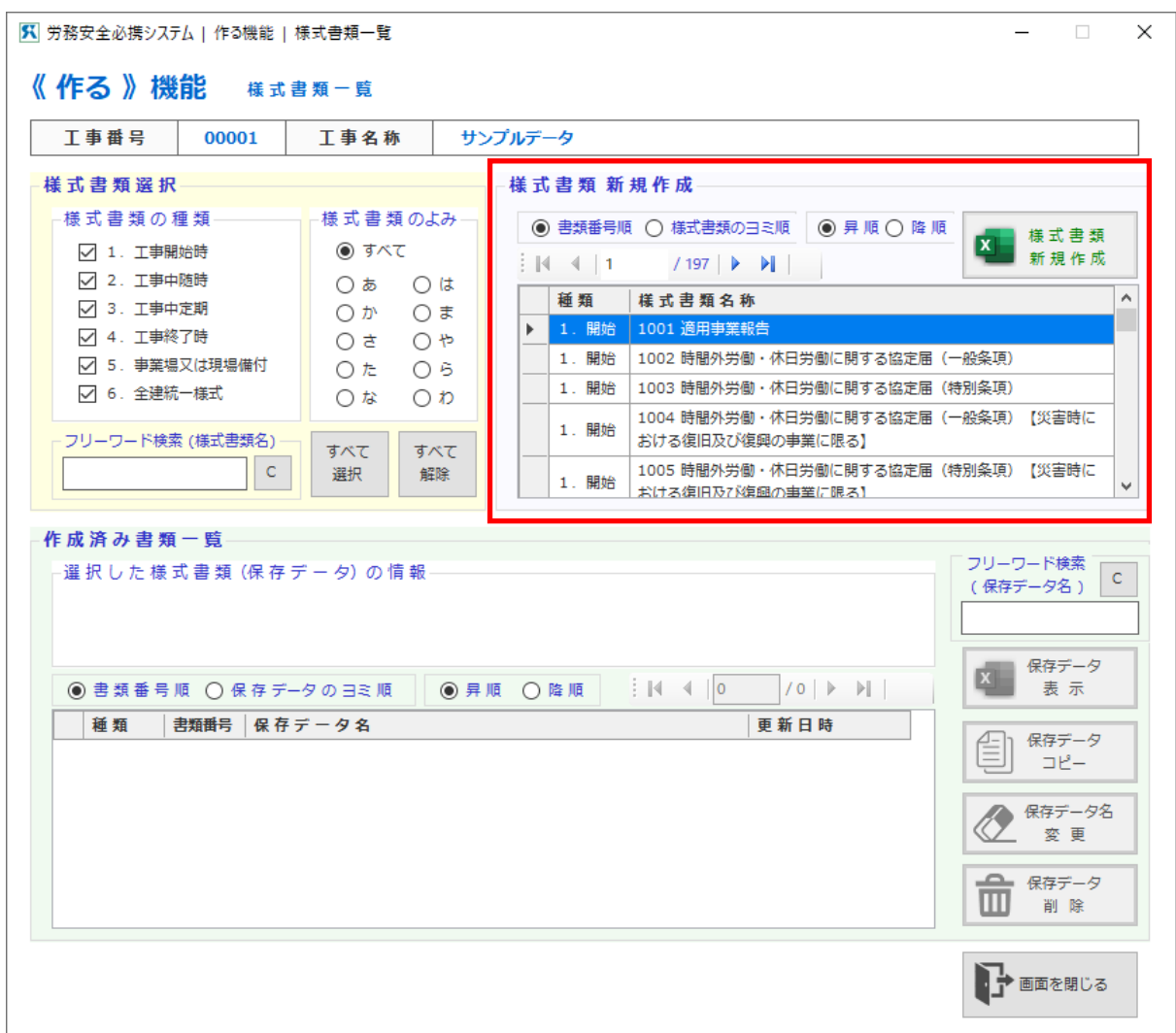

「作る機能-様式書類一覧]画面(工事の各段階に必要とされる様式書類名の表示)

(4) [作る機能-様式書類新規作成]画面にて、保存データ名を指定します。

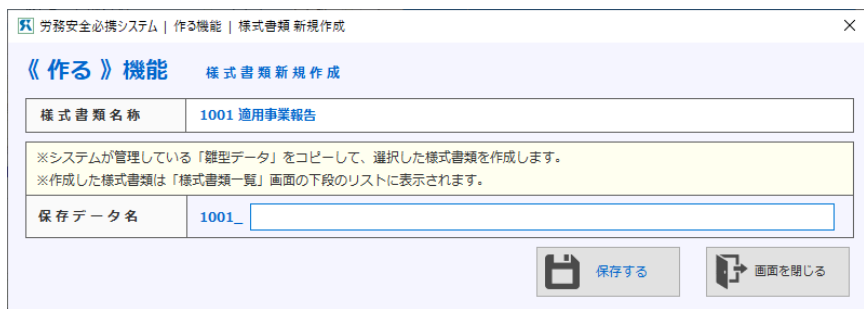

[作る機能-新規データの作成]画面

「保存データ名」欄に任意のファイル名を入力します。

《注意》

**・新規データ作成は、[必携システム R06]が管理している「雛形データ」をコピーする機能で す。その為、「雛形データ」を保存データ名として指定することを、禁止しています。**

(5) 保存データ名の入力後、<保存する>ボタンをクリックすると、作成したい様式書類の新規データの 作成を行い、一覧画面に戻ります。

(6) 画面下部のリスト表示箇所に、新たに設定した保存データ名が表示されます。

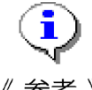

- **・画面下部の「種類」列に様式書類の種類が表示されます。現在のファイルの種類を、ここで確 認することができます。**
- **・同一の様式書類で複数の書類を作成するときには、必要な枚数に応じて(3)~(5)の操作 を必要な回数だけ繰り返します。**
- (7) この新たに設定したファイル名を選択して<保存データ表示>ボタンをクリックすると、Microsoft Excel(以下 Excel)が起動し、指定の様式書類を表示します。

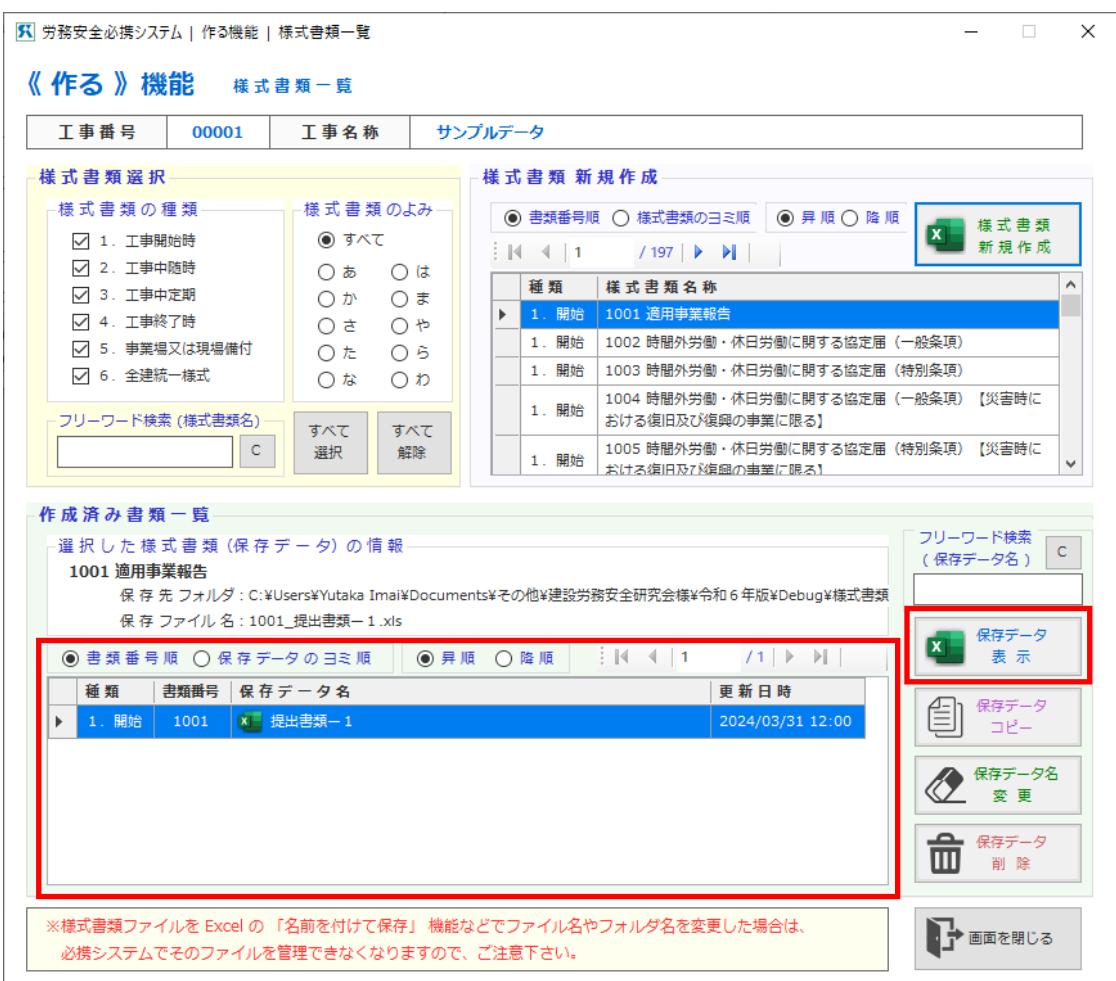

様式書類のリスト

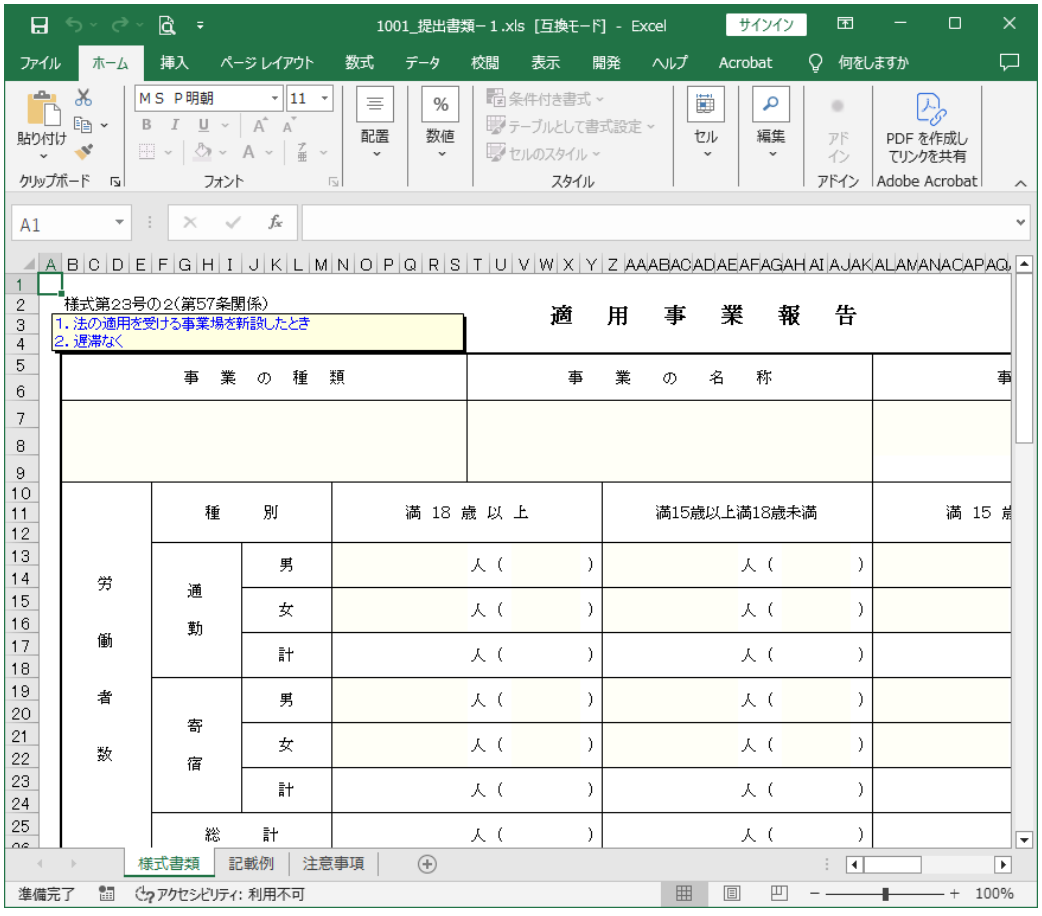

様式書類の表示(Excel)

(8) 様式書類の作成は、Excel を通常に操作する方法で、入力、印刷、保存などを行います。

**・年月日などの数字は、半角文字で入力してください。様式書類原本の記入欄の幅によっては、 全角文字では表示できないことがあります。**

**・数字を入力し縦横集計をする様式書類のうち、簡単なものには自動集計の機能がつけてありま**  ∩ **す。** 《参考》

(9) 様式書類の作成中に[記載例]や[注意事項]を参照することができます。

- 1)記入例を参照するときには<記載例>シートをクリックします。
- 2)注意事項を参照するときには<注意事項>シートをクリックします。

見終わったら、<様式書類>シートをクリックすることで戻ります。

Æ

《注意》

#### <span id="page-30-0"></span>■ 5. 2. 2 作成済みの様式書類の修正

- (1) [作る機能-メインメニュー]画面において、該当する工事を選択し<様式書類一覧表示>ボタンを クリックします。
- (2) 画面下部の表示箇所に、作成済みの様式書類の保存データ名が表示されます。選択して<保存データ 表示>ボタンをクリックします。
- (3) Excel が起動し、変更したい様式書類が表示されます。Excel を通常に操作する方法で、書類に変更を 加えて保存してください。
- (4) 様式書類の作成中に[記載例]や[注意事項]を参照することができます。
	- 1)記入例を参照するときには<記載例>シートをクリックします。
	- 2) 注意事項を参照するときには<注意事項>シートをクリックします。

見終わったら、<様式書類>シートをクリックすることで戻ります。

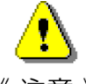

**・Excel 上で[保存]せずにファイルを終了してしまうと、入力したデータは保存されません。**

《注意》 **・画面下部に赤字で表記していますように、様式書類ファイルを Excel の「名前を付けて保存」 機能などでファイル名やフォルダー名を変更した場合は、必携システムで変更したファイルを 管理できなくなりますのでご注意ください。**

#### <span id="page-31-0"></span>■ 5. 2. 3 作成済み書類の流用

作成した様式書類を、新たな保存データ名で流用する機能です。

**・他の工事への流用も行えます。画面の[コピー(保存)先工事データの指定]欄の「他の工事**  $\textcircled{\textsf{i}}$ **データへコピー(保存)する」を選択し工事名称を選ぶことにより、ファイルが別の工事デー** 《参考》 **タ配下にコピーされ、流用が可能になります。**

- (1) [作る機能-メインメニュー]画面において、流用したい様式書類が含まれている工事を選択し<様 式書類の一覧を表示>ボタンをクリックします。
- (2) [様式書類一覧メニュー]画面が表示され、画面下部の様式書類の作成済の一覧から、複製したい様式 書類の保存データ名を選択します。
- (3) <保存データをコピーする>ボタンをクリックします。 [作る機能-保存データのコピー]画面が表示されます。

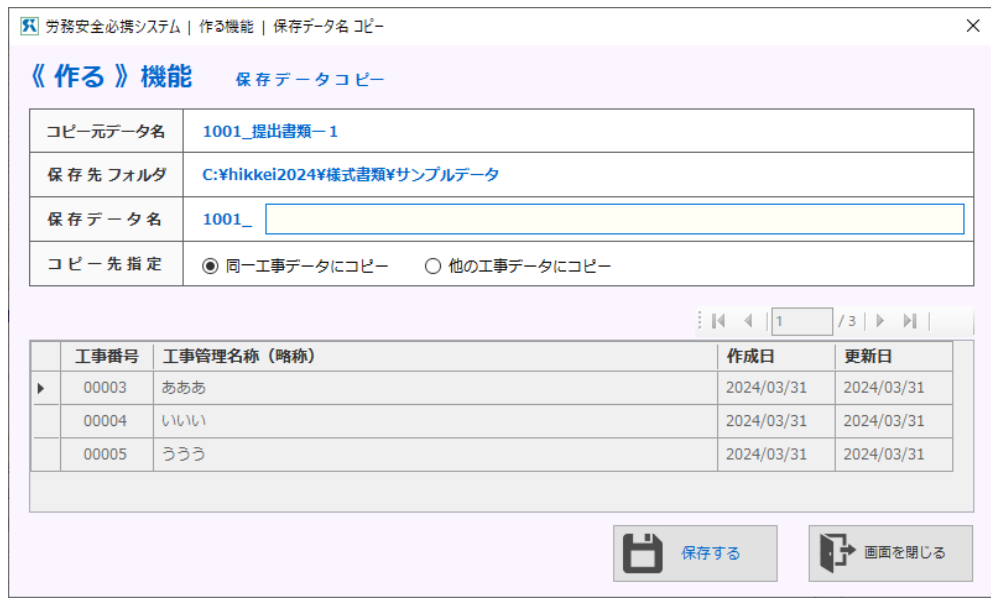

[作る機能-保存データのコピー]画面

(4) 「保存データ名」を入力します。

他の工事への流用の場合は、「他の工事データへコピー(保存)する」ラジオボタンを押して、保存先の 「工事管理名称(略称)」も指定します。

(5)<保存する>ボタンをクリックします。

確認メッセージが表示されますので「はい」をクリックすると、画面のリスト表示箇所に、新たに流用 した保存データ名が表示されます。

## <span id="page-32-0"></span>■ 5. 2. 4 保存データ名の変更

作成した保存データ名を変更する機能です。

- (1) [作る機能-メインメニュー]画面において、保存データ名を変更したい様式書類が含まれている工 事を選択し<様式書類一覧表示>ボタンをクリックします。
- (2) [様式書類一覧]画面が表示され画面下部に「作成済み様式書類一覧」が表示されます。
- (3)保存データ名を変更したい様式書類を選んで<保存データ名を変更する>ボタンをクリックします。 [作る機能-保存データ名の変更]画面が表示されます。

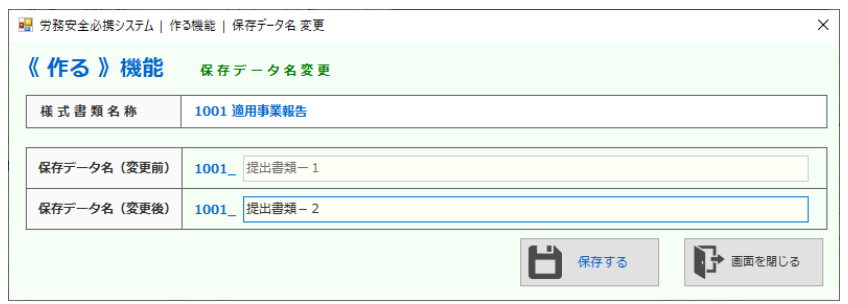

[作る機能-保存データ名の変更]画面

- (4) 「変更後の保存データ名」を入力します。
- (5) <保存する>ボタンをクリックします。

確認メッセージが表示されますので「はい」をクリックすると、画面のリスト表示箇所に、変更後の保 存データ名が表示されます。

#### <span id="page-33-0"></span>■ 5. 2. 5 様式書類の検索

(1) [作る機能-メインメニュー]画面で様式書類の検索を行うことができます。工事の各段階・書類の 種類を横断して探すことができます。

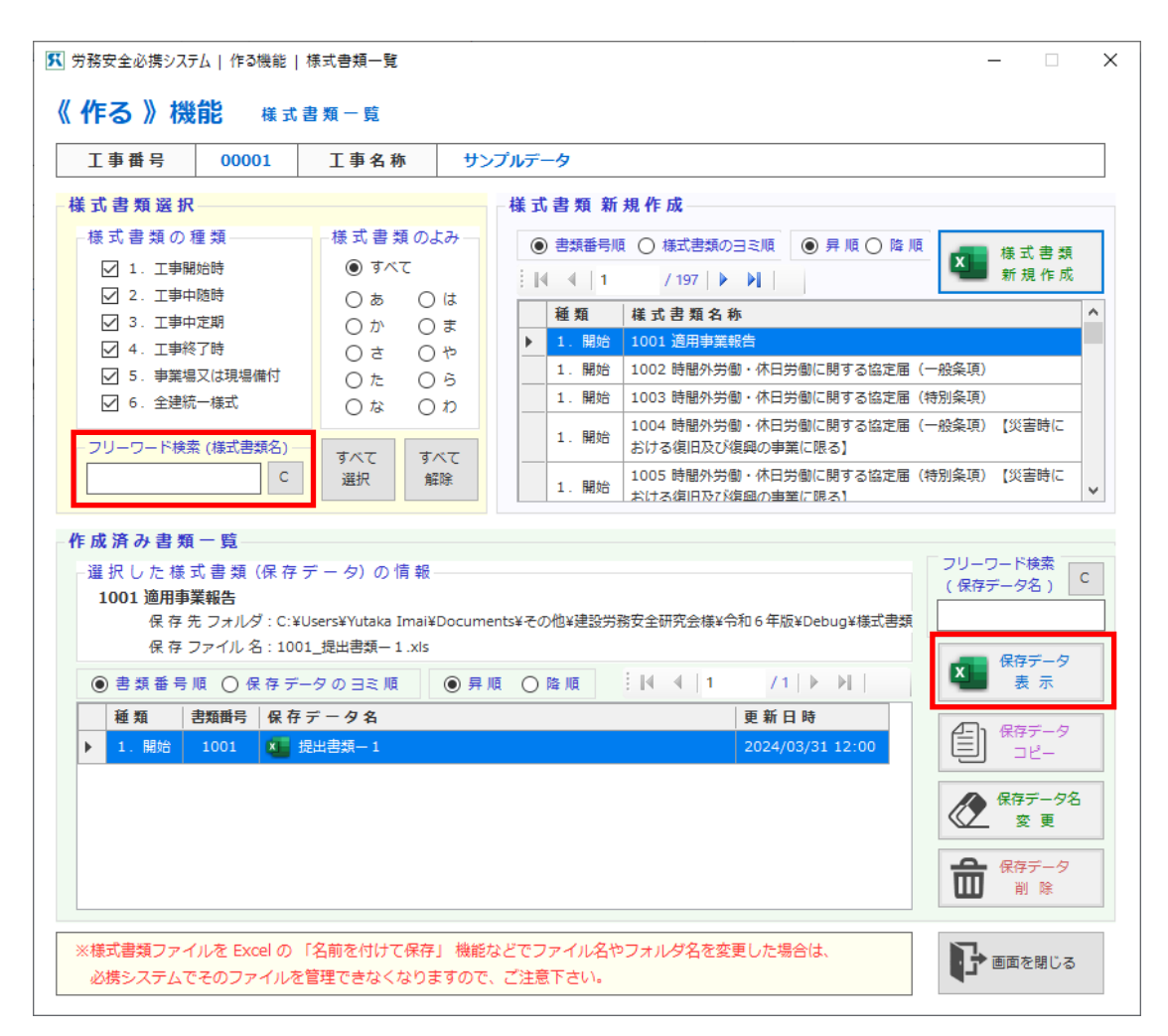

[作る機能-様式書類一覧]画面

<span id="page-33-1"></span>(2)画面左部の検索窓からは<様式書類>を、画面右部の検索窓からは<作成済み様式書類>を検索するこ とができます。

#### **5.3 セキュリティパスワードの設定**

 $\bigcirc$ **・デフォルトでは、セキュリティパスワードは設定されていません。 セキュリティパスワードが必要なユーザー様のみ、設定を行ってください。** 《参考》

#### <span id="page-34-0"></span>■5.3.1 セキュリティパスワードの設定

(1) [作る機能-メインメニュー]画面を表示し、[セキュリティ用パスワード]-[設定]をクリックし ます。

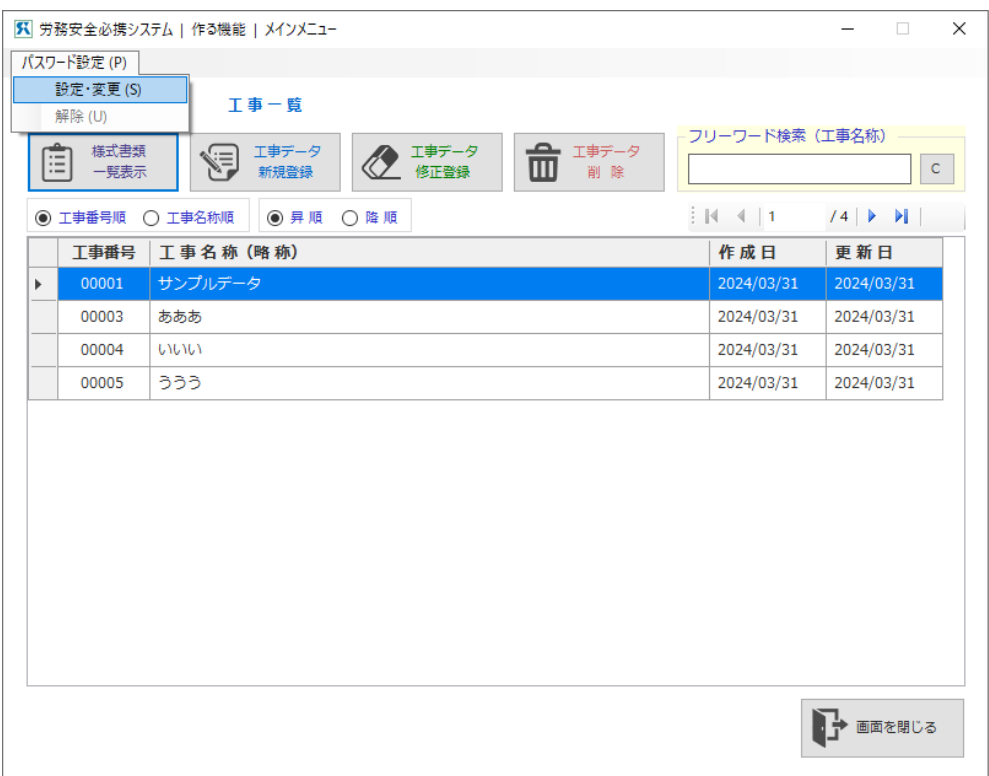

[作る機能-メインメニュー]画面

(2) [作る機能-パスワード設定]画面が表示されます。

設定したいパスワードを2回入力して、<パスワード設定>ボタンをクリックします。

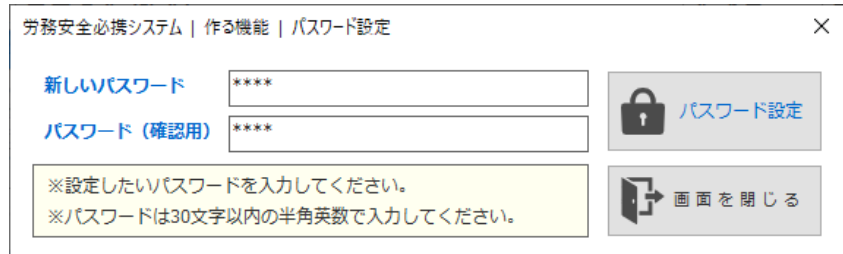

[作る機能-パスワード設定]画面

以上でパスワードの設定作業は完了です。

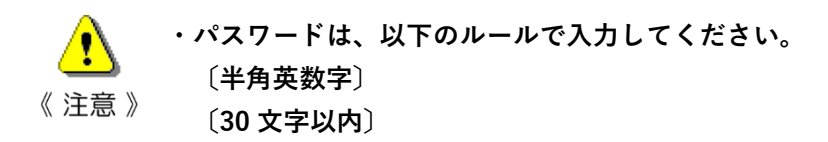

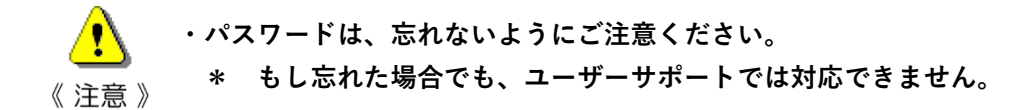
# ■5.3.2 セキュリティパスワードの変更

5.3.1 と同様の作業を行ってください。

## ■5.3.3 セキュリティパスワードの解除

(1) [作る機能-メインメニュー]画面を表示し、[パスワード設定]-[解除]をクリックします。

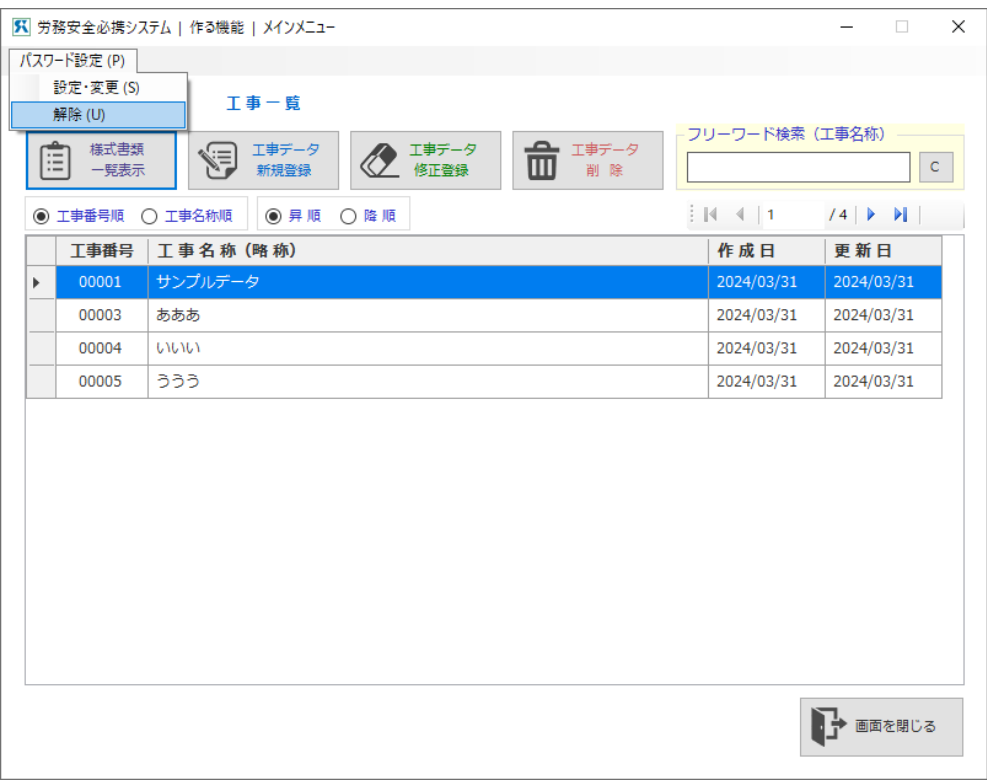

[作る機能-メインメニュー]画面

(2) [作る機能-パスワード解除]画面が表示されます。

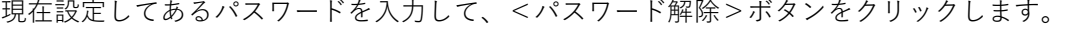

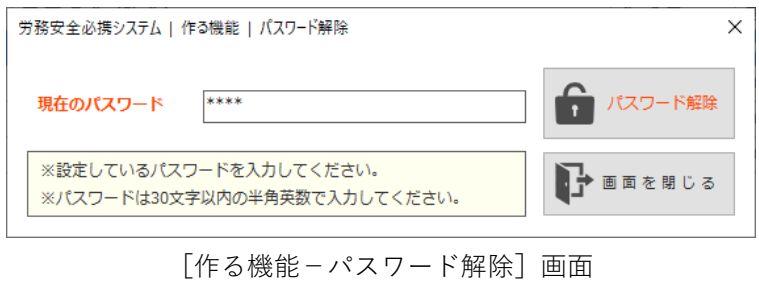

以上でパスワードの解除作業は完了です。

## ■5.3.4 セキュリティパスワードの確認

(1) [メインメニュー]画面の<作る>をクリックします。

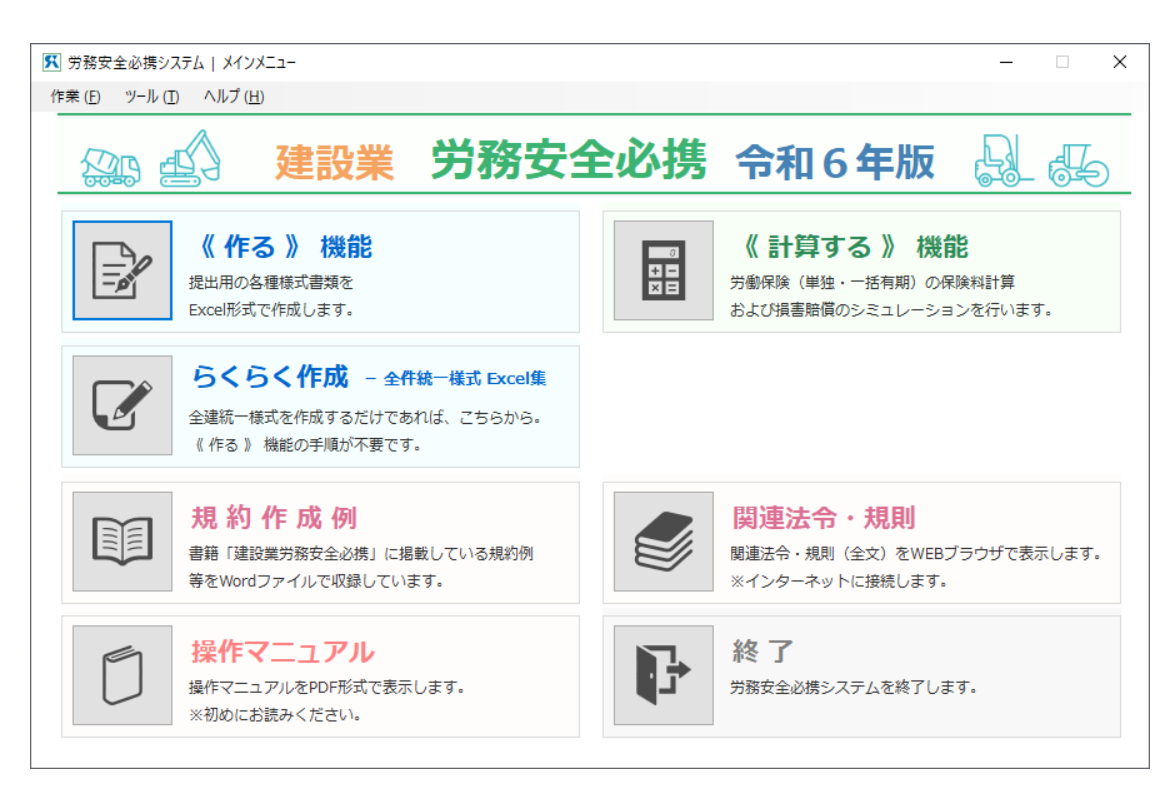

[必携システム-メインメニュー]画面

- (2) [作る機能-パスワード]画面が表示されます。
	- 現在設定してあるパスワードを入力して、<パスワード認証>ボタンをクリックします。

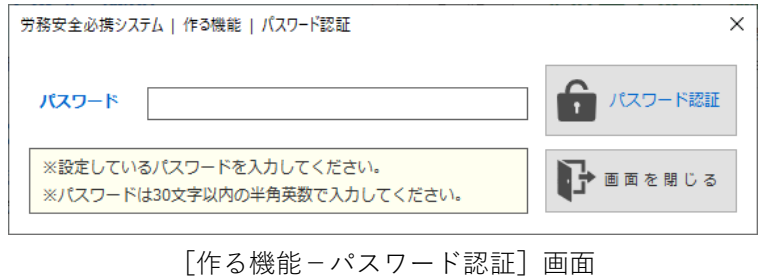

(3) [作る機能-メインメニュー]画面が表示されれば、確認完了です。

# **6.らくらく作成-全建統一様式 Excel 集**

全建統一様式書類を作成する際に、工事データでの管理が不要な場合は、「らくらく作成―全建統一様式 Excel 集」の機能が便利です。

## **6.1 全建統一様式書類の作成**

(1) [必携システム-メインメニュー]の<らくらく作成-全建統一様式 Excel 集>ボタンをクリックし ます。

[らくらく作成―全建統一様式 Excel 集]画面が表示され、全建統一様式書類の一覧が表示されます。

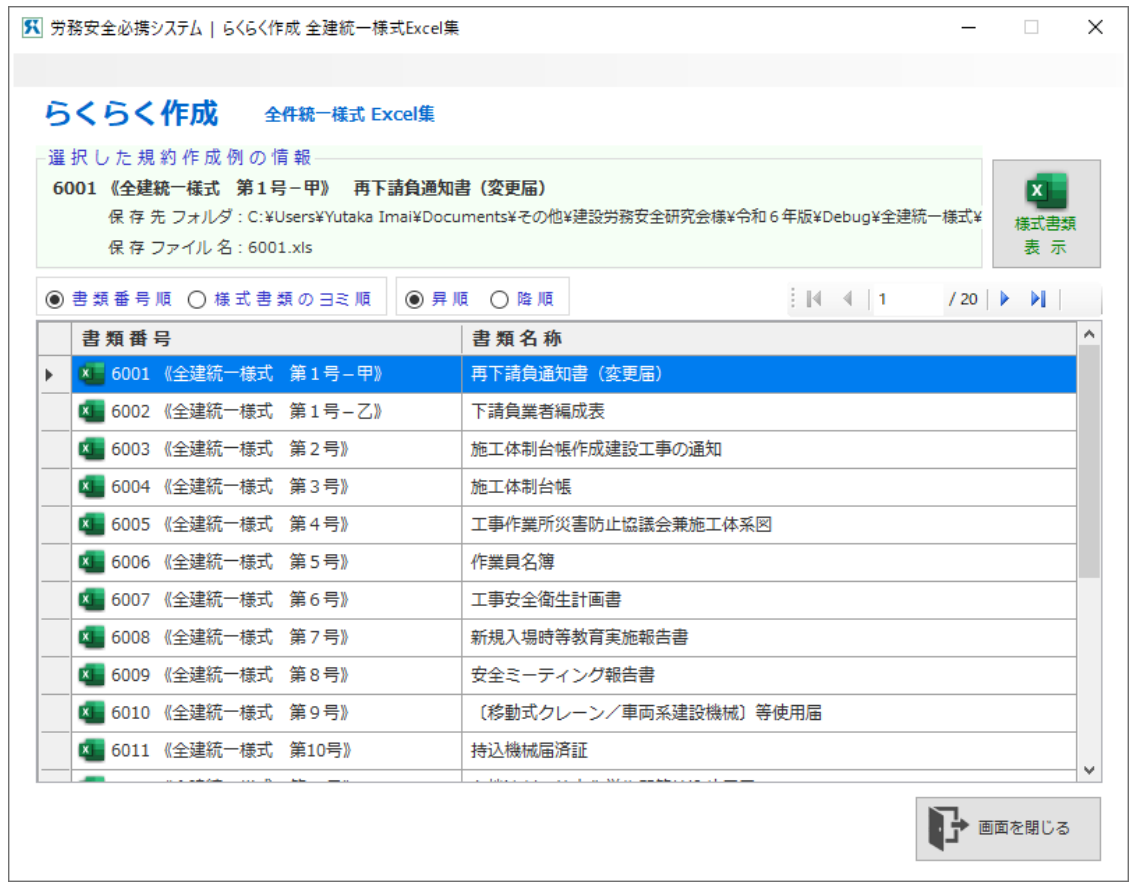

[らくらく作成―全建統一様式 Excel 集]画面

- (2) 画面に一覧表示された全建統一様式書類から目的とする書類を選択すると、画面の「選択した様式書 類の情報」箇所に、作成したい様式書類名が表示されます。
- (3) <様式書類を表示する>ボタンをクリックすると、Microsoft Excel(以下 Excel)が起動し、指定の 様式書類を表示します。
- (4) 様式書類の作成は、Excel を通常に操作する方法で、入力、印刷、保存などを行います。
- (5) ご自分のパソコンで管理する保存先にフォルダーを設定して、Excel 上で「名前を付けて保存」して ください。

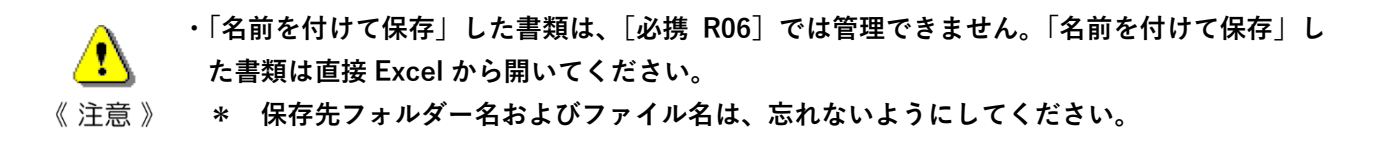

(6) 様式書類の作成中に[記載例]や[注意事項]を参照することができます。

- 1)記入例を参照するときには<記載例>シートをクリックします。
- 2)注意事項を参照するときには<注意事項>シートをクリックします。

見終わったら、<様式書類>シートをクリックすることで戻ります。

# **7.≪計算する≫機能の使用**

- 〔1〕 《計算する機能》では、「労働保険(単独有期事業)の保険料の計算」、「労働保険(一括有期事業)の 保険料の計算」および「損害賠償のシミュレーション計算」を行うことができます。
- 〔2〕 [労働保険(単独有期事業)の保険料の計算]機能では、ある工事についての工事件名・請負金額・ 工期・事業の種類・変更後データを入力することによって、「概算保険料」「増加概算保険料・工期延長」 「確定保険料」「石綿拠出金」「メリット還付金」を計算することができ、その結果を印刷することがで きます。
- 〔3〕 [労働保険(一括有期事業)の保険料の計算]機能では、ある工事についての工事件名・請負金額・ 工期・事業の種類・変更後データを入力することによって、「概算保険料」「増加概算保険料・工期延長」 を計算することができ、入力したデータを使って各種様式書類(開始届・報告書・総括表)を Excel 形 式で出力することができます。
- 〔4〕 [損害賠償のシミュレーション計算]機能では、「入院等」「障害」「死亡」のそれぞれのケースについ て、被災者の情報と条件を入力することによって、被災者の損害額を計算し、労災保険他からの給付額 を計算し、損害賠償額をシミュレート計算してその計算結果を「グラフ」や「表」のかたちで印刷する ことができます。
- 〔5〕 上記の[2][3][4]のそれぞれでセキュリティパスワードを設定することができます。

[必携システム-メインメニュー]画面の<計算する>ボタンをクリックすると[計算する機能―メイン メニュー]画面が表示されます。

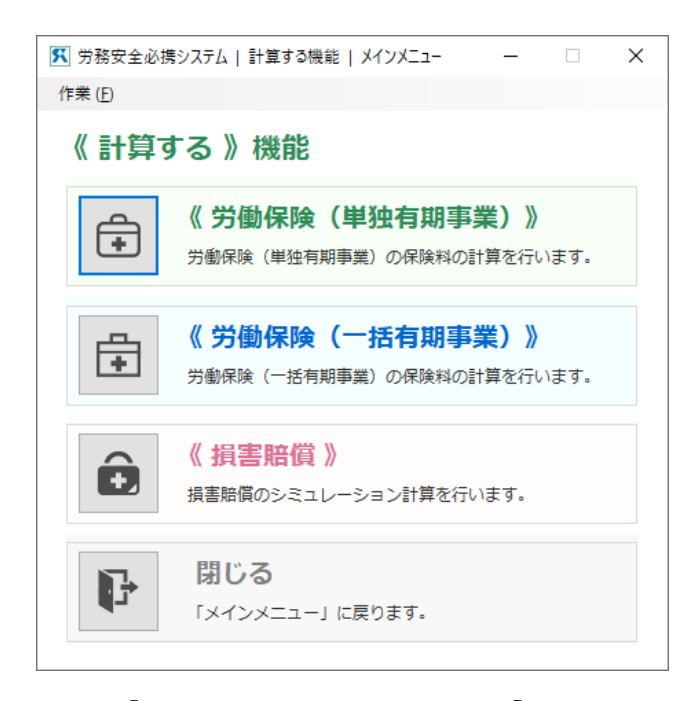

[計算する機能-メインメニュー]画面

実行したい機能のボタンをクリックしてください。

<労働保険(単独有期事業)>をクリックすると[労働保険(単独有期事業)]画面が表示されます。

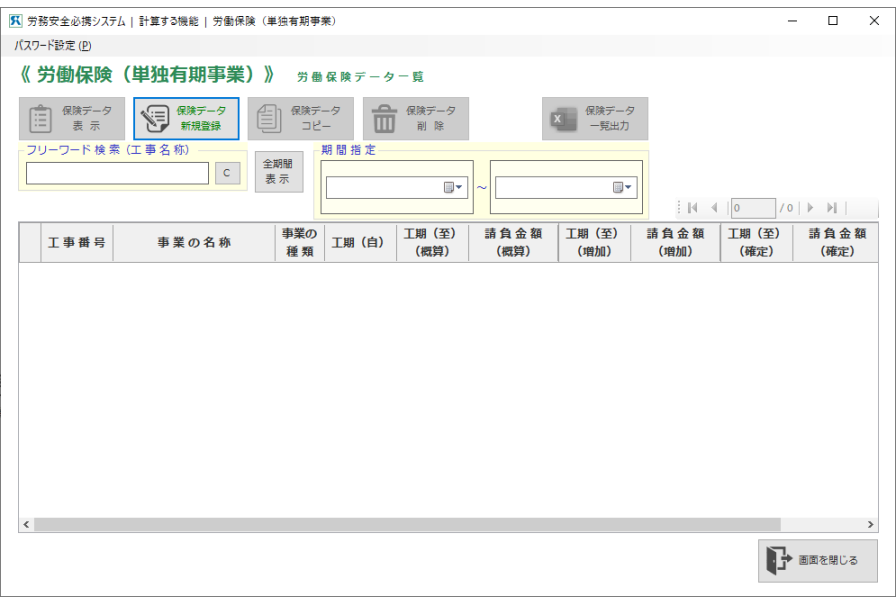

[労働保険(単独有期事業)]画面

## ■ 7. 1. 1 工事基礎データの入力と概算保険料の計算

- (1) ある工事をはじめて登録する場合は、<保存データ新規登録>ボタンをクリックします。
- (2) 既に登録されている工事の画面をみる場合は、目的とする工事をマウスで選択し、<保存データ表示 >ボタンをクリックします。

[概算保険料の計算]画面が表示されます。

- (3) 既に登録されている工事を削除する場合は、マウスで選択し、<保存データ削除>ボタンをクリック します。
- (4) 既に登録されている工事を複写(コピー)する場合は、マウスで選択し、<保存データコピー>ボタン をクリックします。 選択した工事と同じデータが最後に追加されます。
- (5) 登録済みの工事の一覧を出力する場合は、<保存データ一覧出力>ボタンをクリックします。

## ■ 7. 1. 2 概算保険料の計算

ここで労働保険番号など工事の基礎データと請負金額·工期·事業の種類など当初予定データを入力しま す。

**・「工事件名」「請負金額」「工期」「事業の種類」は必須項目です。** 《注意》

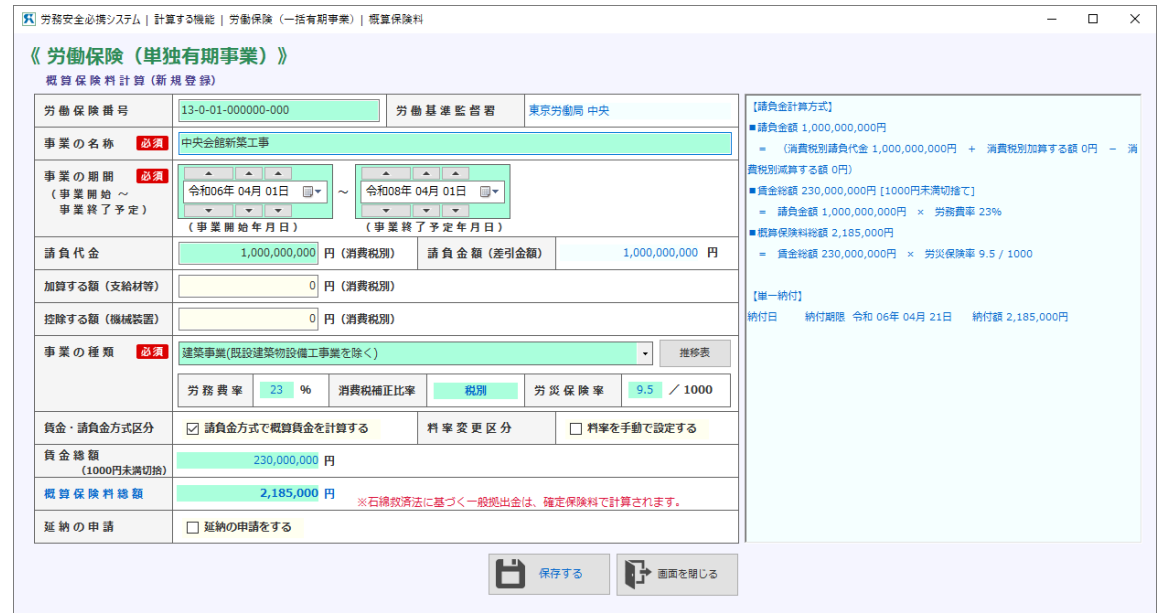

[労働保険(単独有期事業)-概算保険料]画面

- (1) [労働保険番号]を入力してください。途中のハイフン(-)の入力の必要はありません。 保険番号に対応する労働局と労働基準監督署が表示されます。
- (2) [請負金額]欄には、平成 27 年3月 31 日以前は消費税込み、平成 27 年4月1日以降は消費税別の 請負金額を入力してください。

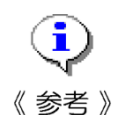

**・[加算する額(支給材等)]欄には、発注者から無償で資材等の支給を受け、又は機械器具等の貸 与を受けた場合に、支給された資材等の価格又は機械器具等の損料を請負金に加算するときに 入力します。**

**・[控除する額(機械装置)]欄には、事業の種類が「機械装置の組立て又は据付けの事業」で、 「機械装置」が工事用物に該当し、請負金額から控除できる場合に当該金額を入力します。**

(3)[工期]は、右の<カレンダーマーク>を押して表示されるカレンダーの中から対象日付を選択してく ださい。

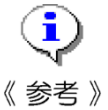

**・カレンダー内で年月の移動を行う場合は、カレンダー上部の左右にある[三角の左右矢印]ボ タンをクリックして操作してください。**

**または「2024 年4月」を 1 クリックすると月の移動、2クリックすると年の移動ができます。**

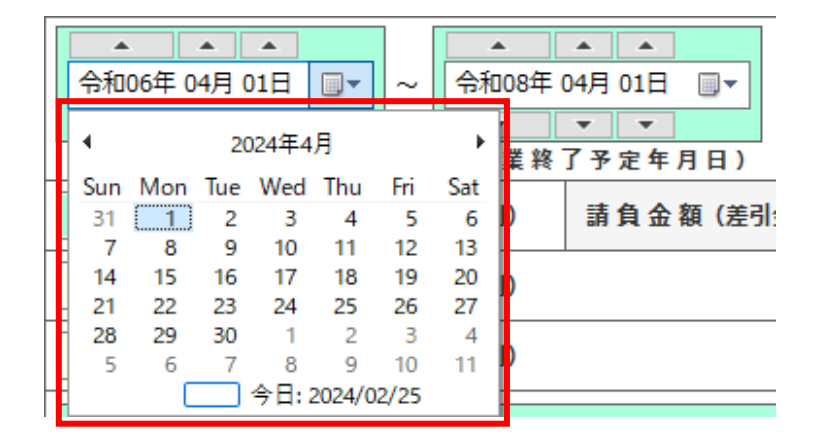

(4) 事業の種類は、右の<▼>を押してリストされている中から選択してください。 保険関係成立日と事業の種類により、平成元年4月1日以降の労務費率、消費税補正比率、労災保険 率が自動的に設定されます。

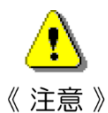

**・それ以外の場合は、手動で労務費率、消費税補正比率、保険率を入力してください。**

- **・手作業で修正する場合は、「料率を手動で設定する」にチェックを入れてください。 (3 ヶ所すべて手作業で変更できるようになります。)**
- Ŧ 《参考》
- **・平成 26 年4月より消費税が8%になり、また、労務費率は平成 27 年4月より消費税別での請 負金額から計算することになりました。**
	- **消費税8%であり、保険関係成立日が平成 27 年3月 31 日までの間は、**

**消費税補正比率 105/108**

- **にする必要があります。**
- **この単独有期事業システムでは、保険関係成立日が、**
	- **平成 26 年3月 31 日まで、消費税5% 消費税補正比率 100/100**
	- **平成 26 年4月1日以降、消費税8% 消費税補正比率 105/108**
	- **平成 27 年4月1日以降、消費税別 消費税補正比率 税別**
- **として設定されています。**
- **しかし、暫定措置として保険関係成立日が平成 25 年 10 月1日以降であり、事業終了年月日が 平成 26 年4月1日以降の場合には消費税8%になります。**
- **画面上の消費税が5%と表示され、実際の消費税は8%の場合には、手作業にて消費税補正比 率を上記の「105/108」に変更してください。**
- (5) [賃金・請負金方式区分]で方法を選択してください。

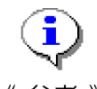

**・概算保険料の計算は、請負金額で計算する方法と、賃金総額に基づいて算定する方法の2種類 がありますが、このシステムでは便宜的に請負金額で算定する項目にチェックが付いています。**

**・賃金総額で保険料を算定する場合は、[賃金・請負金方式区分]のチェックをはずし、賃金総 額のテキストボックスに直接、想定される賃金総額を入力してください。 賃金総額は千円未満が切り捨てになっていますので、千円未満を入力しても千円未満切り捨て の金額になります。**

(6) 延納の申請が可能な場合、[延納の申請をする]欄にチェックが入っていますので確認してください。 延納しない場合は、チェックを外してください。 なお、延納ができない条件に該当する場合は、赤字で注意が表示されます。

増加概算保険料の計算でも、この方法で算定します。

- (7) 以上の方法で、工事の基礎データおよび当初データを入力すると、自動的に概算保険料と(条件に合 致する場合に)延納回数・期限・金額を計算し、画面の右の欄に表示します。 この状態で「保存する」を押してデータを保存します。
- (8) <台帳印刷>ボタンをクリックすると、概算保険料算定内容が台帳形式で印刷されます。 台帳は管理用としてご利用ください。
- (9) <推移表>ボタンをクリックすると、過去の[労務費率などの推移表]画面を表示します。
- (10)<増加・工期延長へ>(「7.1.3 増加概算保険料の計算・工期延長の入力」を参照)、<確定保 険料へ>(「7. 1. 4 確定保険料と石綿拠出金の計算」を参照)、<メリット制度へ>(「7. 1. 5 メリット制度の計算」を参照)のそれぞれのボタンをクリックすると、それらの入力画面に移動します。

**・画面移動のボタンは、必須項目が入力され、保存ボタンが押されるまで表示されません。 必須項目は「請負金額(消費税込み)」「工期」「事業の種類」です。**

《注意》 ·<メリット制度ヘ>ボタンは、確定保険料を計算した後でないと表示されません。

| $\times$<br> 54  労務安全必携システム   計算する機能   労働保険   労務費率・労災保険率推移表 |                                                                 |                     |                      |     |                      |     |                      |     |                      |     |                      |     |                      |     |                      |     |  |  |
|-------------------------------------------------------------|-----------------------------------------------------------------|---------------------|----------------------|-----|----------------------|-----|----------------------|-----|----------------------|-----|----------------------|-----|----------------------|-----|----------------------|-----|--|--|
| 《 労務費率・労災保険料率推移表 》                                          |                                                                 |                     |                      |     |                      |     |                      |     |                      |     |                      |     | 推移表 印刷<br>a.         |     |                      |     |  |  |
|                                                             | [左側:労務費率 (%) 右側:保険料率 (1000分の1) ]                                |                     |                      |     |                      |     |                      |     |                      |     |                      |     |                      |     |                      |     |  |  |
| 業種番号                                                        | 事業の種類                                                           |                     | 平成 18年<br>4月1日<br>以降 |     | 平成 21年<br>4月1日<br>以降 |     | 平成 24年<br>4月1日<br>以降 |     | 平成 26年<br>4月1日<br>以降 |     | 平成 27年<br>4月1日<br>以降 |     | 平成 30年<br>4月1日<br>以降 |     | 令和 06年<br>4月1日<br>以降 |     |  |  |
| 31                                                          |                                                                 | 水力発電施設<br>ずい道など新設事業 | 19                   | 118 | 19                   | 103 | 18                   | 89  | 18                   | 89  | 19                   | 79  | 19                   | 62  | 19                   | 34  |  |  |
| 32                                                          | 道路新設事業                                                          |                     | 21                   | 21  | 21                   | 15  | 20                   | 16  | 20                   | 16  | 20                   | 11  | 19                   | 11  | 19                   | 11  |  |  |
| 33                                                          |                                                                 | 舗装工事業               | 20                   | 14  | 19                   | 11  | 18                   | 10  | 18                   | 10  | 18                   | 9   | 17                   | 9   | 17                   | 9   |  |  |
| 34                                                          | 鉄道又は軌道新設事業<br>築<br>事<br>建<br>業<br>(既設建築物設備工事業を除く)<br>既設建築物設備工事業 |                     | 23                   | 23  | 24                   | 18  | 23                   | 17  | 23                   | 17  | 25                   | 9.5 | 24                   | 9   | 19                   | 9   |  |  |
| 35                                                          |                                                                 |                     | 21                   | 15  | 21                   | 13  | 21                   | 13  | 21                   | 13  | 23                   | 11  | 23                   | 9.5 | 23                   | 9.5 |  |  |
| 38                                                          |                                                                 |                     | 21                   | 14  | 22                   | 14  | 22                   | 15  | 22                   | 15  | 23                   | 15  | 23                   | 12  | 23                   | 12  |  |  |
| 36                                                          | 機械装置<br>の組立て<br>又は据付<br>けの事業                                    | 組立て又は取付<br>けに関するもの  | 40                   | 14  | 40                   | 9   | 38                   | 7.5 | 38                   | 7.5 | 40                   | 6.5 | 38                   | 6.5 | 38                   | 6   |  |  |
|                                                             |                                                                 | その他のもの              | 21                   | 14  | 22                   | 9   | 21                   | 7.5 | 21                   | 7.5 | 22                   | 6.5 | 21                   | 6.5 | 21                   | 6   |  |  |
| 37                                                          | その他の建設事業<br>消費税補正比率                                             |                     | 24                   | 21  | 24                   | 19  | 23                   | 19  | 23                   | 19  | 24                   | 17  | 24                   | 15  | 23                   | 15  |  |  |
|                                                             |                                                                 |                     | 100/100              |     | 100/100              |     | 100/100              |     | 105/108              |     | 税別                   |     | 税別                   |     | 税別                   |     |  |  |
|                                                             |                                                                 |                     |                      |     |                      |     |                      |     |                      |     |                      |     |                      |     | ■ → 画面を閉じる           |     |  |  |

[労働保険(単独有期事業)-労務費率・保険率推移表]画面

## ■ 7. 1. 3 増加概算保険料の計算 • 工期延長の入力

工期中に賃金総額が当初の概算保険料算定時に設定した賃金総額の2倍を超えて増加し、概算保険料との 差額が 13 万円以上ある場合には増加概算保険料の算定を行います。

本「労働保険」計算システムでは増加概算保険料の算定は1回だけ行うことができます。

#### \*工期延長のみの場合は何度でも入力し記録することができます。

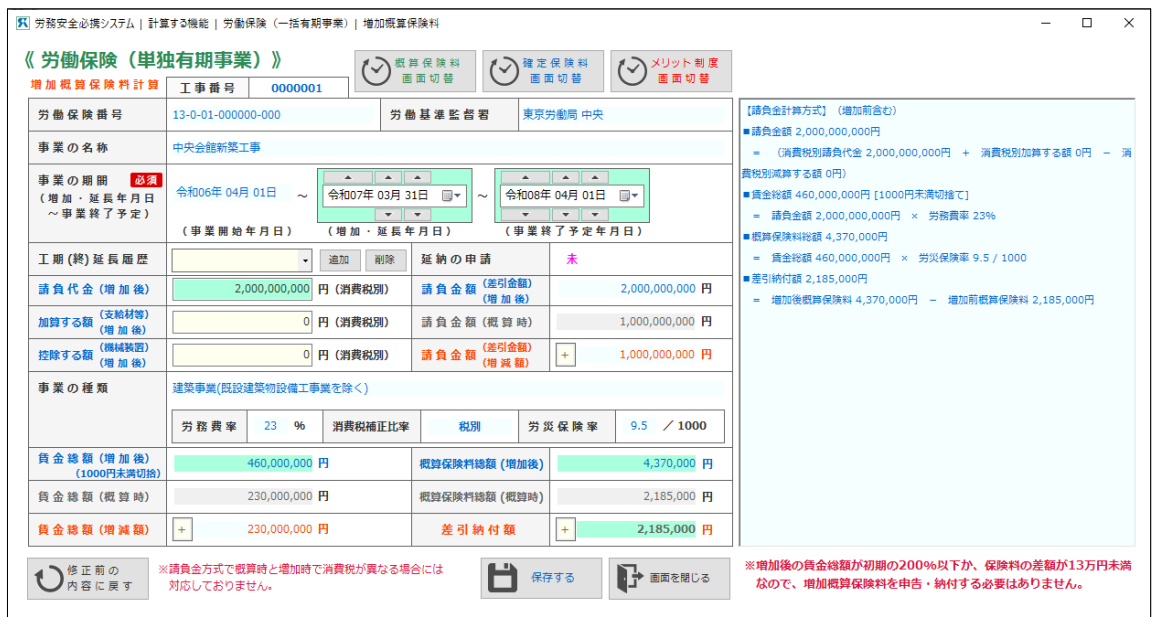

[労働保険(単独有期事業)-増加概算保険料]画面

(1) 増加年月日(増加が確定した日)を入力してください。 事業終了予定日が変更になった場合には、[増加後事業終了予定年月日]を変更してください。

#### **・増加年月日を入力しないと増加後事業終了予定年月日を入力できません。**

### 《注意》

(2) 次に、増加後請負金額を入力するか、増加後賃金総額を入力してください。

画面の右の欄に自動的に増加概算保険料と(条件に合致する場合に)延納回数・期限・金額が計算さ れ、表示されます。

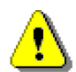

#### **・増加後事業終了年月日を入力しないと増加後請負金額を入力できません。**

《注意》

(3) 工期変更のみの場合は、[工期延長履歴]欄の<追加>のボタンをクリックすると、カレンダーが表示 されますので、日付を選択します。

<保存する>ボタンをクリックします。

(4) <台帳印刷>のボタンが現れますのでクリックすると、増加概算保険料算定内容が台帳形式で印刷さ れます。

## ■ 7. 1. 4 確定保険料と石綿拠出金の計算

工事終了後、確定保険料を計算します。

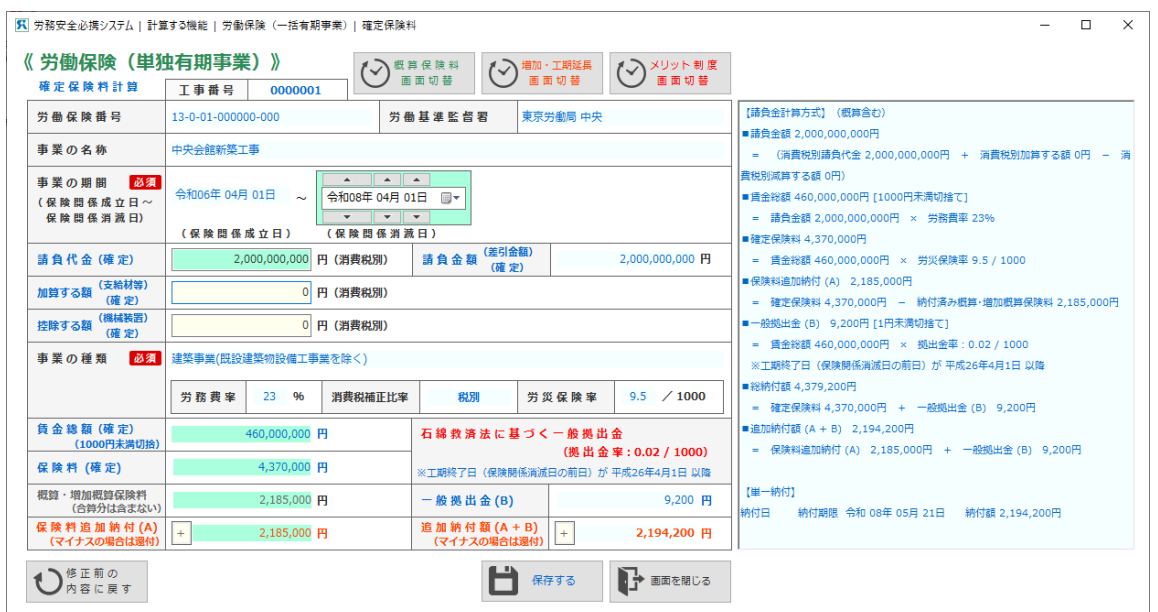

[労働保険(単独有期事業)-確定保険料]画面

(1) [確定保険料]画面が表示されます。[保険関係消滅日]欄には最後に入力した事業終了予定年月日の 翌日が表示されています(工期延長等しない場合は概算時の事業終了予定年月日の翌日が表示されてい ます)。

保険関係消滅日が異なる場合は変更してください。

(2) 「確定請負金額]か、「確定賃金総額]のいずれかを入力してください(当初は概算時の請負金額、ま たは賃金総額が表示されています)。画面の右の欄に、確定保険料と石綿拠出金額と(合計した)追加納 付金が自動的に計算され表示されます。

・<保存する>ボタンをクリックします。

**・確定保険料納付日以降に、概算・増加概算保険料分納分が残っている場合は、確定保険料の残 額に合算します。** 《注意》

(3) <台帳印刷>のボタンが現れますのでクリックすると、確定保険料算定内容が台帳形式で印刷されま す。

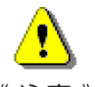

**・平成 26 年 4 月 1 日から「石綿健康被害救済法に基づく一般拠出金率の改正」が行われました。**

**(環境省告示第111号)その改正に基づき、事業終了日が「平成 26 年 3 月 31 日以前」のも** 《注意》 **のは 0.05/1000、「平成 26 年 4 月 1 日以降」のものは 0.02/1000 の拠出金率で自動計算さ れます。**

## ■ 7. 1. 5 メリット制度の計算

工事終了後、3ヶ月(第一種調整率)、あるいは9ヶ月(第二種調整率)経過後、「メリット還付金」を申 請します。

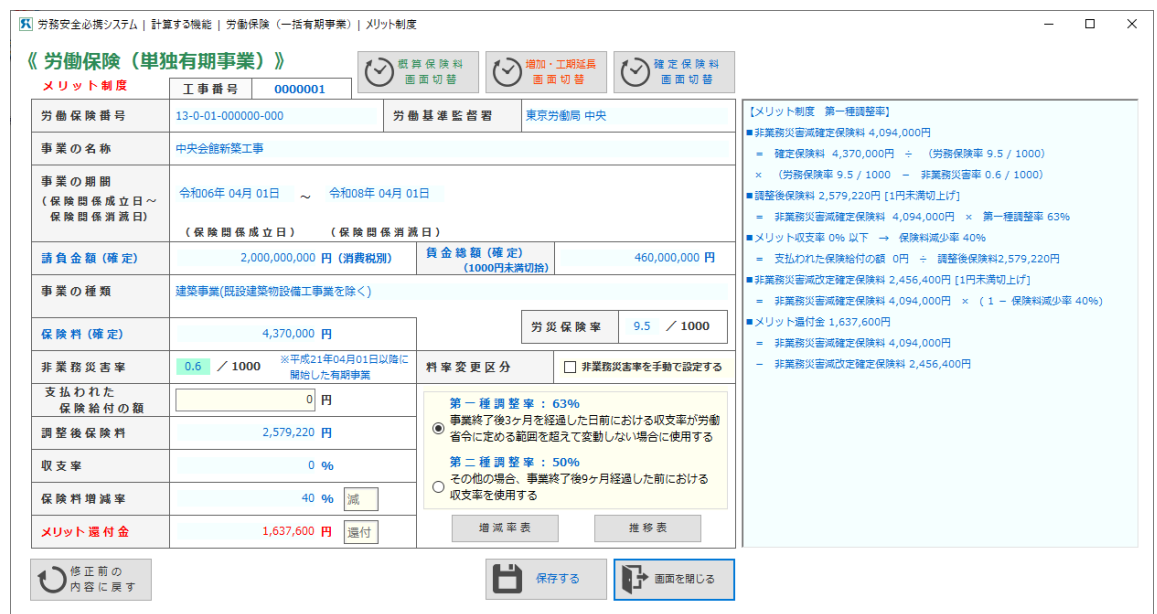

[労働保険(単独有期事業)-メリット制度]画面

- (1) 当該工事で、災害が発生した場合に、療養補償給付、休業補償給付等で労災保険から給付される金額 を[支払われた保険給付の額]テキストボックスに入力します。
- (2) 第一種調整率(工事終了後3ヶ月を過ぎて保険給付がない)に該当するのか、あるいは第二種調整率 (工事終了後3ヶ月を過ぎて保険給付がある)に該当するのかを判断し、チェックします。 このことによって画面の右の欄に、メリット還付金(あるいは追徴金)の算定内容が自動的に計算さ れて表示されます。

- **・<増減率表>のボタンをクリックすると、現在までに支払われた保険給付の額だけでなく、す べての場合の還付/追徴額[メリット制度の増減率表]画面を表示します。**
- 《参考》 **[増減率表]における「支払われた保険給付の額」欄は、当該災害により給付される額の上限 を示しています。**

**メリット制度の増減率表の画面の例でいえば、第一種調整率に該当する場合で、労災保険から の給付額が 270,818 円以下の時に保険料増減率が 40%減であることを示しています。**

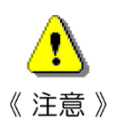

- **・[労災通勤分保険率]は[非業務災害率]に名称が変更になりました。**
- **また、値も保険関係成立日が平成 21 年4月1日以降は 0.6/1000 に変更になりました。**
- **・本「労働保険」計算システムでは、[保険関係成立日]によって、初期値を設定しています。 それ以外の値を設定したい時は、[非業務災害率を手動で変更する]にチェックすることによ り、書き換えることができます。**

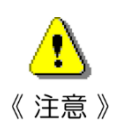

**・メリット制度は、平成 24 年 4 月 1 日以降に保険関係が成立しており、かつ、確定保険料が 40 万円以上 100 万円未満の場合も、適用できるようになりました。**

**なお、一括有期事業と異なり、増減率は 100 万円以上の場合と同じです。**

**・このシステムでは、[保険関係成立日]によって増減率を設定しています。**

## メリット制度の増減率表

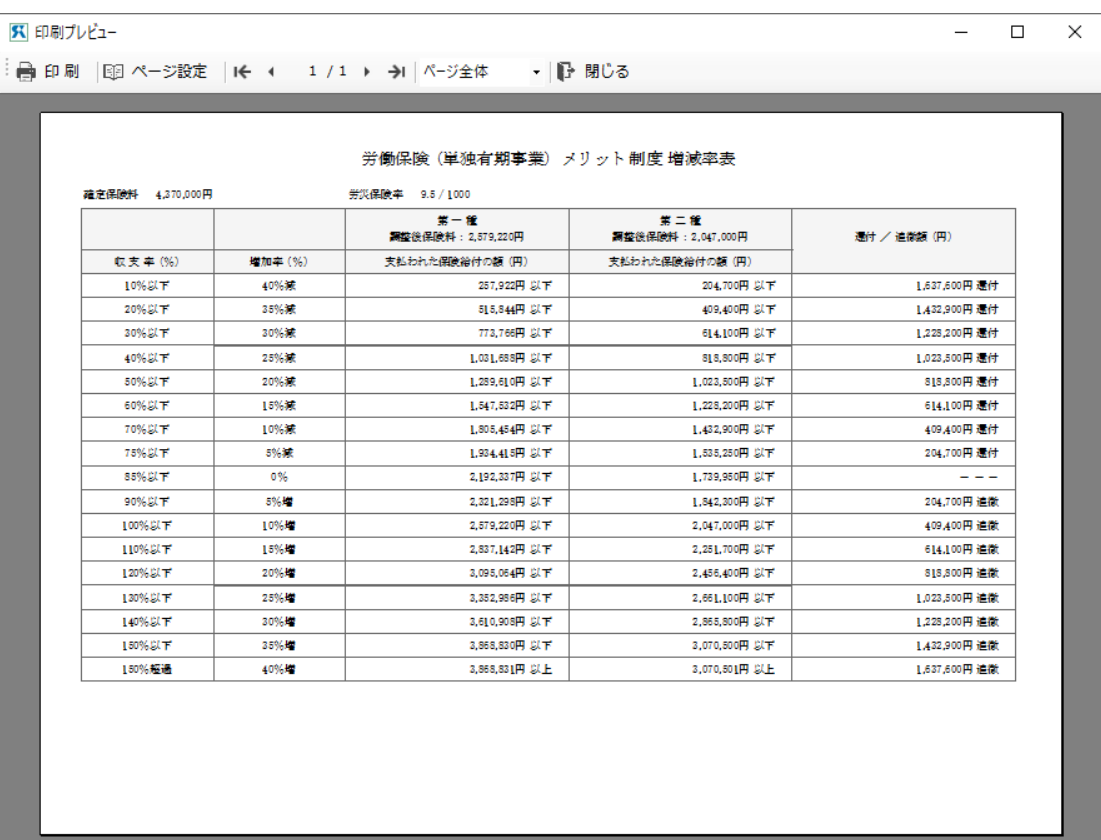

[労働保険(単独有期事業)-メリット制度増減率表]画面

## メリット制度の増減率などの推移表

| ■ 印刷プレビュー     |                   |                                                    |                   |                  |         |  |  |
|---------------|-------------------|----------------------------------------------------|-------------------|------------------|---------|--|--|
|               |                   | ● 印刷   国 ページ設定   1 1 1 1 1 1 → →   パージ全体 →   日 閉じる |                   |                  |         |  |  |
|               |                   |                                                    |                   |                  |         |  |  |
|               |                   |                                                    |                   |                  |         |  |  |
|               |                   | 単独有期事業におけるメリット制度による保険料増減率(建築の事業)の推移                |                   |                  |         |  |  |
|               |                   | <労災保険率から非業務災害率を減じた率の増減>                            |                   |                  |         |  |  |
|               |                   |                                                    |                   |                  |         |  |  |
|               | 平成 15年 04月 01日 以後 |                                                    | 平成 18年 04月 01日 以後 | 平成 21年 04月 01日以後 |         |  |  |
| 非業務災害率<br>0.9 |                   | 非業務災害率                                             | 0.8               | 非業務災害率           | 0.6     |  |  |
|               |                   |                                                    |                   |                  |         |  |  |
|               | 平成 13年 04月 01日以後  | 平成 18年 04月 01日以後                                   |                   | 平成 24年 04月 01日以後 |         |  |  |
| 確定保険料:100万円以上 |                   | 確定保険料:100万円以上                                      |                   | 確定保険料: 40万円以上    |         |  |  |
| 収支率 (%)       | 增減率 (%)           | 収支率(%)                                             | 增減率 (%)           | 収支率(%)           | 增減率(%)  |  |  |
| 10%以下         | 25 % 3 E          | 10%以下                                              | 40%減              | 10%以下            | 40%38   |  |  |
| 20%以下         | 20 % 3 %          | 20 % ALT                                           | 25%注意             | 20%以下            | 35%減    |  |  |
| 30%以下         | 25%減              | 30%以下                                              | 20% また            | 30 % DJ TF       | 30% 減   |  |  |
| 40%以下         | 20%速              | 40%以下                                              | 25%39             | 40%以下            | 25%32   |  |  |
| 50%以下         | 15%減              | 50%以下                                              | 20%減              | 50% BL T         | 20%36   |  |  |
| 70%以下         | 10%減              | 60%以下                                              | 15%減              | 60%以下            | 15%減    |  |  |
| 75%以下         | 5%32              | 70%以下                                              | 10%36             | 70%以下            | 10%38   |  |  |
| 85%以下         | 0%                | 75%以下                                              | 5%32              | 75%以下            | 5%3R    |  |  |
| 90%以下         | 5% 50             | 85% DLTF                                           | O%.               | 85%以下            | 0%      |  |  |
| 110%以下        | 10%/#             | 90%以下                                              | 5%/单              | 90%以下            | 5%增     |  |  |
| 120%以下        | 15%/#             | 100%以下                                             | 10%增              | 100%以下           | 10%增    |  |  |
| 130%以下        | 20%/02            | 110%以下                                             | 15%增              | 110%以下           | 15% 100 |  |  |
| 140%以下        | 25% 40            | 120%以下                                             | 20% #2            | 120%以下           | 20% 10  |  |  |
| 150%以下        | 20 %H2            | 130%以下                                             | 25%地              | 130%以下           | 25% 投   |  |  |
| 150%超過        | 25%/#             | 140%以下                                             | 20%增              | 140%以下           | 30%增    |  |  |
|               |                   | 150%以下                                             | 25%增              | 150%以下           | 35%增    |  |  |
|               |                   | 150%超過                                             | 40%增              | 150%超過           | 40% 10  |  |  |

[労働保険(単独有期事業)-メリット制度推移表]画面

## **7.2 労働保険料(一括有期事業)の計算**

【有期事業の一括ができる工事】

建設の事業については、1つの工事の請負金額(消費税額除く)が1億 8 千万円未満、かつ、概算保険料 が160万円未満の場合、一括して申告(徴収法第7条)することになっています。

なお、「機械装置の組み立て又はすえ付けの事業」は、全国で行う工事が一括扱いできます。

※平成 31 年4月1日以降に開始する一括有期事業に関しては、遠隔地で行われるものも含めて一括されま す。(地域要件の廃止)

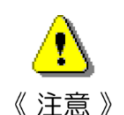

**・労働保険料(一括有期事業)の計算で登録できる事業所は1つのみです。**

**複数の事業所(支店など)の情報をまとめて管理する機能は備わっていません。**

**複数の事業所(支店など)の登録が必要な場合は、必要数分ご購入いただき、別のパソコンに も[必携システム R04]をインストールしていただき、事業所(支店など)ごとに個別にお使 いください。**

**※「1.5 使用条件(P10)」にご留意ください。**

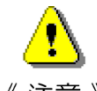

- **・申告書の出力には対応していません。**
	- **労働保険料申告書の Excel 出力、及び専用書式(OCR 用紙)への印刷には対応していません。**
- 《注意》 **別途手書きなどでご対応ください。 ※本機能で出力できる「総括表データ」をご活用ください。**

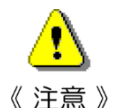

**・事業の開始時期が平成 25 年 10 月1日~平成 27 年 3 月 31 日までのものについて 消費税率等に係る暫定措置(請負金額に 108 分の 105 を乗じる)が適用されます。**

**※暫定措置の対象となるものには、適用前と適用後の金額がそれぞれ併記されます。 報告書上で、一工事単位で暫定措置が適用され、個々の工事ごとの合計額が総括表に転記さ れます。**

**エクセル形式で出力していますので、必要に応じてエクセルファイルを編集してください。**

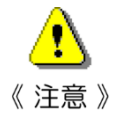

**・一括有期事業総括表は令和2年度様式と事業開始時期区分に対応しています。 現在対応している様式の事業開始時期の区分は以下となります。**

- **・平成 27 年 3 月 31 日以前のもの**
	- **・平成 30 年 3 月 31 日以前のもの**
	- **・平成 30 年 4 月 1 日以降のもの**

**工事開始日を基準として、上記の事業開始区分に沿って計算します。**

**また、最新の総括表に記載されない古い年度分(平成 27 年度様式で、平成 25 年 3 月 31 日以 前のもの)のデータの計算・表記方法については、最寄りの労働監督署にご相談ください。**

<労働保険(一括有期事業)>をクリックすると[労働保険(一括有期事業)]画面が表示されます。

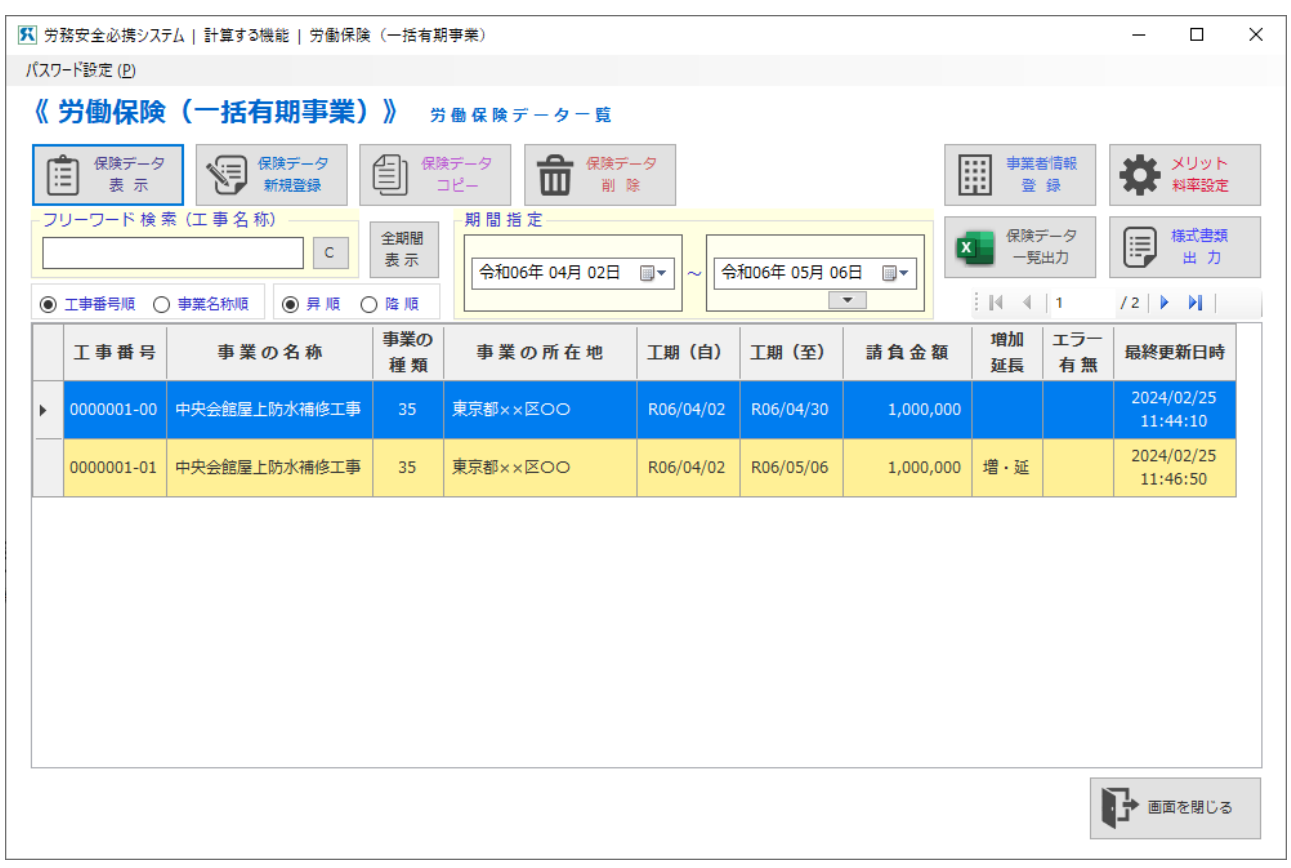

[労働保険(一括有期事業)]画面

(1)事業者情報の登録・変更を行う場合は、<事業者情報設定>ボタンをクリックします。 (※詳細は「7.2.1 事業者情報登録・変更」を参照)

#### **・一括有期事業を[必携システム R06]に初めて登録する場合は、工事データを入力する前に「事 業者情報の登録」を行ってください。** 《注意》

- (2) メリット料率の登録・変更を行う場合は、<メリット料率設定>ボタンをクリックします。 (※詳細は「7.2.2 メリット料率設定」を参照)
- (3) ある工事をはじめて登録する場合は、<保存データ新規登録>ボタンをクリックします。 (※詳細は「7.2.3 工事基礎データの入力と概算保険料の計算」を参照)
- (4) ある工事の工期中での増加概算保険料の計算・工期延長の入力をする場合は、対象となる工事を指定 し、<保存データ表示>ボタンをクリックして、[労働保険(一括有期事業)概算保険料の計算]画面の <増加・工期延長>ボタンをクリックします。 (※詳細は「7.2.4 増加概算保険料の計算・工期延長の入力」を参照)
- (5) 既に登録されている工事の画面をみる場合は、目的とする工事を選択し、<保存データ表示>ボタン をクリックします。[(一括有期事業)概算保険料の計算]画面が表示されます。

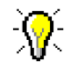

**・目的とする工事の行を選択した状態から、その行をダブルクリックすることで[(一括有期事 業)概算保険料の計算]画面を表示させることもできます。** 《麻用》

(6) 登録済みの工事を削除する場合は、削除したい工事を選択し、<保存データ削除>ボタンをクリック します。

「選択した工事データ( ・・・ )を削除してもよろしいですか? | と問い合わせてきます。削除す る場合には<はい>をクリックします。

**・初期登録データ( I D の枝番号:00のもの)を削除する場合、これに付随する増加・延長デ ータもすべて削除されますので、ご注意ください。**

《注意》 **※逆に、増加・延長データ(I D の枝番号:00以外のもの)を削除する場合は、このデータ だけを対象に削除を行います。**

- (7) 登録済みの工事を複写(コピー)する場合は、複写したい工事を選択し、<保存データコピー>ボタン をクリックします。選択した工事と同じデータが最後に追加されます。
- (8) 工事の一覧を出力する場合は、<保存データ一覧出力>ボタンをクリックします。 「ファイル名を付けて保存」ダイアログボックスが表示されるので、保存したい場所・ファイル名を指 定・入力して <保存>ボタンをクリックします。 Excel が起動し、指定した場所に指定のファイル名で保存後、工事一覧データが表示されます。

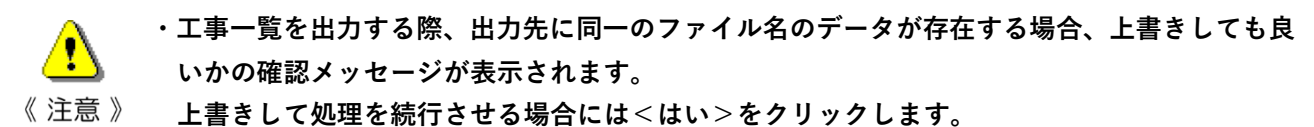

- **・工事一覧を出力する際、同一のファイル名のデータが開かれている場合は、出力処理を続行で きない旨のメッセージが出力されます。 処理を続行させる場合には、該当の Excel ファイルを閉じるか、別の保存ファイル名にするな どして、再度出力を行ってください。**
- (9)一括有期事業の各種様式書類を出力する場合は、<様式書類出力>ボタンをクリックします。 (※詳細は「7.2.5 一括有期事業の各種様式出力」を参照)
- (10)[期間指定]で年月日を指定すると、条件に合致したデータのみ画面に表示されます。
- (11)<全期間表示>ボタンをクリックすると、絞込み条件が解除され、全てのデータが表示されます。

### ■ 7. 2. 1 事業者情報登録・変更

(1)[労働保険(一括有期事業)]画面において<事業者情報設定>ボタンをクリックします。 「労働保険(一括有期事業)-事業者情報設定]画面が表示されます。

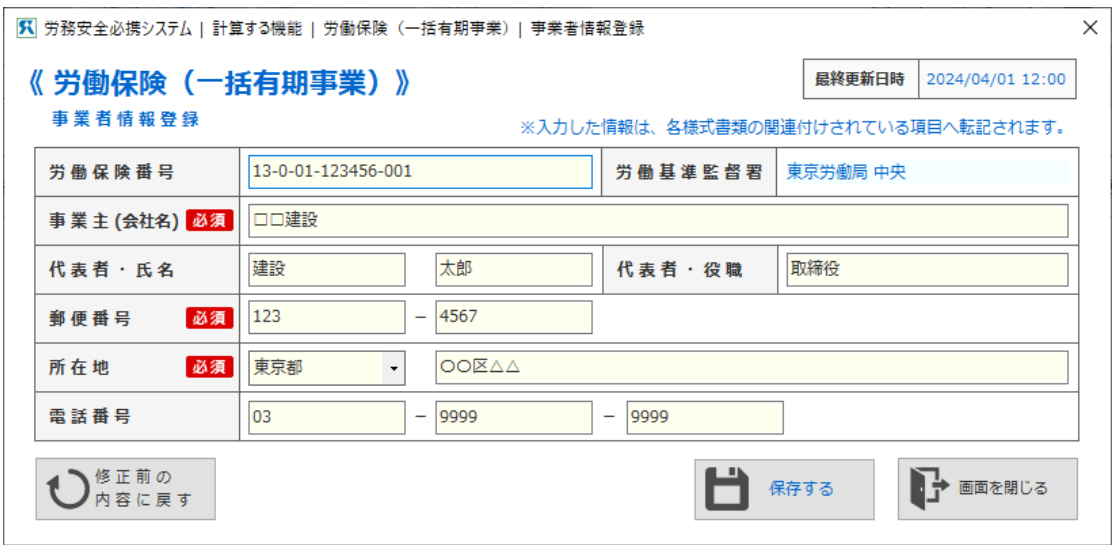

[労働保険(一括有期事業)-事業者情報設定]画面

- (2) 画面上の各項目に対応する事業者情報を入力します。 「会社の所在地〕の都道府県名は、右の<▼>を押してリストされている中から選択してください。 [監督署]は[労働保険番号]を入力すると自動で表示されますので入力不要です。 (保険番号に対応する労働局と労働基準監督署が表示されます。)
	- ※[労働保険番号]を入力しても[監督署]が表示されない場合は、入力した番号が間違っていないか ご確認ください。
- (3) <閉じる>ボタンをクリックすると「事業者情報を保存しますか?」と問い合わせてきます。保存す る場合には<はい>をクリックします。(編集内容を保存して[事業者情報登録]画面を閉じます。) ※<いいえ>をクリックすると、編集内容を保存せずに[事業者情報登録]画面を閉じます。
- (4)<修正前の内容に戻す>ボタンをクリックすると「修正する前の内容に戻してもよろしいですか?」と 問い合わせてきます。<はい>をクリックすると、編集前の状態に戻ります。

**・登録した事業者の情報は、各種様式(開始届・報告書・総括表)出力時に所定の箇所に自動転 記されます。** 《参考》

**・一括有期の条件として、管轄地域要件がありましたが、平成 31 年度以降(2019/04/01~)に 開始された工事については 廃止となっています。**

**それに伴い、 開発届の提出も廃止されています。**

**開始届は今後提出する必要がないため、開始届の出力機能は廃止していますが、平成 30 年度 以前に開始して終了していない工事を想定し、管轄要件チェックについては引き続き行ってい ます。登録時の一括有期条件の管轄チェックがエラーになる場合でも、総括表には反映される 処理としています。**

## ■ 7. 2. 2 メリット料率設定

メリット制が適用されている場合には、「労災保険率決定通知書」に記載されているメリット料率を「事業 開始時期区分け」にそって登録してください。

※メリット制の適用を受けていない場合には、登録不要です。

(1)[労働保険(一括有期事業)]画面において<メリット料率設定>ボタンをクリックします。 [労働保険(一括有期事業)-メリット料率一覧]画面が表示されます。

総括表の事業開始時期区分けにそって、事業の種類毎、確定/概算毎の各メリット料率が一覧表示され ます。

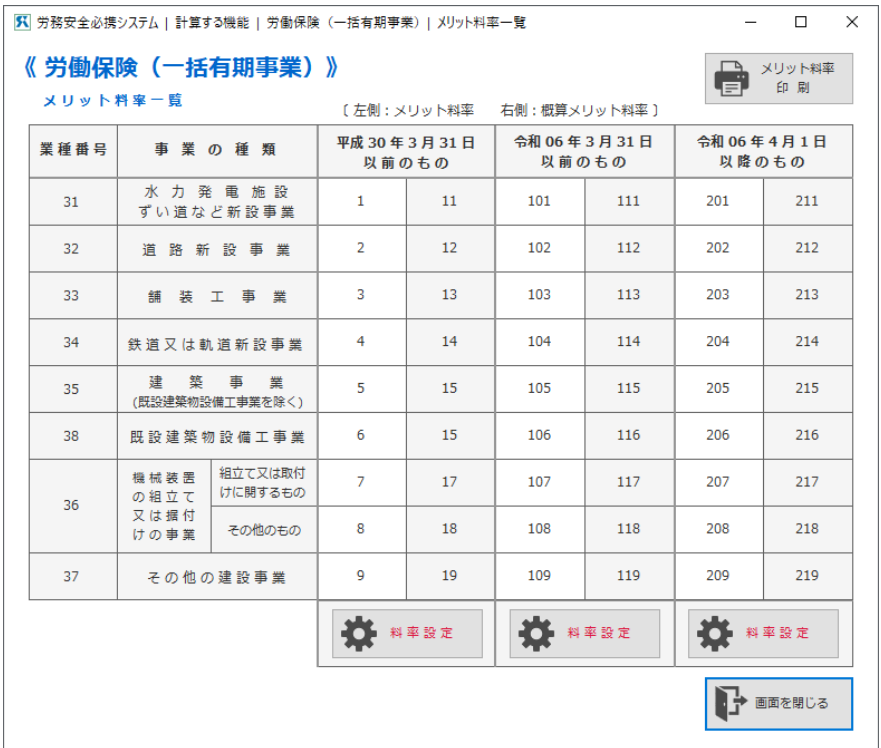

[労働保険(一括有期事業)-メリット料率一覧]画面

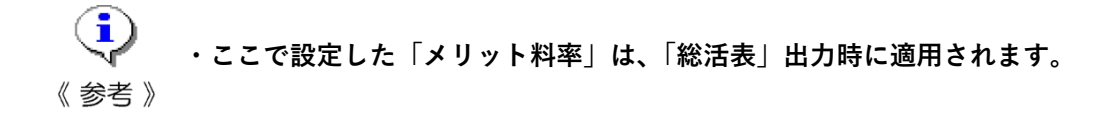

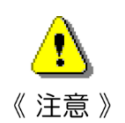

**・一括有期事業総括表の様式が変更となった場合、総括表への転記が正しく行えなくなる可能性 があります。**

(2)メリット料率を編集する場合は、対象年度の列下にある<料率設定>ボタンをクリックします。[メリッ ト料率設定]画面が表示されます。

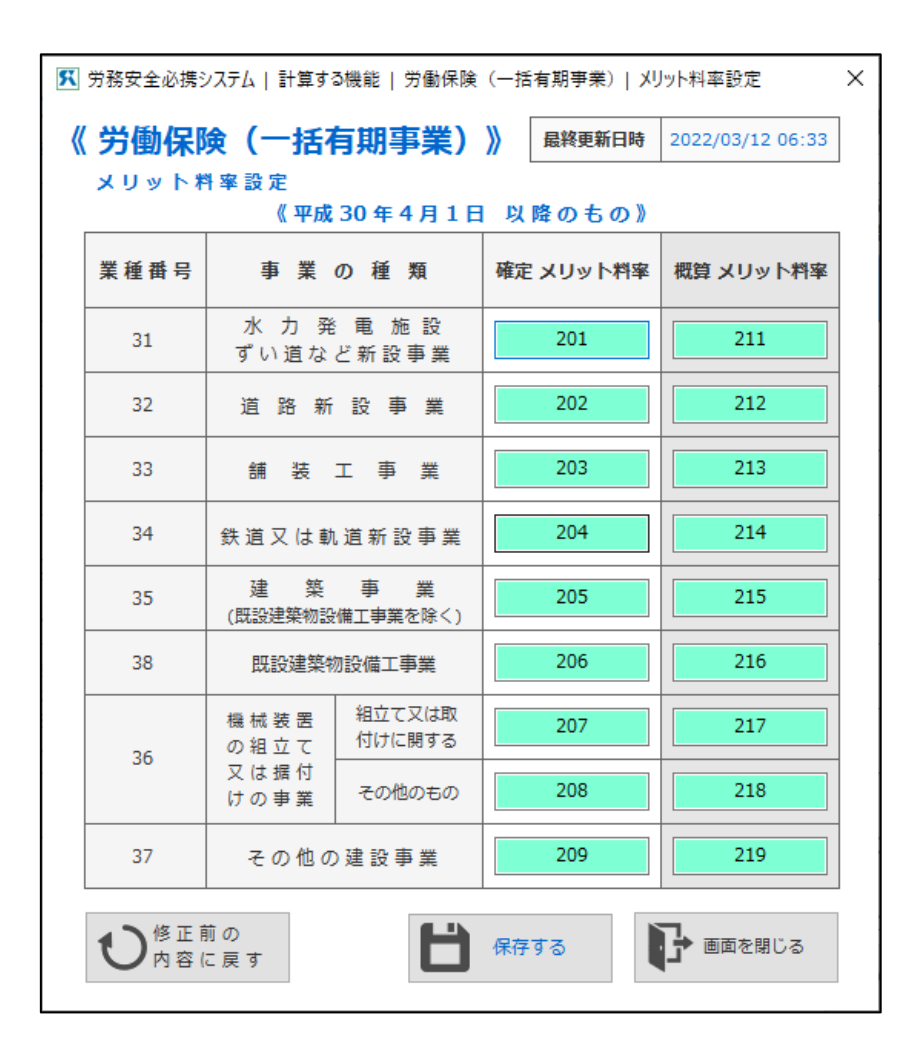

[労働保険(一括有期事業)-メリット料率設定]画面

- (2.1)事業の種類毎に「確定/概算」の各メリット料率を入力します。
- (2.2)<保存する>ボタンをクリックして保存します。保存されたら<画面を閉じる>ボタンをクリック してください。
- (2.3)<修正前の内容に戻す>ボタンをクリックすると「修正する前の内容に戻してもよろしいですか?」 と問い合わせてきます。<はい>をクリックすると、編集前の状態に戻ります。

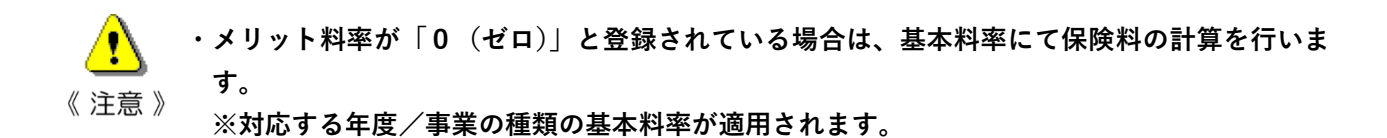

## ■ 7. 2. 3 工事基礎データの入力と概算保険料の計算

**処理としています。**

ここで一括有期の[事業の名称]などの工事基礎データと請負金額·工期·事業の種類等の当初予定デー タを入力します。

**・データ入力中に「一括有期事業の対象」に合致しているかのチェックを行います。 下記の場合、一括有期事業の対象外となるため、エラーデータとして扱われます。** 《注意》 **A.一工事の請負金額(消費税額除く)が1億 8 千万円以上の場合 B.一工事の概算保険料額が160万円以上の場合 C.「事業場の所在地(都道府県名)」、及び「事業の種類」が未設定の場合 ※未設定の場合、一括有期事業の判定が行えないため。 ・一括有期の条件として、管轄地域要件がありましたが、平成 31 年度以降(2019/04/01~)に 開始された工事については 廃止となっています。 それに伴い、 開発届の提出も廃止されています。 開始届は今後提出する必要がないため、開始届の出力機能は廃止していますが、平成 30 年度 以前に開始して終了していない工事を想定し、管轄要件チェックについては引き続き行ってい ます。登録時の一括有期条件の管轄チェックがエラーになる場合でも、総括表には反映される**

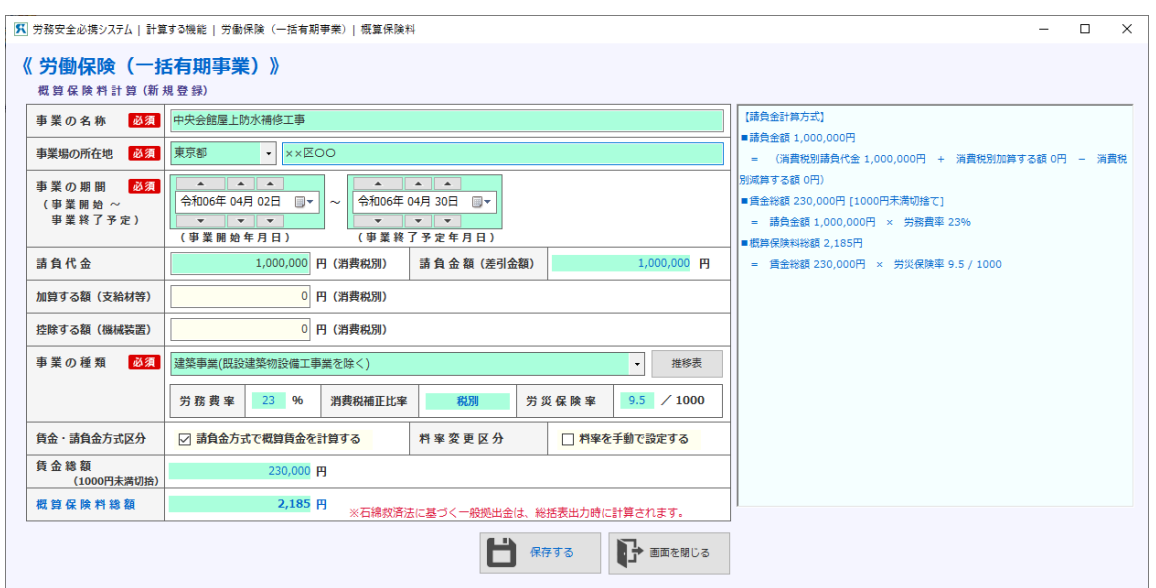

[労働保険(一括有期事業)-概算保険料の計算]画面

- (1)[事業の名称]、[事業場の所在地]を入力してください。 [事業場の所在地]の都道府県名は、右の<▼>を押してリストされている中から選択してください。
- (2)[事業の種類]は、右の<▼>を押してリストされている中から選択してください。 事業開始年月日と事業の種類により、平成元年4月1日以降の労務費率、消費税補正比率、労災保険率 が自動的に挿入されます。
- (3)[事業の期間]は、右の<▼>を押して表示されるカレンダーの中から対象日付を選択してください。

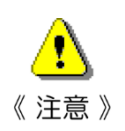

**・[事業開始年月日]、及び[事業の終了予定年月日]には、初期状態で、システム日付(当日の 日付) がセットされます。** 

- **・事業の期間は「事業開始年月日 <= 事業の終了予定年月日」となるよう入力してください。**
- **・[報告年月]は[事業開始年月日]を登録した際に、自動的にその翌月が設定されます。 翌月に報告が行えないものについては、手動で設定してください。 [報告年月]の[年]は、右の<▲▼>ボタンで年を加算・減算させて設定してください。 [月]は、右の<▼>を押してリストされている中から選択してください。**

**・[報告年月]は[開始届]を出力する際にキーとなる項目です。**

- **・カレンダー内で年月の移動を行う場合は、カレンダー上部の左右にある[三角の左右矢印]ボ タンをクリックして操作してください。**
- 《 参考 》 **または「2022 年4月」を 1 クリックすると月の移動、2クリックすると年の移動ができます。**

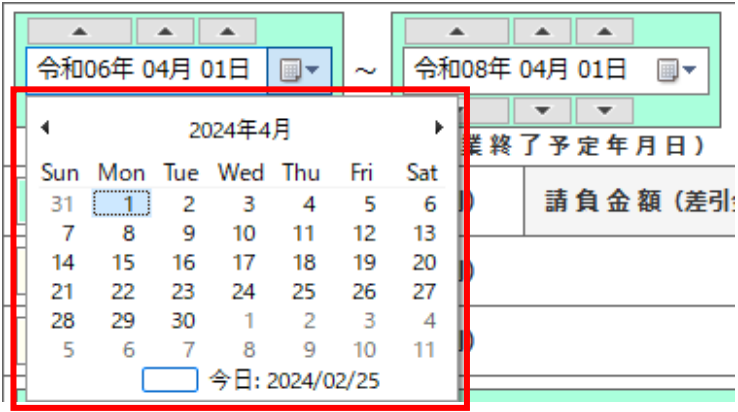

(4)[請負代金]欄には消費税込みの請負金額を入力してください。

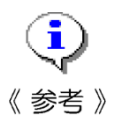

- **・[加算する額(支給材等)]欄には、発注者から無償で資材等の支給を受け、又は機械器具等の貸 与を受けた場合に、支給された資材等の価格又は機械器具等の損料を請負金に加算するときに 入力します。**
	- **・[控除する額(機械装置)]欄には、事業の種類が「機械装置の組立て又は据付けの事業」で、 「機械装置」が工事用物に該当し、請負金額から控除できる場合に当該金額を入力します。**
- **・それ以外の場合は、手動で労務費率、消費税補正比率、保険率を入力してください。**

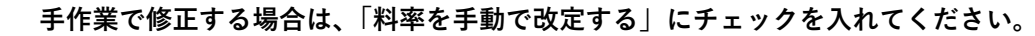

- 《注意》 **(3 ヶ所すべて手作業で変更できるようになります。)**
- (5) [賃金・請負金方式区分]で賃金計算の方式区分を選択してください。

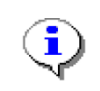

**・概算保険料の計算は、請負金額で計算する方法と、賃金総額に基づいて算定する方法の2種類 がありますが、このシステムでは便宜的に請負金額で算定する項目にチェックが付いています。**

**・賃金総額で保険料を算定する場合は、[賃金・請負金方式区分]のチェックをはずし、賃金総 額のテキストボックスに直接、想定される賃金総額を入力してください。**

- (6) 以上の方法で、工事の基礎データおよび当初データを入力すると、自動的に概算保険料を計算し、画 面の右の欄に表示します。 この状態で<保存する>ボタンをクリックします。
- (7) <推移表>ボタンをクリックすると、過去の[労務費率などの推移表]画面を表示します。 ※単独有期事業と同様の推移表です。
- (8) <増加・工期延長へ>ボタンをクリックすると、[増加概算保険料]画面に移動します。 (※詳細は「7.2.4 増加概算保険料の計算・工期延長の入力」を参照)

## ■ 7.2.4 増加概算保険料の計算・工期延長の入力

工期中に賃金総額が当初の概算保険料算定時に設定した総額の2倍を超えて増加し、概算保険料との差額 が 13 万円以上ある場合には増加概算保険料の算定を行います。

本「労働保険」計算システムでは、一括有期事業の増加概算保険料の算定、及び工期延長を複数回入力し記 録することができます。 ※システム上、最大 99 回 増加・延長登録が可能です。

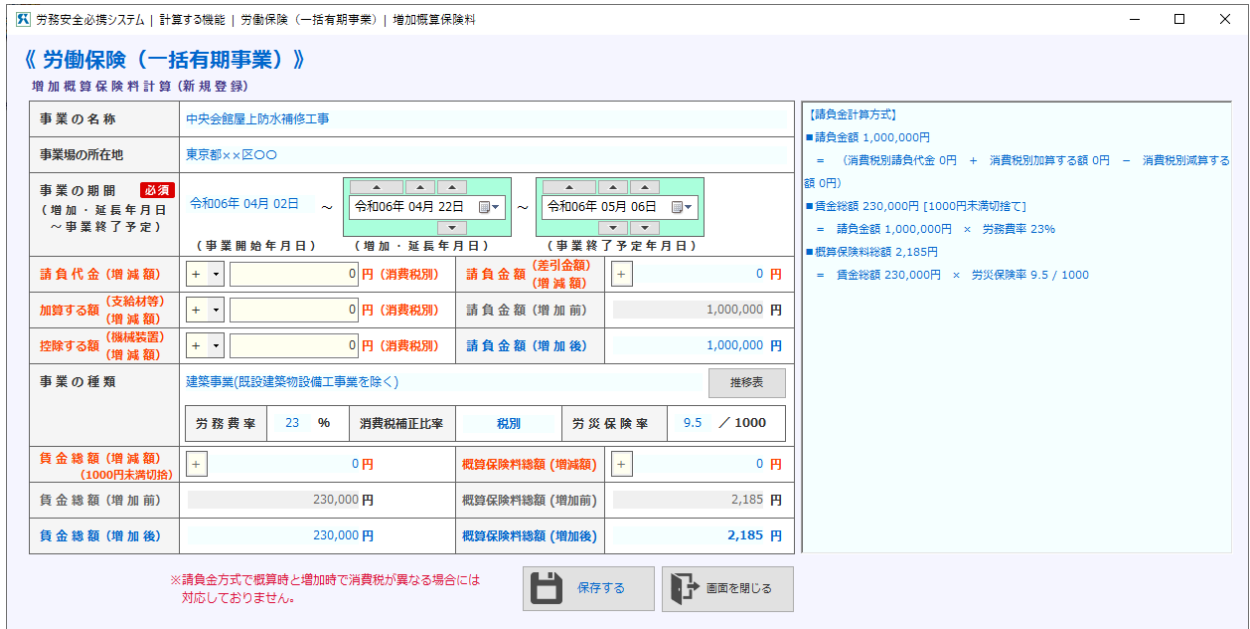

[労働保険(一括有期事業)-増加概算保険料]画面

(1)[労働保険(一括有期事業)工事選択]画面で増加概算保険料の計算・工期延長を行う対象となる工事 を指定し、<保存データ表示>ボタンをクリックします。[労働保険(一括有期事業)概算保険料お計算] 画面で<増加・工期延長へ>ボタンをクリックします。選択している工事に〔増加・延長データ〕が無 い状態でボタンをクリックすると「増加・延長データを追加作成しますか?」と問い合わせてきます。 追加作成する場合には<はい>をクリックします。

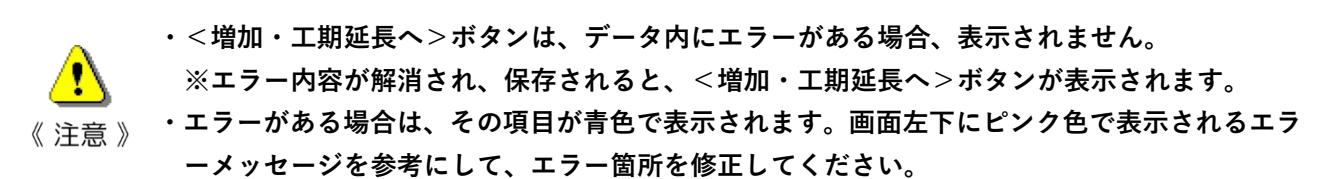

(2) [増加・延長年月日](増加・延長が確定した日)は、右の<▼>を押して表示されるカレンダーの中 から対象日付を選択してください。 事業終了予定日が変更になった場合には、[事業終了予定年月日]も同様に変更してください。

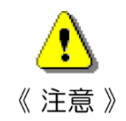

**・[増加・延長年月日]には、初期状態で、システム日付(当日の日付)がセットされます。**

**・事業の期間は「事業開始年月日 <= 事業の終了予定年月日」となるよう入力してください。**

(3) 請負金額が増減した場合は、増加後請負金額(差分)、もしくは増加後賃金総額(差分)を入力してく ださい。

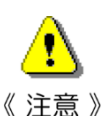

**・増加後の金額は、差分増減額(消費税込み)を入力してください。**

**・金額が減少する場合は、マイナス記号[-]を選んで減少額を入力してください。**

- (4) 工期延長の場合は、[事業終了予定年月日]欄に延長後の終了年月日を入力します。
- (5)以上の方法で、増加後のデータを入力すると、自動的に増加・延長後の概算保険料を計算し、画面の 下の欄に表示します。

Ŧ **・確定保険料と石綿拠出金の計算は、総括表出力時に行います。** 《参考》

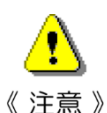

**・平成 26 年 4 月 1 日から「石綿健康被害救済法に基づく一般拠出金率の改正」が行われました。 (環境省告示第111号)その改正に基づき、石綿拠出金率を 0.02/1000 で計算しています。**

(6) さらに増加・延長があった場合には、<増加・延長 追加>ボタンをクリックして、増加・延長データ を追加作成してください。

※ボタンをクリックすると「増加・延長データを追加作成しますか?」と問い合わせてきます。追加作 成する場合には<はい>をクリックします。

(7)増加・延長データが複数ある場合は、「増加・延長データ切替]の右の<▼>を押してリストされてい る中から選択することで、他の増加・延長データに切り替えることができます。

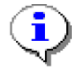

**・[増加・延長データ切替]項目には、同一工事の増加・延長データの I D 一覧が表示されます。**

**・工事の I D は、任意の工事番号(7桁)と枝番号(2桁)で構成されています。**

《 参考 》 **初期登録データの枝番号は「00」、増加・延長データの枝番号は「01~99」となります。**

## ■ 7. 2. 5 一括有期事業の各種様式出力

「7.2.3 工事基礎データの入力と概算保険料の計算」、及び「7.2.4 増加概算保険料の計算・ 工期延長の入力」で入力したデータをもとに、[開始届]及び[報告書・総括表]を Excel 形式で出力します。

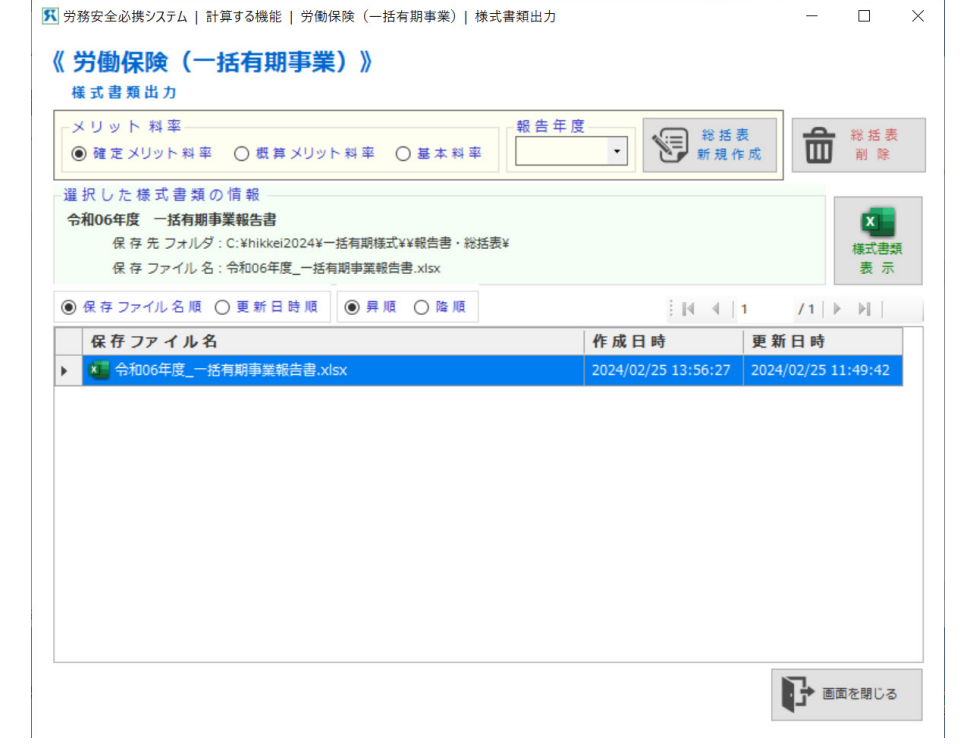

[労働保険(一括有期事業)-様式書類出力]画面

(1) [報告書・総括表]の出力を行う場合は、報告年度、及びメリット料率を適用させるか選択した後、 <総括表新規作成>ボタンをクリックします。 Excel が起動し、特定のフォルダーに保存後、報告書・総括表が表示されます。

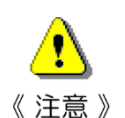

**・[報告書・総括表]は、[報告年度]ベースで出力条件を指定します。**

**(例)「令和6年」を出力条件に指定した場合、該当年度内(令和6年4月1日~令和7年3 月31日)に事業が終了するデータを対象にして出力されます。**

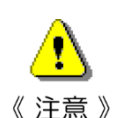

**・[メリット料率設定]画面でメリット料率が「0(ゼロ)」と登録されている場合は、基本料率 にて保険料の計算を行います。**

- (2) 画面下段に表示される作成済み書類一覧の中から一つを選択し、<様式書類表示>ボタンをクリック すると、Excel が起動し、選択した様式書類を表示します。ダブルクリックでも開きます。
- (3)画面下段の右側に表示される作成済み書類一覧の中から一つを選択し、<総括表削除>ボタンをクリ ックすると「様式書類の保存データ「 ・・・ 」を削除してもよろしいですか?」と問い合わせてき ます。削除する場合には<はい>をクリックします。

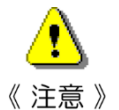

- **・各様式書類を出力する場合、条件指定した年度・年月のデータが作成済みの場合(同一のファ イル名が存在する場合)、上書きしても良いかの確認メッセージが表示されます。**
- **上書きして処理を続行させる場合には<はい>をクリックします。**

**・各様式書類を出力する場合、条件指定した年度・年月のデータが開かれている場合は、出力処 理を続行できない旨のメッセージが出力されます。 処理を続行させる場合には、該当の Excel ファイルを閉じた後、再度出力を行ってください。**

### **7.3 損害賠償の計算**

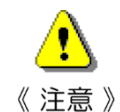

**・損害賠償額の算定方法について**

**労働災害が発生した場合、被災者は使用者等に対し損害賠償を請求するケースが多々ありま す。**

**その場合、「被災者への損害賠償額はどの位の金額になるのか?」がまず問題になります。 損害賠償額の算定は、それぞれのケースにより、多種多様な要素また判例などを考慮しなけ ればならず、その結果は千差万別です。一概にどの方法、どの考え方が正しいということはあ りません。**

**本システムは、そのような前提のもとに、「平均賃金(給付基礎日額)、年齢、家族関係等の 諸条件を入力することにより、労災保険からの給付金、さらには過失相殺、損益相殺を考慮し て損害賠償額を容易に試算すること」を目的として作られています。**

**示談においては、損害賠償額は被災者側との折衝ごとであり、このシステムによって得られ た結果が万能という訳ではないことに充分留意し使用してください。**

**算定結果のみならず、算定方法、算定の考え方を参考にしてください。**

**なお、このシステムは第三者災害における他者からの給付との調整等は考慮していないこと を承知してください。**

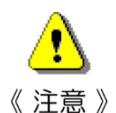

**・平均余命と就労可能年数について**

**この「計算する機能」の損害賠償額の計算は、「民事交通事故訴訟 損害賠償額算定基準(通 称赤い本)2015 年版」を参考にしています。**

**就労可能年数については、書籍版は「自動車損害賠償責任保険の保険金等及び自動車損害賠 償責任共済の共済金等の支払基準(平成 14 年4月1日施行、平成 22 年4月1日改定施行)」 を元にしていますが、この基準の平均余命は「第 22 回生命表(平成 29 年発表)」から計算さ れています。**

**一方、本システムの「計算する機能」は「令和2年簡易生命表(令和元年発表)」を使って います。したがって、書籍と本システムでは平均余命が若干異なっています。**

## ■ 7. 3. 1 被災者の登録と選択

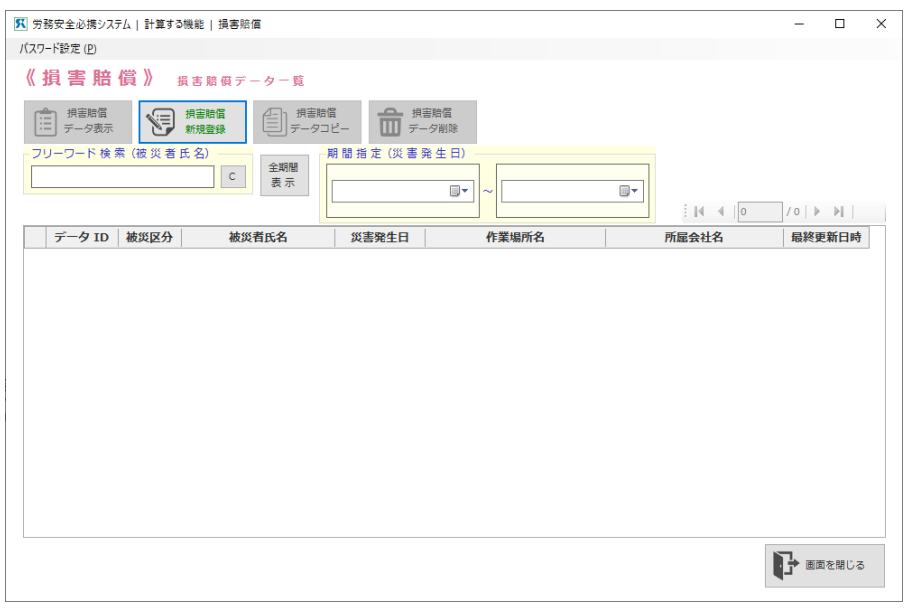

[損害賠償-被災者選択・新規作成]画面

- (1) 被災者をはじめて登録する場合は、<損害賠償新規登録>ボタンをクリックします。 [入院等][障害][死亡]の[種類の選択]画面が表示されます。
- (2) すでに入力されている被災者のデータをみる場合は、被災者氏名をマウスで選択し、<損害賠償デー タ指示>ボタンをクリックします。 [基本事項]画面が表示されます。
- (3) すでに登録されている被災者のデータを削除する場合は、該当データをマウスで選択し、<損害賠償 データ削除>ボタンをクリックします。
- (4) すでに登録されている被災者のデータを複写(コピー)する場合は、該当データをマウスで選択し、< 損害賠償データコピー>ボタンをクリックします。 選択した被災者のデータと同じデータが最後に追加されます。
- (5) 被災者の一覧を出力する場合は、<損害賠償一覧出力>ボタンをクリックします。

■ 7. 3. 2 被災種類の選択(被災者新規の場合)

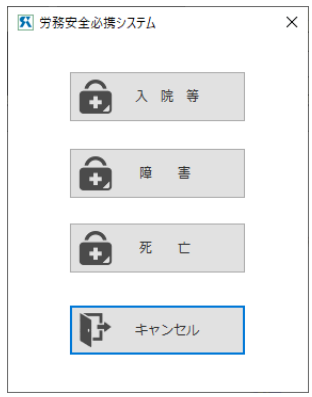

[損害賠償-種類の選択]画面

- (1) 最終的に被った被災の程度により、ボタンをクリックして入力種類を選択します。 [基本事項]画面が表示されます。
	- 1)[入院等]の場合、[基本事項](入院等の時)の入力画面が表示されます。
	- 2) [障害]の場合、[基本事項](障害の時)の入力画面が表示されます。
	- 3)「死亡]の場合、「基本事項](死亡の時)の入力画面が表示されます。

## 7.3.3 基本事項入力(入院等の時)

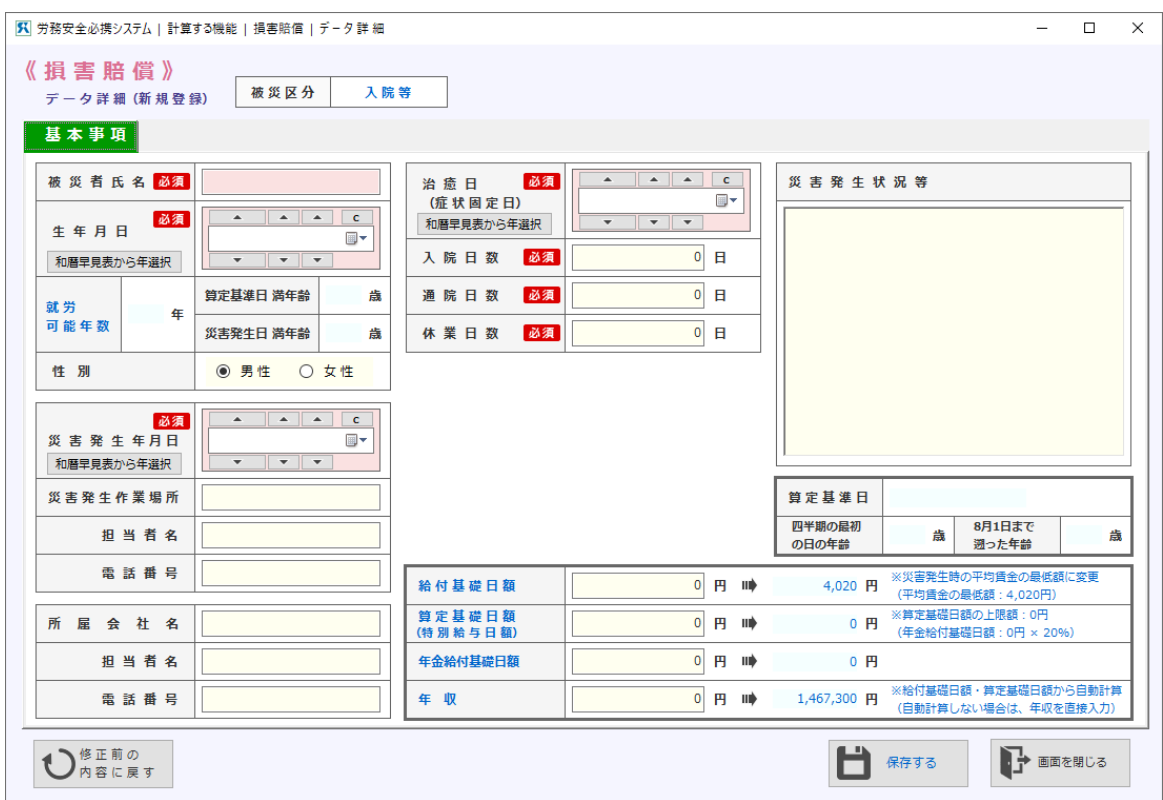

[損害賠償-基本事項]画面(入院等の時)

- (1) 入院等の時の基本的な情報を入力します。 <必須>と書かれた項目は必須項目です(以下同様)。必ず入力してください。
- 《注意》
	- **・[災害発生年月日]が平成 12 年8月1日~令和6年7月 31 日の間の場合は、[給付基礎日額] の最低補償額が設定されています。平均賃金が最低補償額に満たない場合は、最低補償額が表 示されます。**

《お知らせ》令和6年8月1日~令和7年7月 31 日の[給付基礎日額]は、下記のサポートペ ージにアップデータを掲載しますのでダウンロードしてご使用ください。アップデータのダウ ンロードには、CD-ROM のプラスチックケースに収納されている「フロントカード」に記入さ れている「ユーザー名」と「パスワード」が必要です。

<https://www.anyway.co.jp/hikkei/>

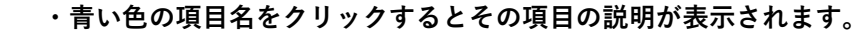

**[年収]は便宜的に[給付基礎日額]×365 日+[算定基礎日額]×365 日で計算した額が表** 《参考》 **示されています。変更することは可能です。この年収は、損害額・損害賠償額の算定の根拠と なります。**

(2)入力を完了したら<保存する>ボタンをクリックします。保存ざれるとほかの情報入力タブが画面上部 に表示されます。

## 7.3.4 基本事項入力(障害の時)

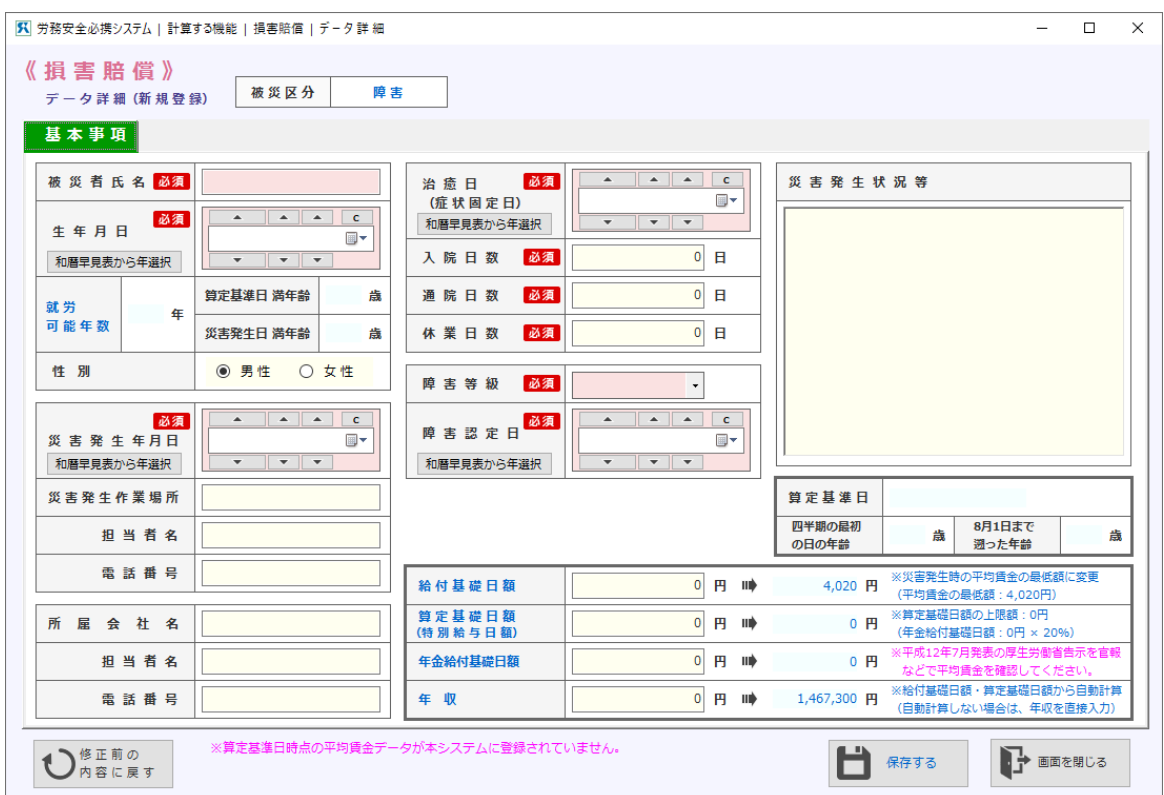

「損害賠償-基本事項]画面 (障害の時)

(1) 障害の時の基本的な情報を入力します。

「必須」と書かれている項目は必須項目です(以下同様)。必ず入力してください

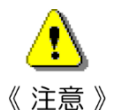

- **・[災害発生年月日]が平成 12 年8月1日~令和6年7月 31 日の間の場合は、[給付基礎日額] の最低補償額が設定されています。平均賃金が最低補償額に満たない場合は、最低補償額が表 示されます。**
- **・[治癒日(症状固定日)]が平成 12 年8月1日~令和6年7月 31 日の間の場合は、その日が含 まれる四半期の最初の日の時の年齢を基準にして[年金給付基礎日額]の最低限度額・最高限 度額が設定されています。最低限度額・最高限度額の範囲を逸脱している場合は、最低限度額・ 最高限度額が表示されます。**

《お知らせ》令和6年8月1日~令和7年7月 31日の「給付基礎日額]は、下記のサポートペ ージにアップデータを掲載しますのでダウンロードしてご使用ください。アップデータのダウ ンロードには、CD-ROM のプラスチックケースに収納されている「フロントカード」に記入さ れている「ユーザー名」と「パスワード」が必要です。

<https://www.anyway.co.jp/hikkei/>

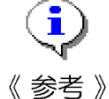

- **・青い色の項目名をクリックするとその項目の説明が表示されます。**
- **[年収]は便宜的に[給付基礎日額]×365 日+[算定基礎日額]×365 日で計算した額が表 示されています。変更することは可能です。この年収は、損害額・損害賠償額の算定の根拠と なります。**
- (2) <保存する>ボタンをクリックすると、画面上部に<労災保険給付額>タブが現れますのでクリックす ると[労災保険給付額]画面に移動します(「7.2.9 労災保険給付額」を参照)。

## ■ 7. 3. 5 基本事項入力 (死亡の時)

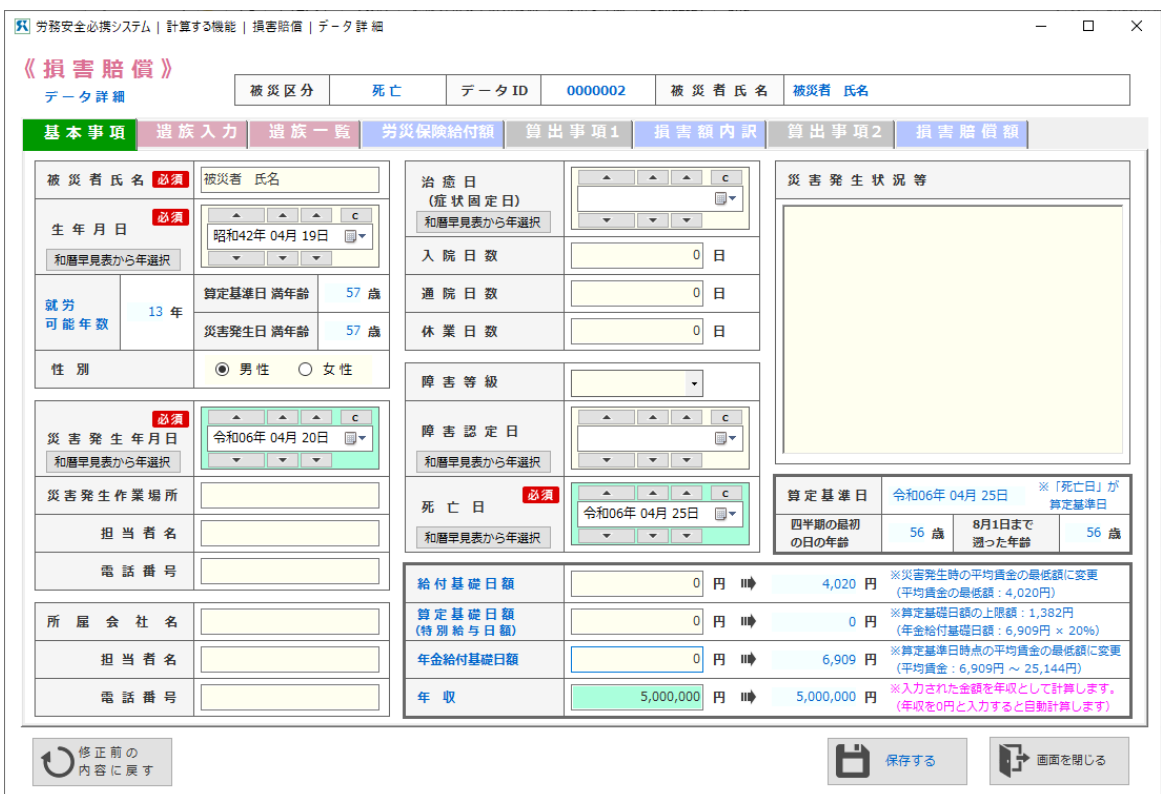

[損害賠償-基本事項]画面(死亡の時)

(1) 死亡の時の基本的な情報を入力します。

「必須」と書かれている項目は必須項目です(以下同様)。必ず入力してください。

- 《注意》
- **・[災害発生年月日]が平成 12 年8月1日~令和6年7月 31 日の間の場合は、[給付基礎日額] の最低補償額が設定されています。平均賃金が最低補償額に満たない場合は、最低補償額が表 示されます。**
	- **・[死亡日]が平成 12 年8月1日~令和6年7月 31 日の間の場合は、その日が含まれる四半期 の最初の日の時の年齢を基準にして[年金給付基礎日額]の最低限度額・最高限度額が設定さ れています。最低限度額・最高限度額の範囲を逸脱している場合は、最低限度額・最高限度額 が表示されます。**

《お知らせ》令和6年8月1日~令和7年7月 31日の「給付基礎日額]は、下記のサポートペ ージにアップデータを掲載しますのでダウンロードしてご使用ください。アップデータのダウ ンロードには、CD-ROM のプラスチックケースに収納されている「フロントカード」に記入さ れている「ユーザー名」と「パスワード」が必要です。

<https://www.anyway.co.jp/hikkei/>

- 
- **・青い色の項目名をクリックするとその項目の説明が表示されます。**
- **[年収]は便宜的に[給付基礎日額]×365 日+[算定基礎日額]×365 日で計算した額が表** 《参考》 **示されています。変更することは可能です。この年収は、損害額・損害賠償額の算定の根拠と なります。**
- (2) <保存する>ボタンをクリックすると画面上部に<遺族入力>タブが表示されますのでクリックする と、[遺族入力]画面に移動します。
### 7.3.6 遺族入力(死亡の時)

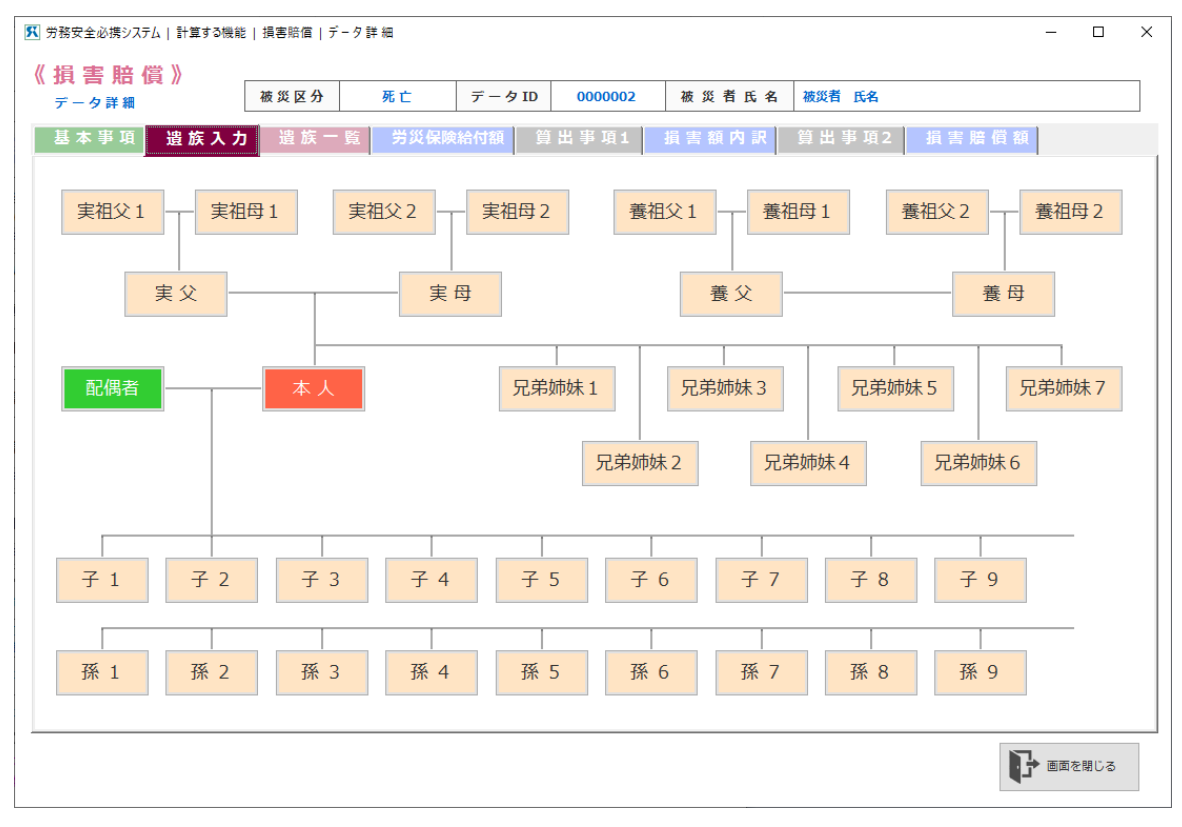

[損害賠償-遺族入力]画面

- (1) 被災者(死亡の時)の遺族をボタンをクリックすることにより選択します。 [遺族別の基本項目入力]画面が表示されます(「7.3.7 遺族別の基本項目」を参照)。
- (2)画面上部の<遺族一覧>のタブをクリックすると、[遺族一覧表](「7.3.8 遺族一覧表」を参照) 画面に移動します。

## 7.3.7 遺族別の基本項目(死亡の時)

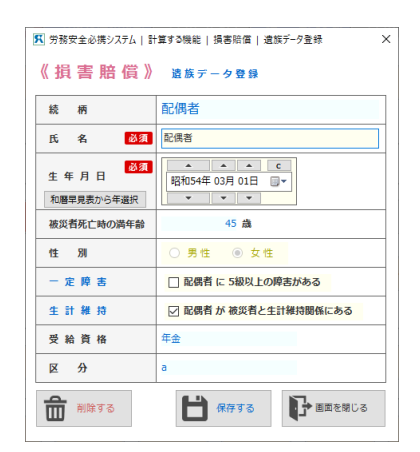

[損害賠償-遺族データ入力]画面

(1) 遺族の個々のデータを入力してください。

遺族個々人が一定障害の状態にあるか、被災者によって生計を維持されていたかの区分をチェックし てください。

**・一定障害とは、労災保険の障害等級の5級以上の障害がある場合、または傷病が治らないで労** Ŧ **働に高度な制限を受けている場合をいいます。**

《参考》 **・生計維持関係とは、被災者の死亡当時その収入によって生計を維持していたことをいいます。**

## ■ 7. 3. 8 遺族一覧表 (死亡の時)

|                | 《捐害賠償》                   | <b>K</b> 労務安全必携システム   計算する機能   損害賠償   データ詳細           |           |                          |       |          |                           |      |        |                                                                                          | $\Box$ |  |
|----------------|--------------------------|-------------------------------------------------------|-----------|--------------------------|-------|----------|---------------------------|------|--------|------------------------------------------------------------------------------------------|--------|--|
|                | データ詳細                    | 被災区分                                                  | 死亡        | $\vec{\tau}$ - $\phi$ ID |       | 0000002  | 被災者氏名                     |      | 被災者 氏名 |                                                                                          |        |  |
|                | 基本事項                     | 遗族入力<br>遺族一覧                                          | 労災保険給付額   |                          | 算出事項1 |          | 損害額内訳                     |      | 算出事項2  | 損害賠償額                                                                                    |        |  |
|                | 続柄                       | 氏名                                                    | 生年月日      | 性別                       | 満年齢   | 一定障害     | 生計維持                      | 受給資格 | 区分     | 優先順位                                                                                     |        |  |
| ь              | 配偶者                      | 配偶者                                                   | S54/03/01 | 女                        | 45歳   | $\times$ | $\circ$                   | 年金   | a      | $\mathbf{0}$                                                                             |        |  |
|                | (法16条の2によるもの)<br>年金受給資格者 | 労働者の死亡当時、その収入によって生計を維持していたもののうち次の順位による。               |           |                          |       |          | 一時金 受給資                   |      |        | $\begin{bmatrix} \mathbb{N} & \mathbb{N} & \mathbb{N} \end{bmatrix}$ 1 /1 $\mathbb{N}$ 1 |        |  |
| $\overline{a}$ |                          |                                                       |           |                          |       |          |                           |      |        |                                                                                          |        |  |
|                |                          |                                                       |           |                          |       |          |                           |      |        |                                                                                          |        |  |
| b              |                          | 妻. 60歳以上または一定障害の夫                                     |           |                          |       | a<br>ь   | 配偶者                       |      |        |                                                                                          |        |  |
| c              |                          | 18歳に達する日以後の最初の3月31日までの間にある者又は一定障害の子<br>60歳以上又は一定障害の父母 |           |                          |       | c        | 死亡した労働者と生計維持関係にあった18歳以上の子 |      |        | 死亡した労働者と生計維持関係にあった55歳未満の父母                                                               |        |  |
| d              |                          | 18歳に達する日以後の最初の3月31日までの間にある者又は一定障害の孫                   |           |                          |       | d        | 死亡した労働者と生計維持関係にあった18歳以上の孫 |      |        |                                                                                          |        |  |
| e              |                          | 60歳以上又は一定障害の祖父母                                       |           |                          |       | e        |                           |      |        | 死亡した労働者と生計維持関係にあった55歳未満の祖父母                                                              |        |  |
|                |                          | 18歳に達する日以後の最初の3月31日までの間にある者又は60歳以上                    |           |                          |       | f        | 死亡した労働者と生計維持関係になかった子      |      |        |                                                                                          |        |  |
| $\mathbf{f}$   |                          | 若しくは一定障害の兄弟姉妹 (法附則43条によるもの)                           |           |                          |       | q        | 死亡した労働者と生計維持関係になかった父母     |      |        |                                                                                          |        |  |
| q              |                          | 55歳以上60歳未満の夫(60歳より支給)                                 |           |                          |       | h        | 死亡した労働者と生計維持関係になかった孫      |      |        |                                                                                          |        |  |
| h              |                          | 55歳以上60歳未満の父母(60歳より支給)                                |           |                          |       | Ť.       | 死亡した労働者と生計維持関係になかった祖父母    |      |        |                                                                                          |        |  |
| j.             |                          | 55歳以上60歳未満の祖父母(60歳より支給)                               |           |                          |       |          |                           |      |        | 死亡した労働者と生計維持関係になかった兄弟姉妹及び労働者の死亡当時、労働者                                                    |        |  |
|                |                          | 55歳以上60歳未満の兄弟姉妹(60歳より支給)                              |           |                          |       | j.       | 兄弟姉妹                      |      |        | の収入によって生計を維持していた18歳以上55歳未満(一定障害を除く)の                                                     |        |  |

[損害賠償-遺族一覧]画面

- (1) 受給資格は、年金、一時金の別を表しています。該当する項目が網掛けで表示されます。区分のa~ jは、当該受給資格者が該当する条件を表しています。
	- **・[年金受給資格者]の区分g~jの者は、55 歳~59 歳の間は、年金の支給が停止されます(若 年停止)。**
- **・[年金の受給資格者]が一人でもいると[一時金の受給資格者]に該当する者がいても[受給 資格]の項目に「無」と表示されます。**
- (2) 画面上部の<労災保険給付額>のタブをクリックすると、[労災保険給付額]画面に移動します(「7. 3.9 労災保険給付額」を参照)。

### 7.3.9 労災保険給付額

[基本事項]や関連する資料の入力により設定された条件による、[労災保険からの給付額]、[労働福祉事 業からの支給額]の一覧表が表示されます。

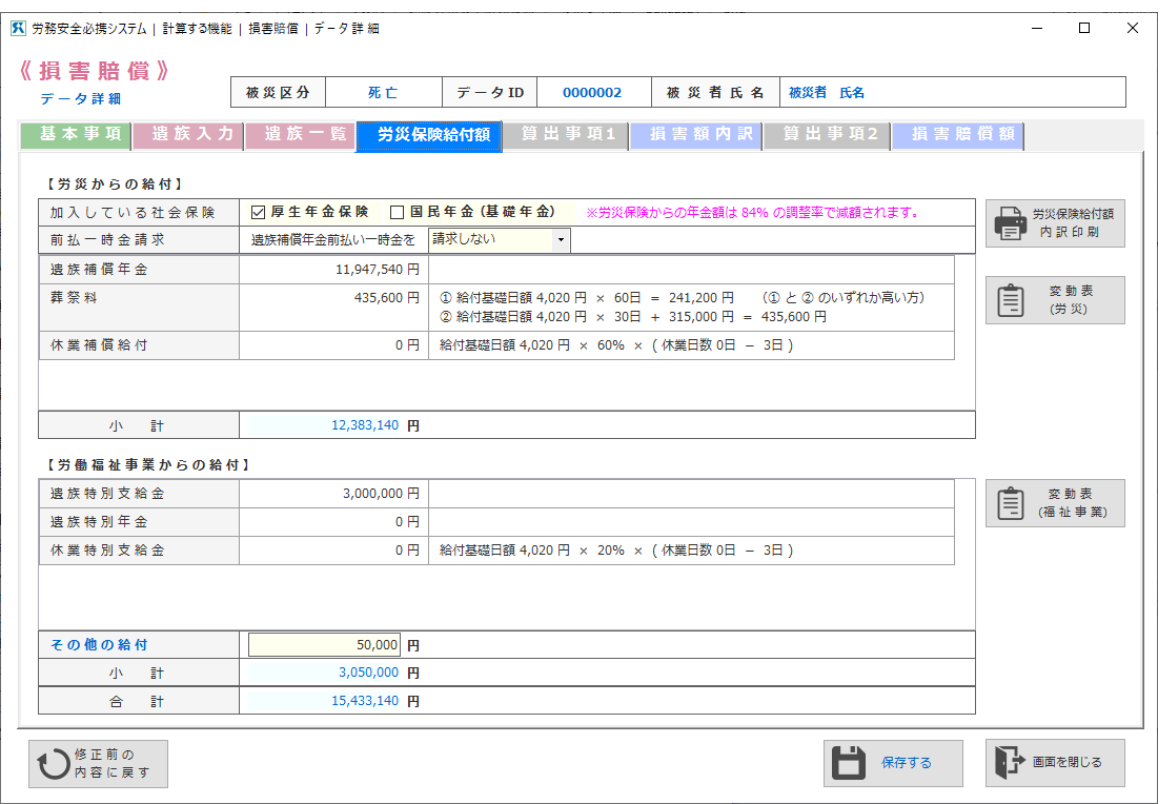

[損害賠償-労災保険給付額]画面

- (1) [労災保険給付額]画面では以下の設定をすることができます。
	- 1)障害・死亡の時は、社会保険の加入設定を行えます。加入する保険にチェックを入れてください。
	- 2)障害・死亡の時は、<前払一時金請求>欄で該当のものを選択してください。
	- 3)その他の給付(労災就学等援護費、外科後処置費、義肢等の支給、温泉保養など)がある場合、[労 働福祉事業からの給付]の画面の末尾に設定されている[その他の給付]に入力します。
- (2) 画面上部の<算出事項 1>タブをクリックすると、[算出事項 1]の入力画面に移動します。

■ 7. 3. 10 賠償額算出事項1 (逸失利益・損害額など)

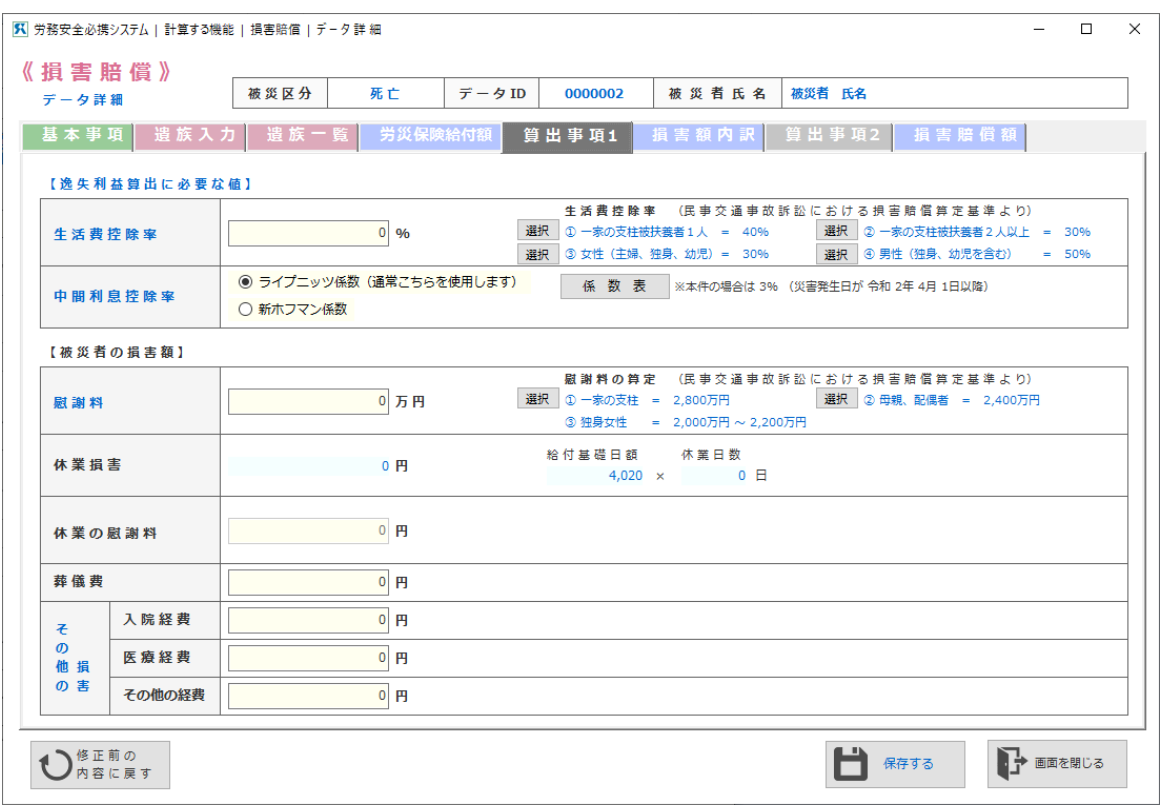

「損害賠償-賠償額算出事項1]画面 (死亡の時)

- (1) 損害賠償額の算定に必要な「生活費控除率」など「逸失利益算出に必要な値」、「慰謝料」など「被災 者の損害額」を入力し設定します。
- (2) [その他の損害]には、当該災害に係る経費を入力します。 <係数表を見る>のボタンをクリックすると、[損害賠償」(新ホフマンおよびライプニッツ係数表) 画面が表示されます。(障害・死亡の時)
- (3) 画面上部の<賠償額内訳>タブをクリックすると、[賠償額内訳]画面に移動します(「7.3.13 賠償額内訳」を参照)。

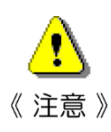

**・新ホフマンおよびライプニッツ係数表の利率について 両係数表の利率は、この「計算する機能」のシステムでは法定利率を使用しています。 令和2年4月1日に改正民法が施行され、法定利率が5%から3%に変更されました。 そのため、災害発生年月日が、 令和2年(2020 年)3月 31 日以前の場合は、5% 令和2年(2020 年)4月1日以降の場合は、3%**

**になるよう、設定しています。**

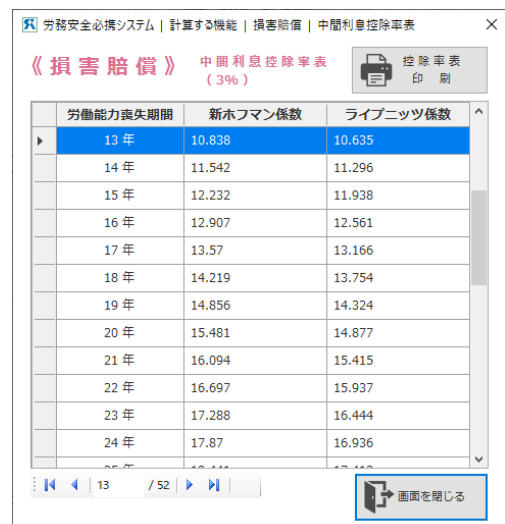

#### ライプニッツおよび新ホフマン係数表(障害・死亡の時)

[損害賠償-ライプニッツおよび新ホフマン係数表]画面

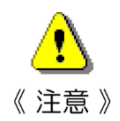

- **・新ホフマン係数は、金融庁・国土交通省(平成 13 年 12 月 21 日)告示第1号より使用されて いませんが、ここでは便宜上残しています。**
- **・通常は、ライプニッツ係数を使用してください。**

## ■ 7. 3. 11 損害額内訳

基本事項、算出事項1等により設定された被災者の損害額が、一覧表によって表示されます。

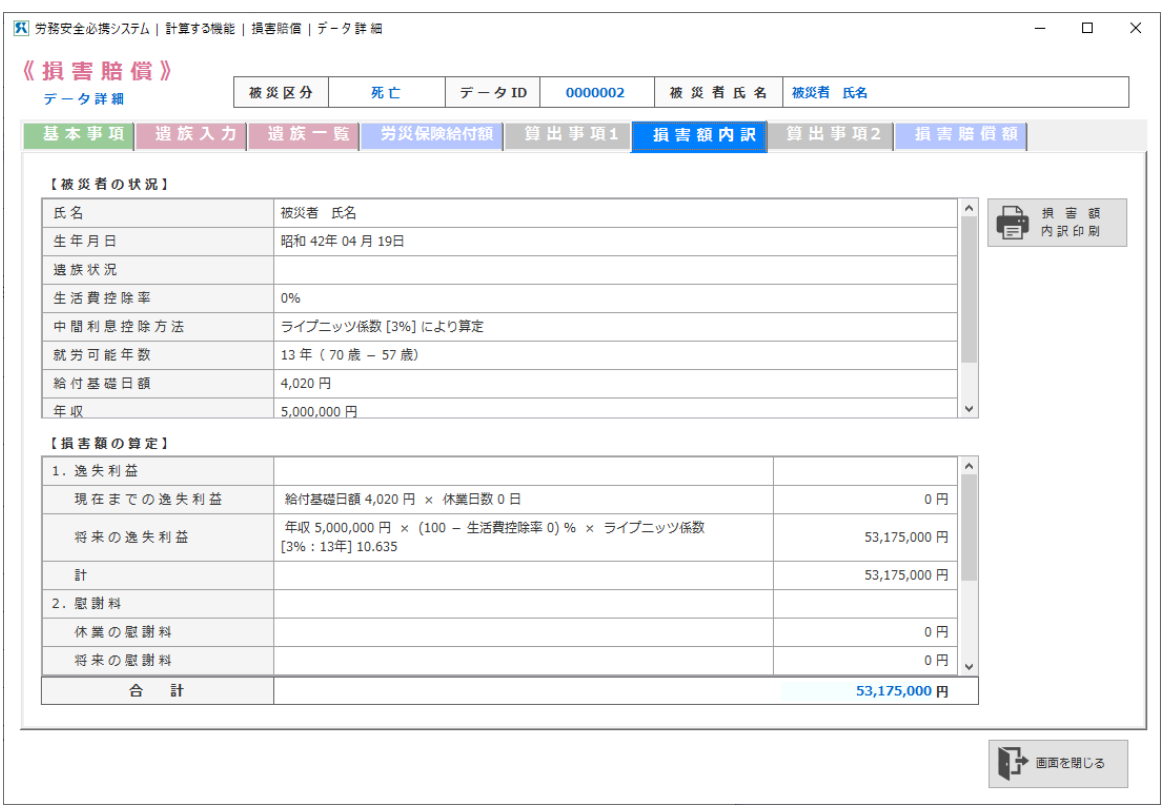

[損害賠償-損害額内訳]画面(死亡の時)

(1) 画面上部の<算出事項2>タブをクリックすると、[算出事項2]の入力画面に移動します(「7.3. 14 賠償額算出事項2」を参照)。

#### ■ 7.3.12 賠償額算出事項2 (損益相殺など)

損害賠償額を算定するために、損益相殺する事項を入力します。控除する項目をチェックすることにより、 その項目は損害額の全体から控除することになります。

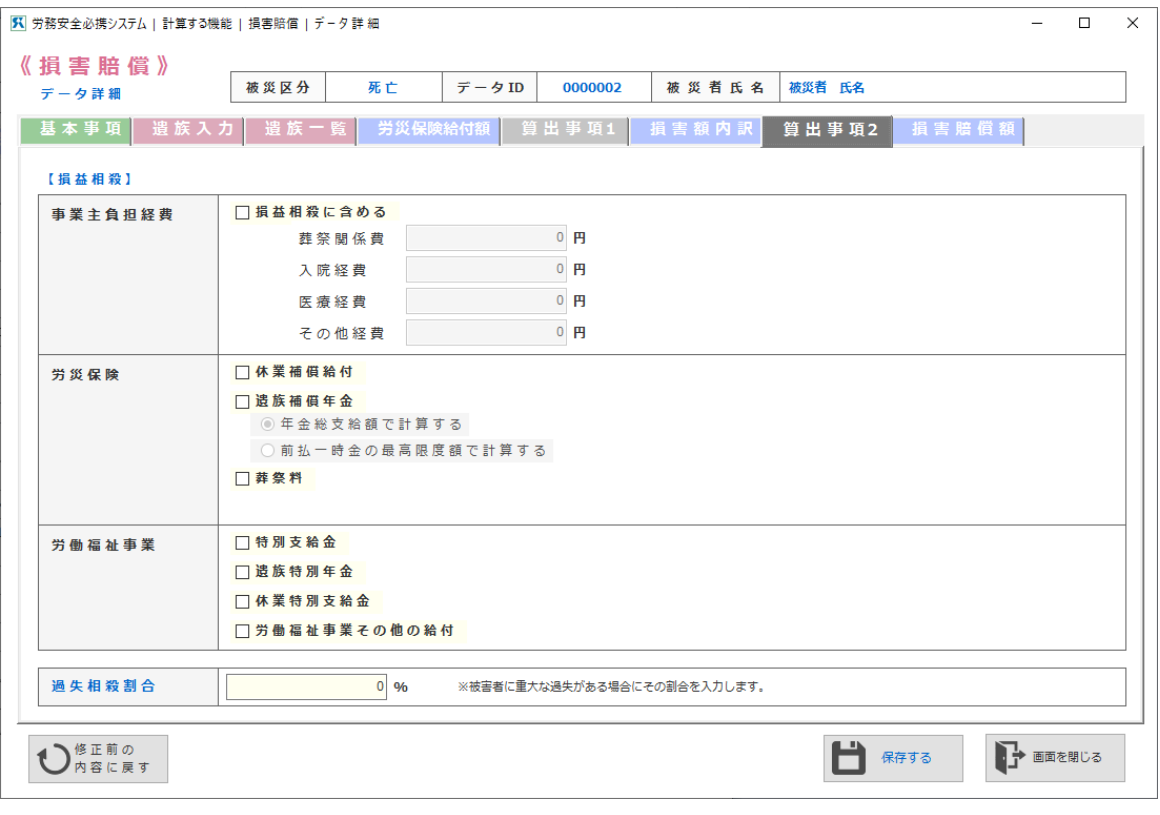

[損害賠償-損害額算出事項2入力]画面(死亡の時)

(1) 項目にチェックをつけることにより、その項目は損害賠償額から相殺されます。

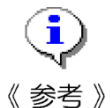

**・年金給付の場合、前払一時金を選択してもしなくても、損害賠償額から相殺する労災保険給付 を、年金をもとに算定するのか、前払一時金の最高限度額で計算するのかを選択することがで きます。(障害・死亡の時)**

(2) [過失相殺割合]は、被害者に重大な過失があった場合、その割合を入力します。これにより、損害 賠償額から相殺する額が変わってきます。

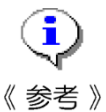

**・「労災保険」における[遺族補償年金][労働福祉事業]における[遺族特別年金]をチェック して相殺する場合、「将来の逸失利益」が変動します。**

- 
- (3)画面上部の<損害賠償額>タブをクリックすると、[損害賠償額](「7.3.15 損害賠償額」を参 照)画面に移動します。

## ■ 7. 3. 13 損害賠償額

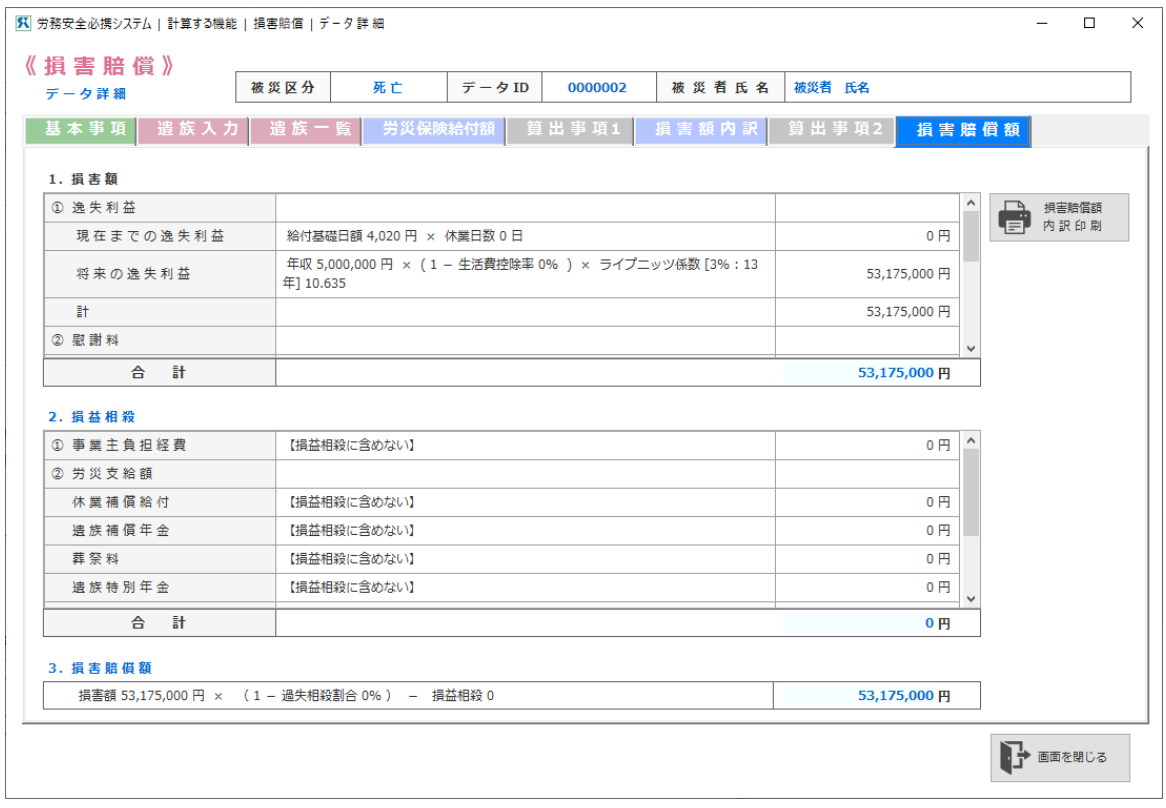

[損害賠償額]画面

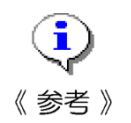

- **・将来の逸失利益に変動がある場合には<計算を見る>ボタンが表示されます。このボタンをク リックすると、[将来の逸失利益変動表]画面が表示されます。**
	- **労災保険から年金が給付される場合、将来の逸失利益は、年金を控除して算出しています。し たがって、その分は損益相殺から除いて表示しています。**

### **7.4 セキュリティパスワードの設定**

《参考》

セキュリティパスワードは、〔労働保険(単独有期事業)の保険料の計算〕〔労働保険(一括有期事業)の 保険料の計算〕〔損害賠償のシミュレーション計算〕の機能に対して個別に設定します。

î **・設定方法は〔作る機能〕と共通なので、本マニュアルの「5.3.1」~「5.3.4」の手 順を参照してください。** 《参考》

G **・デフォルトでは、セキュリティパスワードが設定されていません。 セキュリティパスワードが必要なユーザーのみ、設定を行ってください。**

 $-82-$ 

# **8.関連法令・規則**

〔1〕 《関連法令・規則》では、様式書類作成時に必要な法令や規則を html 形式で閲覧します。

〔2〕 Web ブラウザで表示しますので、インターネットに接続している PC 環境でのみ閲覧が可能です。

#### **8.1 <関連法令・規則>の閲覧**

(1) [必携システム-メインメニュー]の<関連法令・規則>ボタンをクリックします。

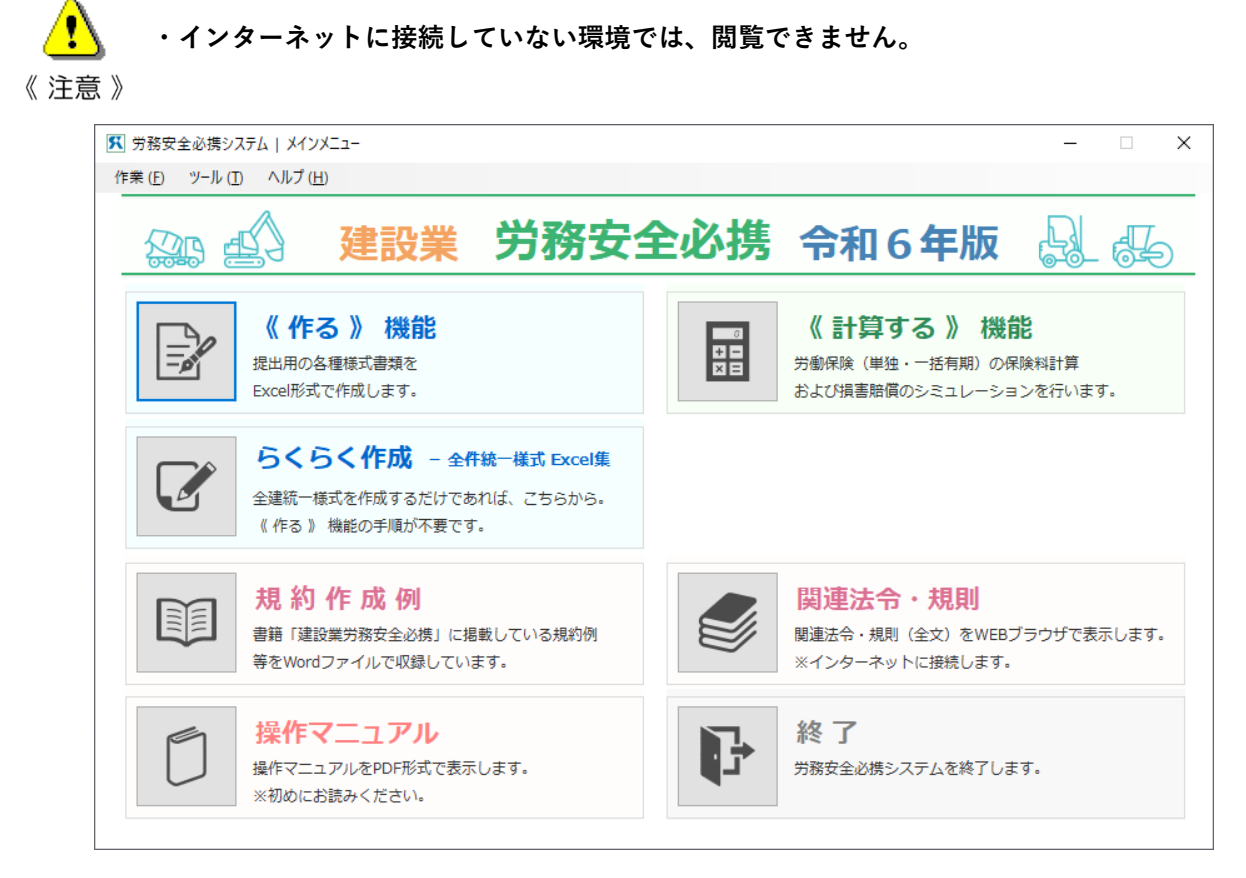

[必携システム-メインメニュー] 画面

- (2) Web ブラウザが起動し、関連する法令・規則の目次が表示されます。
- (3) 法令名は正式名で表記しています。
- (4) 略称法令名が存在する場合は、《 》書きで連記しています。 (略称法令名は、e-Gov の法令データ提供システムを参考にしています)
- (5) 閲覧したい法令、施行令、施行規則をクリックすると、該当する条文が全文で表示されます。
- (6) 法令の全文を表示した後、関連法令・規則目次に戻るには、Web ブラウザの「戻るボタン」をクリッ クします。

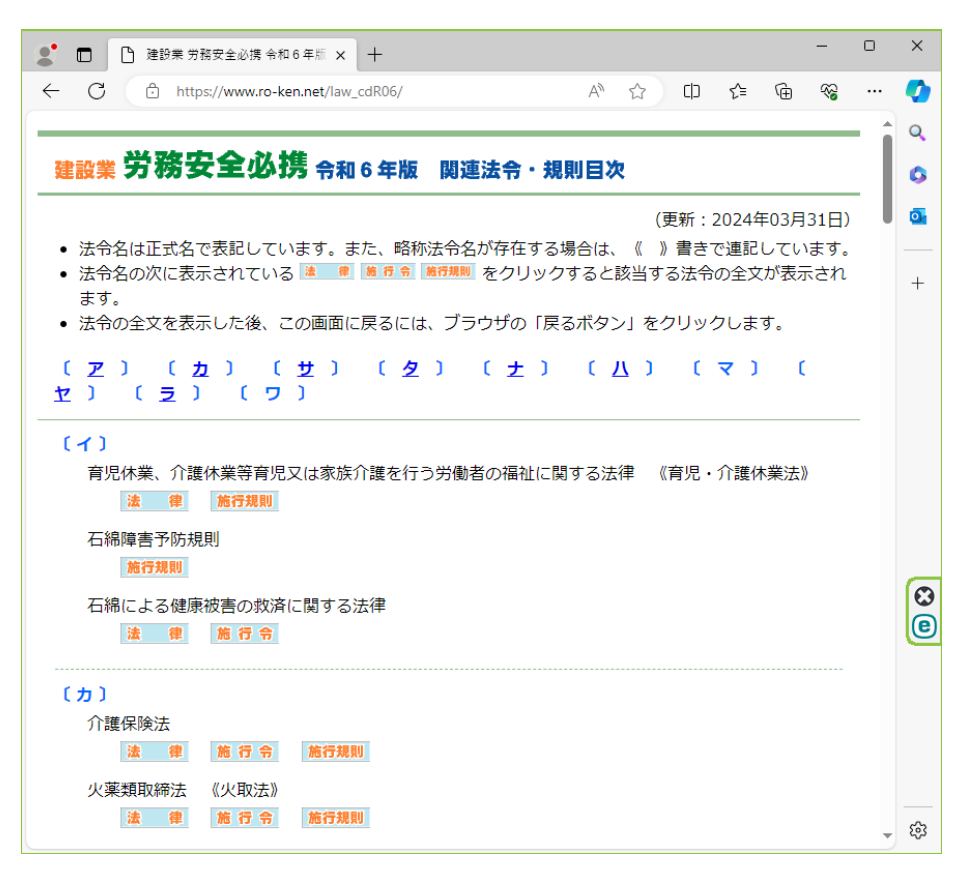

関連法令・規則目次(インターネット) 画面

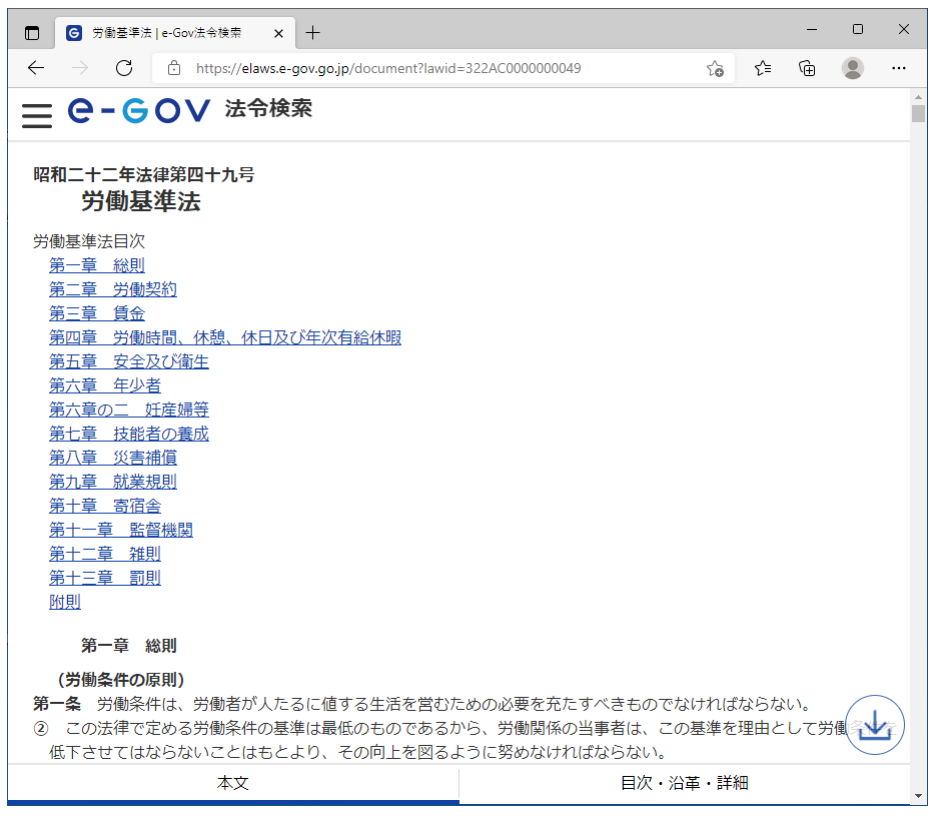

関連法令・規則(インターネット) 画面

# **9.規約作成例**

- 〔1〕 建設業労務安全必携令和6年版の書籍からピックアップした規約作成例を Word 形式で収録していま す。
- 〔2〕 Word がインストールされている PC 環境でのみ作成が可能です。

### **9.1 <規約作成例>の閲覧**

(1) [必携システム-メインメニュー]の<規約作成例>ボタンをクリックします。 「規約作成例]画面が表示され、規約の一覧が表示されます。

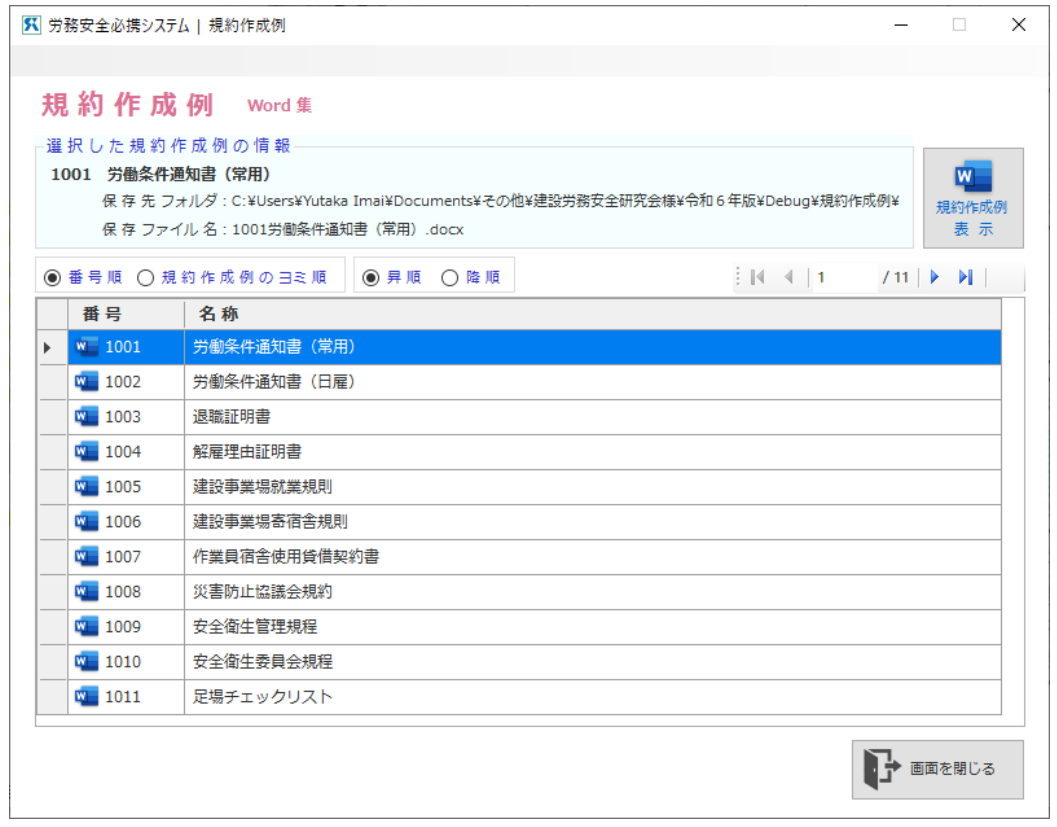

[規約作成例]画面

- (2) 画面の一覧表示から目的とする規約を選択すると、画面の「選択した規約作成例の情報」箇所に、作 成したい規約作成例が表示されます。
- (3) <規約作成例を表示する>ボタンをクリックすると、Microsoft Word(以下 Word)が起動し、指定 の規約を表示します。
- (4)規約の作成は、Word を通常に操作する方法で、入力、印刷、保存などを行います。
- (5) Word で開いた規約作成例を自社用に変更してください。 文中の会社名等は、文字の色を青字で「◎◎」や「(会社名等)」と表記していますので、文字の色を 黒に変更し自社名等に書き換えてください。 編者注や参照先等は、文字の色を青字で表記されていますので提出時は削除してください。

(6) ご自分のパソコンで管理する保存先にフォルダーを設定して、Word 上で「名前を付けて保存」して ください。

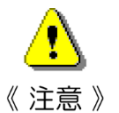

- **・「名前を付けて保存」した書類は、[必携システム R06]では管理できません。「名前を付けて 保存」した書類は直接 Word から開いてください。**
- **\* 保存先フォルダー名およびファイル名は、忘れないようにしてください。**